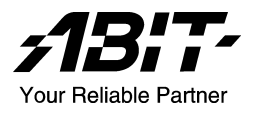

# KD7 Series (KD7-G, KD7-S, KD7-RAID, KD7-B, KD7)

Carte mère sur support Socket 462 Manuel de l'utilisateur

4200-0347-05 Rev. 1.00

#### Notice sur la garantie et les droits de propriétés

Les informations dans ce document sont susceptibles d'être modifiées sans préavis et n'engagent pas la responsabilité du vendeur au cas où des erreurs apparaîtraient dans ce manuel.

Aucun engagement ou garantie, explicite ou implicite, n'est faite concernant la qualité, la précision, et la justesse des informations contenues dans ce document. En aucun cas la responsabilité du constructeur ne pourra être engagée pour des dommages directs, indirects, accidentels ou autres survenant de toutes défectuosités du produit ou d'erreurs provenant de ce manuel.

Les noms de produits apparaissant dans ce manuel ne sont là que pour information. Les marques déposées et les noms de produits ou de marques contenues dans ce document sont la propriété de leurs titulaires respectifs.

Ce document contient des matériaux protégés par des lois Internationaux de Copyright. Tous droits de reproduction réservés. Aucune partie de ce manuel ne peut être reproduite, transmise ou transcrite sans autorisation écrite exprimée par le constructeur et les auteurs de ce manuel.

Si vous n'avez pas bien installé la carte mère, provoquant un mauvais fonctionnement ou un endommagement de celle-ci, nous ne sommes en aucun cas responsables.

# Table des Matières

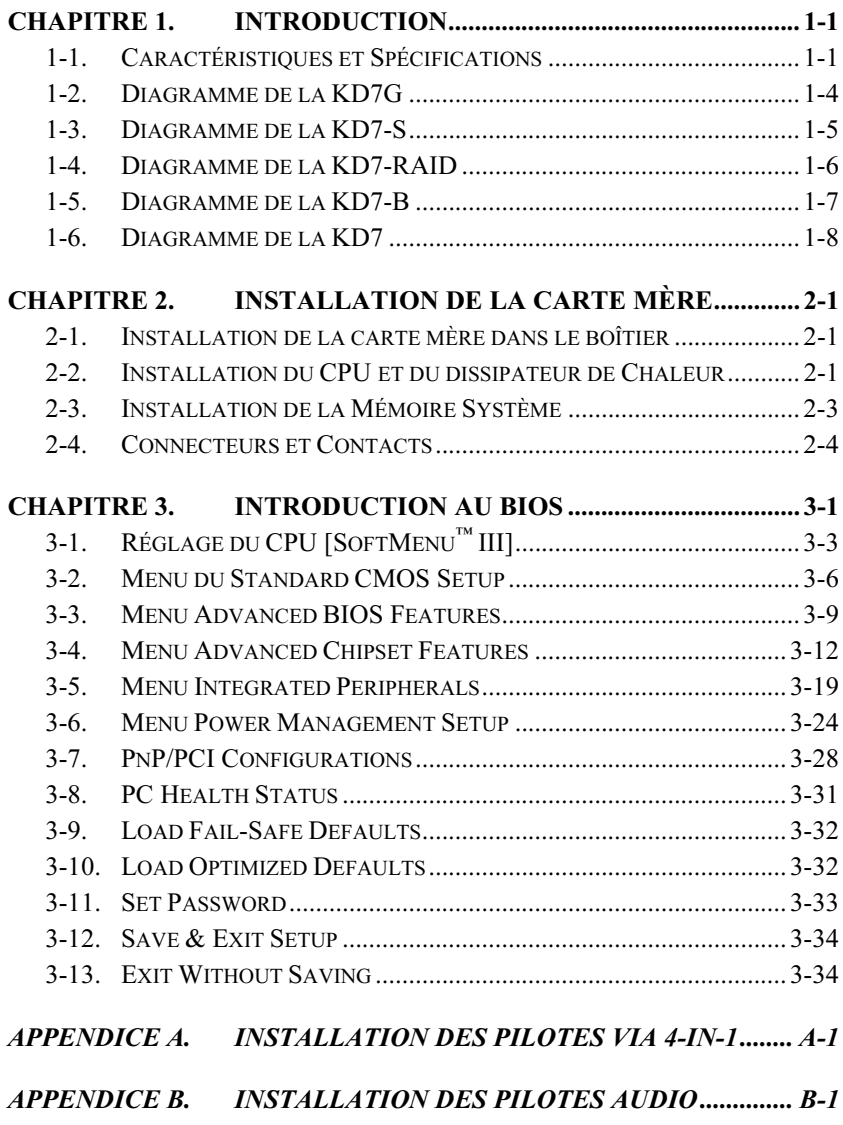

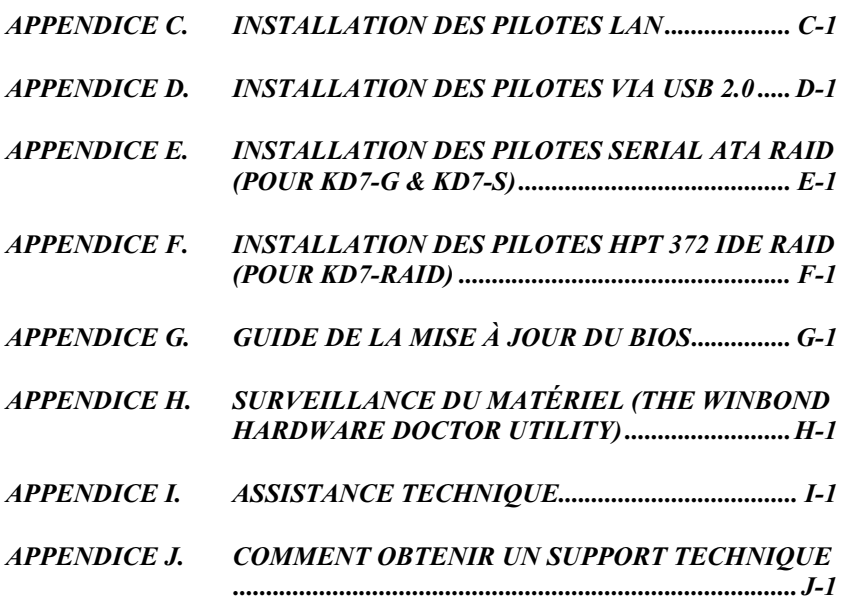

# Chapitre 1. Introduction

### 1-1. Caractéristiques et Spécifications

#### 1. CPU

- Supporte les processeurs AMD-K7 Athlon / Athlon XP sur support Socket A avec une FSB de 200/266/333MHz
- Supporte les processeurs AMD-K7 Duron sur support Socket A avec une FSB de 200MHz

#### 2. Chipset (VIA KT400 et VT8235):

- Supporte les protocoles IDE Ultra ATA 33/66/100/133
- Accepte l'Interface Avancée de Configuration d'Energie (ACPI Advanced Configuration and Power Management Interface)
- Connecteur AGP (Port Graphique Accéléré) supportant les périphériques avec les modes AGP 4X (1.5V) et 8X (0.8V) (Sideband)
- Supporte des configurations du bus mémoire à 200/266/333/400MHz (100/133/166/200MHz Double Data Rate)
- Supporte l'Universal Serial Bus (USB 2.0) à Haute Vitesse

#### 3. Mémoire (Mémoire Système)

- Quatre emplacements DIMM 184-broches
- Supporte 2 DIMM DDR 333/400 (Max. 2GB)
- Supporte 3 DIMM DDR 200/266 Un-buffered (Max. 3GB)
- Supporte 4 DIMM DDR 200/266 Registered (Max. 3.5GB)

#### 4. LAN

- Contrôleur Ethernet PCI Gigabit Broadcom Intégré (Pour KD7-G)
- Contrôleur Fast Ethernet PCI 10/100M integer (Pour KD7-S, KD7-RAID, KD7-B, & KD7)

#### 5. ATA Série 150 (Pour KD7-G & KD7-S)

- Contrôleur Silicon Image SIL3112A Intégré
- Supporte 2 ports SATA 150 (1.5 G bps)
- Supporte les transferts de données ATA série à 150 Mo/sec
- Supporte le mode RAID0 (mode Stripping pour améliorer les performances)
- Supporte le mode RAID1 (mode Mirroring pour la sécurité des données)

#### 6. ATA133 RAID (Pour KD7-RAID)

- Contrôleur IDE HighPoint HPT372
- Supporte le taux de transfert de données Ultra ATA 133MB/sec
- Supporte le mode RAID0 (mode Stripping pour améliorer les performances)
- Supporte le mode RAID1 (mode Mirroring pour la sécurité des données)
- Supporte le mode RAID 0+1 (Stripping et Mirroring)

#### 7. Audio

- RealTek ALC650 CODEC AC 97 6-Canaux intégré
- Interface audio numérique professionnelle supportant une sortie S/PDIF 24-bit

#### 8. BIOS Système

- Technologie SoftMenu*™* permettant de régler les paramètres du CPU
- BIOS Award PnP (Plug and Play) supportant APM et DMI (Desktop Management Interface)
- Supporte ACPI (Advanced Configuration Power Interface)
- Fonction de protection en écriture par des virus AWARD

#### 9. Connecteurs d'E/S Internes

- 1x slot AGP
- 6x slots PCI
- 1x port Lecteur de disquette acceptant jusqu'à 2.88MB
- 2x connecteurs Ultra ATA 33/66/100/133 (Pour KD7-G, KD7-S, KD7-B, KD7)
- 4x connecteurs Ultra ATA 33/66/100/133 (Pour KD7-RAID)
- 2x connecteurs ATA Série 150 (Pour KD7-G & KD7-S)
- 2x socles de connexion USB
- 1x CD-IN, 1x socle de connexion AUX-IN
- 1x socle de connexion IrDA

#### 10. E/S du Panneau Arrière

- $\bullet$  1 x clavier PS/2, 1 x souris PS/2
- 2 x connecteurs port Série, 1 x connecteur port Parallèle
- 1 x connecteur sortie S/PDIF
- Connecteur AUDIO1 (Entrée-Micro, Entrée-Ligne, Avant-Gauche /Avant-Droit)
- Connecteur AUDIO2 (Arrière-Gauche/ Arrière-Droit, Centre/Subwoofer)
- 2x USB, 1x Connecteur RJ-45 LAN

#### 11. Informations sur la Commande

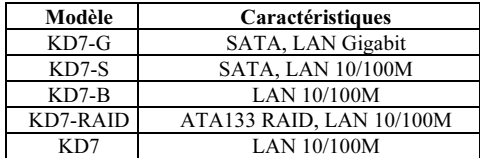

#### 12. Divers

- Format ATX
- Surveillance du matériel : Inclus la vitesse de rotation des ventilateurs, voltages, températures CPU et système
- Cette carte mère supporte le Wake On LAN, le réveil par clavier ou souris mais le signal 5V standby power de votre alimentation doit être capable de fournir au moins un courant de 720mA. Autrement, ces fonctions peuvent ne pas fonctionner correctement.
- Pour KD7-RAID: Der PCI-Steckplatz 5 teilt sich IRQ-Signale mit dem HPT 372 IDE-Controller (unterstützt Ultra ATA/133). Der Treiber des HPT 372 IDE-Controller unterstützt das IRQ-Sharing mit anderen PCI-Geräten. Probleme können auftreten, wenn Sie eine PCI-Karte, die das IRQ-Sharing mit anderen Geräten nicht unterstützt, in den PCI-Steckplatz 5 installliert haben. Zudem dürfen Sie keine PCI-Karte in den PCI-Steckplatz 5 installieren, wenn Ihr Betriebssystem wie z.B. Windows*®* NT es Peripherie-Geräten nicht erlaubt, IRQ-Signale miteinander zu teilen.
- Pour KD7-RAID: Der HPT 372 IDE-Controller unterstützt Hochgeschwindigkeits- und Hochleistungs-Massenspeichergeräte. Wir empfehlen deshalb, dass Sie außer Speicherlaufwerken keine Geräte, die ATA/ATAPI-Schnittstellen verwenden, (wie z.B. CD-ROM-Laufwerke), an eine HPT 372 IDE-Verbindungsstelle (IDE3 & IDE4) anschließen.
- Cette Carte Mère supporte les vitesses de bus standard de 66MHz/100MHz/133MHz/166MHz qui sont utilisées par les spécifications des chipsets, des processeurs et des PCI spécifiques. Dépasser ces vitesses de bus standard n'est pas garanti en raison des spécifications particulières des composants.
- Le contrôleur Serial ATA accepte uniquement l'Ultra DMA/ATA100 ou un disque dur plus puissant. N'utilisez pas de disques durs au-dessous de cette spécification, dans le cas contraire le contrôleur ne fonctionnera pas.
- Les spécifications et informations contenues dans ce document peuvent être modifiées sans notification au-préalable.

# 1-2. Diagramme de la KD7G

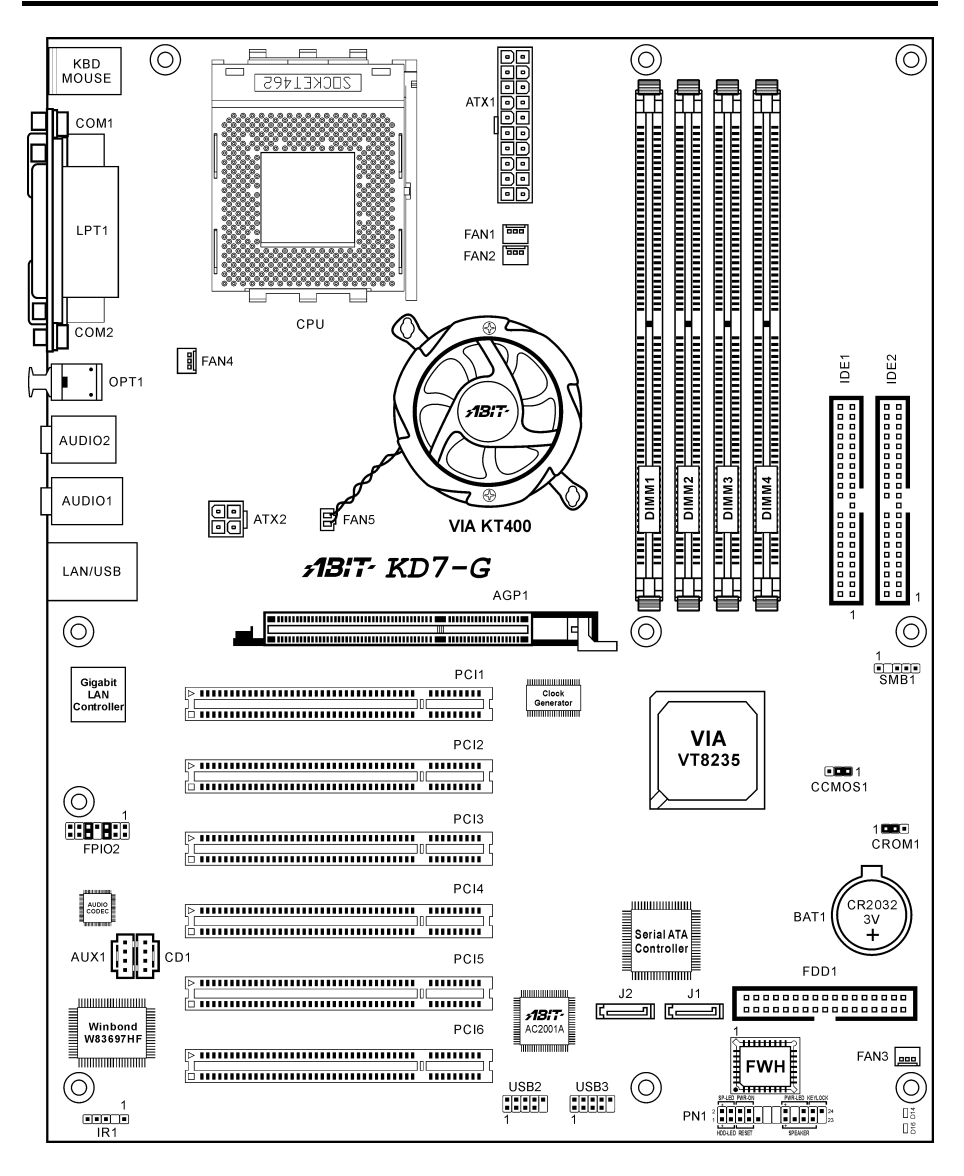

# 1-3. Diagramme de la KD7-S

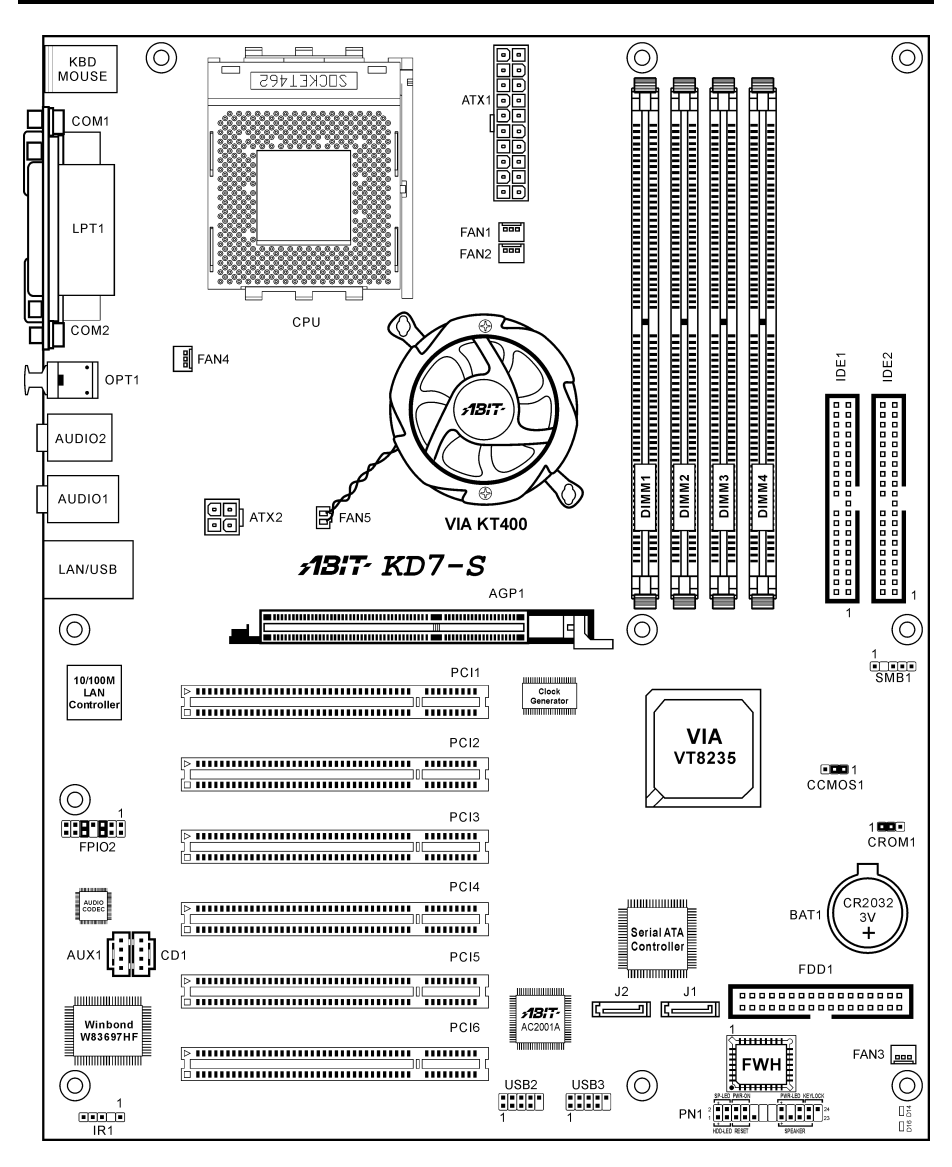

# 1-4. Diagramme de la KD7-RAID

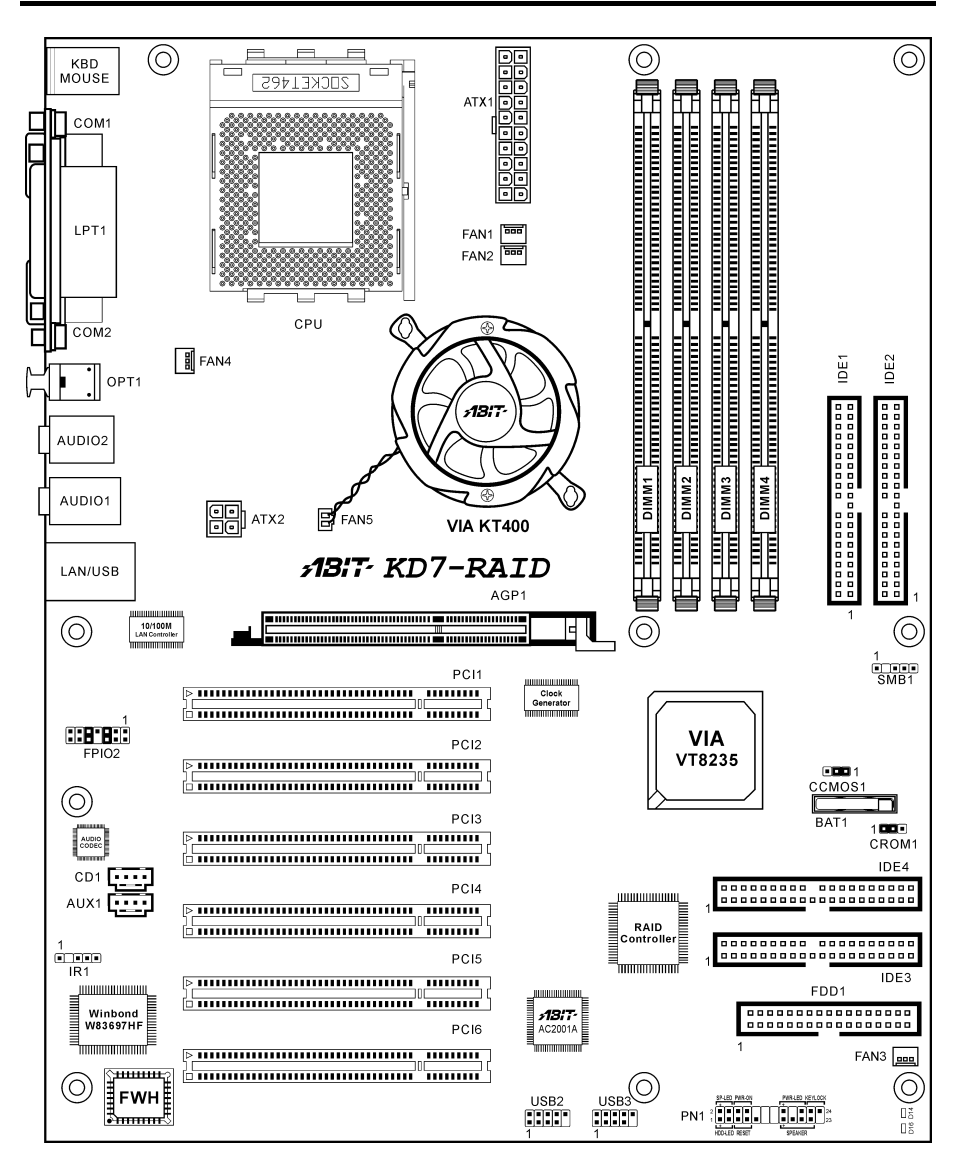

# 1-5. Diagramme de la KD7-B

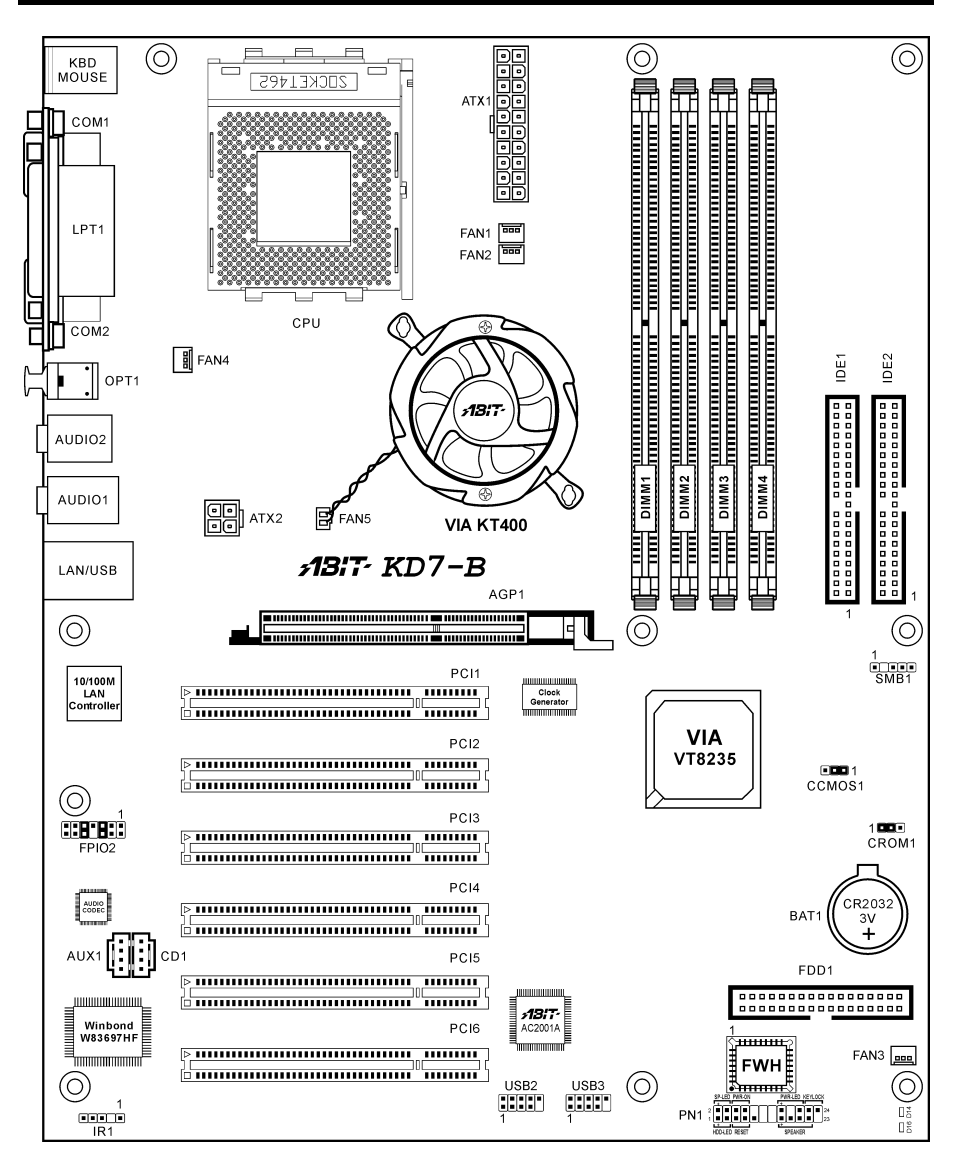

# 1-6. Diagramme de la KD7

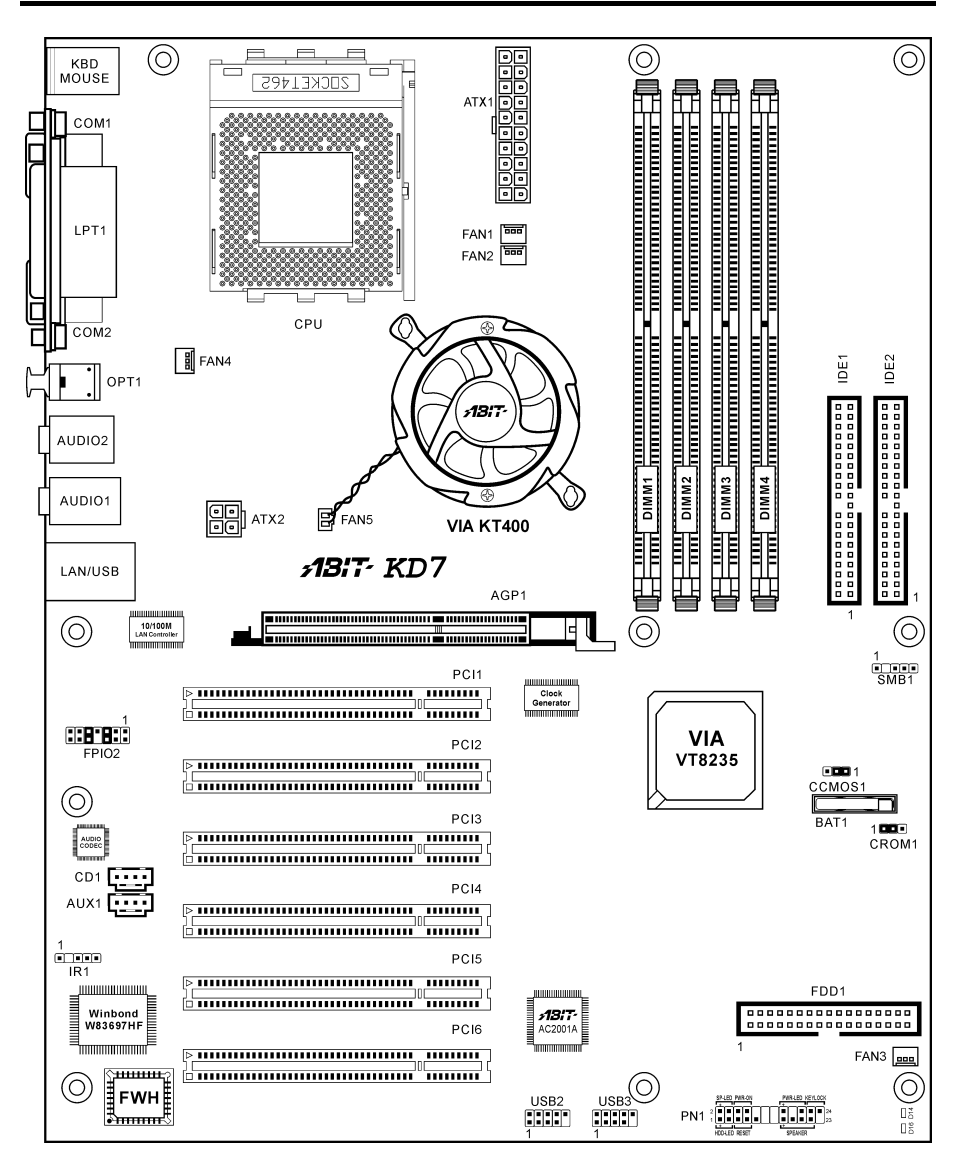

# Chapitre 2. Installation de la carte mère

Avant de Commencer l'Installation: Veuillez vous assurer d'avoir complètement éteint l'alimentation (en retirant le cordon d'alimentation de votre bloc d'alimentation par exemple) avant d'insérer ou de retirer quoique ce soit dans votre système. Faire le contraire peut endommager des composants de votre carte mère ou d'autres cartes additionnelles.

### 2-1. Installation de la carte mère dans le boîtier

La plupart des châssis d'ordinateur comporte une base avec de nombreux trous qui permettent à la carte mère d'être fixée de manière sure et en même temps d'éviter tous risques de courts-circuits:

- 1. Avec des studs
- 2. Ou des spacers

En principe, la meilleure façon de fixer une carte mère est de la faire avec des vis. Ce n'est que seulement dans le cas où il vous serait impossible de faire ainsi que vous devez envisager de la fixer avec des espaceurs. Regardez attentivement votre carte et vous y verrez plusieurs trous de fixation. Alignez ces trous avec ceux de la base du châssis. Si les trous sont alignés avec les trous de vissage, alors vous pouvez fixer votre carte mère avec des

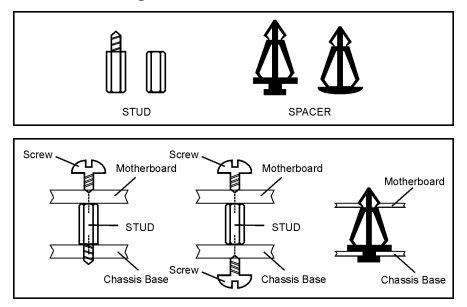

vis. Dans le cas contraire, la seule façon de fixer votre carte est de la faire avec des espaceurs. Prenez le sommet de ces derniers et insérez les dans les slots. Après l'avoir fait pour tous les slots, vous pouvez faire glisser votre carte mère à l'intérieur et l'aligner par rapport aux slots. Une fois la carte positionnée, vérifiez que tout est OK avant de remettre en place le capot du boîtier.

Attention: Pour éviter d'endommager le circuit imprimé, veuillez enlever les studs en métal et les espaceurs déjà vissés sur la base de votre boîtier qui ne peuvent être alignés avec les trous de fixation de votre carte mère.

### 2-2. Installation du CPU et du dissipateur de Chaleur

#### Remarque

- L'installation d'un ventilateur et d'un dissipateur de chaleur est nécessaire pour évacuer efficacement la chaleur émise par le CPU. Ne pas respecter ces règles peut endommager votre processeur par surchauffe.
- Les processeurs AMD Socket A produisent beaucoup de chaleur en fonctionnement. De ce fait, vous devez utiliser un dissipateur de chaleur très large spécialement conçu pour ces processeurs. Ne pas respecter ces règles peut endommager votre processeur par surchauffe.
- Si le ventilateur CPU et son câble d'alimentation ne sont pas ou pas encore correctement installés sur la carte mère, ne branches surtout pas le cordon d'alimentation ATX à la carte mère. Cela pour prévenir tout dommage éventuel que pourrait subir le processeur.
- Veuillez vous référer au manuel d'installation de votre CPU pour des informations détaillées concernant sa mise en place.

Cette carte mère fournit un support ZIF (Zero Insertion Force) Socket 462 permettant d'installer le Microprocesseur AMD Socket A. Le microprocesseur que vous achetez doit être muni d'un système de refroidissement avec dissipateur thermique et ventilateur. Dans le cas contraire, veuillez en acheter un, conçu spécialement pour les microprocesseurs Socket A.

Veuillez vous référer à la figure illustrée ci-contre pour installer le processeur et le dissipateur thermique. (Démonstration donnée à titre indicatif uniquement. L'assemblage de votre dissipateur thermique et de votre ventilateur peut ne pas être tout à fait identique à celui-ci.)

- 1. Repérez le support Socket 462 situé sur cette carte mère. Tirez le levier de maintien du processeur vers l'extérieur pour le libérer puis soulevez-le complètement vers le haut.
- 2. Alignez l'encoche du processeur avec celle du support pour processeur. Installez le processeur avec sa broche faisant face au support pour processeur. Ne forcez pas en insérant le processeur; il ne peut s'insérer que dans une seule direction. Rabattez le levier de maintien du processeur.
- 3. Retirez le film adhésif du dissipateur thermique. Assurez-vous que la partie surélevée du dissipateur thermique fait face à l'extrémité du support marquée "Socket 462". Installez le dissipateur thermique pour qu'il fasse face au processeur et jusqu'à ce qu'il couvre complètement le processeur.
- 4. Tout d'abord, poussez vers le bas l'extrémité courte de la bride de fixation pour verrouiller sur le crochet central situé en bas du support.
- 5. Utilisez un tournevis pour insérer dans la fente la longue extrémité de la bride de fixation. Poussez la bride de fixation vers l'avant pour verrouiller sur le crochet central situé en haut du support. L'assemblage du dissipateur Thermique et du ventilateur est maintenant solidement fixé sur le support du CPU.

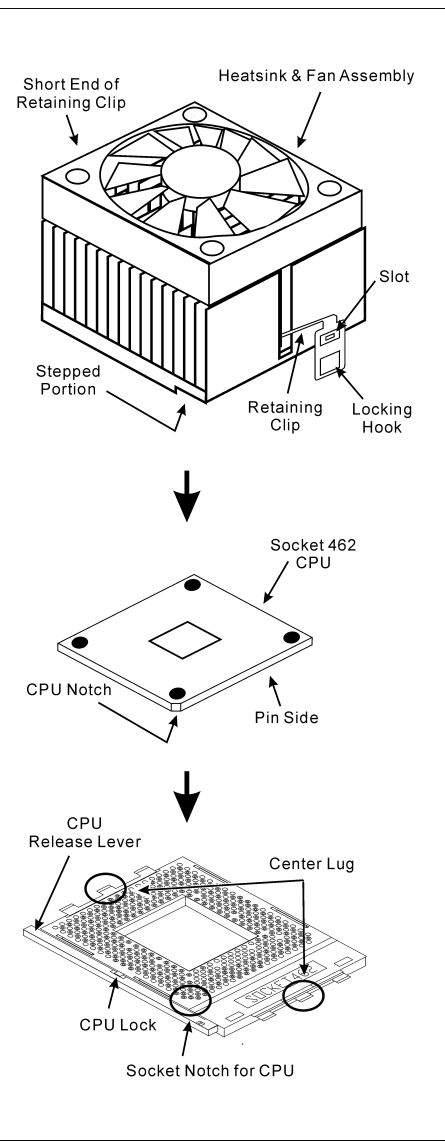

6. Fixez le connecteur du ventilateur du dissipateur thermique & du ventilateur sur le connecteur correspondant de la carte mère.

Attention: N'oubliez pas de régler une fréquence de Bus et un coefficient multiplicateur corrects pour votre processeur.

## 2-3. Installation de la Mémoire Système

Cette carte mère dispose de 4 emplacements 184-broches DDR DIMM pour des extensions mémoire, pour une capacité mémoire allant de 64MB à un maximum de 3.5GB.

| <b>Banque</b>                                                   | Modules mémoire          | Mémoire totale  |
|-----------------------------------------------------------------|--------------------------|-----------------|
| <b>Bank 0, 1 (DIMM1)</b>                                        | 64, 128, 256, 512MB, 1GB | $64MB \sim 1GB$ |
| <b>Bank 2, 3 (DIMM2)</b>                                        | 64, 128, 256, 512MB, 1GB | $64MB \sim 1GB$ |
| <b>Bank 4, 5 (DIMM3)</b>                                        | 64, 128, 256, 512MB, 1GB | $64MB \sim 1GB$ |
| <b>Bank 6, 7 (DIMM4)</b>                                        | 64, 128, 256, 512MB, 1GB | $64MB \sim 1GB$ |
| Mémoire système totale avec DIMM DDR Unbuffered (PC1600/PC2100) | $64MB \sim 3GB$          |                 |
| Mémoire système totale avec DIMM DDR Registred (PC1600/PC2100)  | $64MB \sim 3.5GB$        |                 |
| Mémoire système totale avec DIMM DDR Unbuffered (PC2700/PC3200) | $64MB \sim 2GB$          |                 |
| Mémoire système totale avec DIMM DDR Registred (PC2700/PC3200)  | $64MB \sim 3GB$          |                 |

Table 2-1. Configurations mémoire valides

#### Remarque: Il est nécessaire d'installer au minimum un module DIMM dans le slot mémoire DIMM1.

Coupez l'alimentation de l'ordinateur et débranchez le cordon d'alimentation CA avant d'installer ou de retirer des modules de mémoire.

- 1. Localisez les emplacements DIMM sur la carte.
- 2. Maintenez les deux bords du module DIMM avec précautions, évitez de toucher les connecteurs.
- 3. Alignez l'encoche du module avec le repère sur le slot.
- 4. Pressez fermement le module dans le slot jusqu'à ce que les onglets d'éjection situés sur les deux cotés se mettent en place automatiquement dans les encoches de maintien. Ne forcez pas sur les modules DIMM de manière exagérée, car les modules ne peuvent être insérés que dans une seule direction. DIMM DDR 184 broches
- 5. Pour retirer les modules DIMM, poussez simultanément les deux onglets d'éjection du slot, puis retirez le module DIMM.

Attention: L'électricité statique risque d'endommager les composants électroniques de l'ordinateur ou des plateaux optionnels. Avant de commencer ces procédures, veuillez vous assurer de vous décharger de toute électricité statique en touchant rapidement un objet métallique mis à terre.

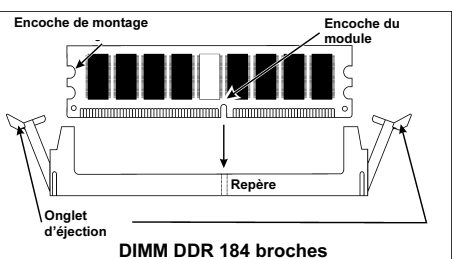

## 2-4. Connecteurs et Contacts

Nous allons vous montrer ici tous les connecteurs et contacts et comment les connecter. Veuillez lire cette section entière avant d'essayer de finir l'installation de tout votre matériel dans le boîtier. Un diagramme complet est à votre disposition à la Chapitre 1 pour vous permettre de localiser facilement tous les connecteurs que nous allons mentionner ici.

Avertissement: Veuillez toujours éteindre votre ordinateur et retirer le cordon d'alimentation de votre alimentation avant d'ajouter ou d'enlever un composant de votre système. Ne pas faire cela peut endommager votre carte mère ou/et vos périphériques. Ne rebranchez le cordon d'alimentation qu'une fois avoir tout vérifier soigneusement.

#### (1). ATX1, ATX2: Connecteurs d'alimentation ATX

Cette carte mère dispose de deux connecteurs d'alimentation pour connecter une alimentation ATX12V 300W, 20A +5VDC, et avec une capacité minimum de 720mA +5VSB.

Remarque: Il n'y a pas besoin de connecter l'alimentation 4-broches ATX2, car il s'agit d'une source d'alimentation auxiliaire de 12VDC pour de meilleures performances du système et une meilleure stabilité.

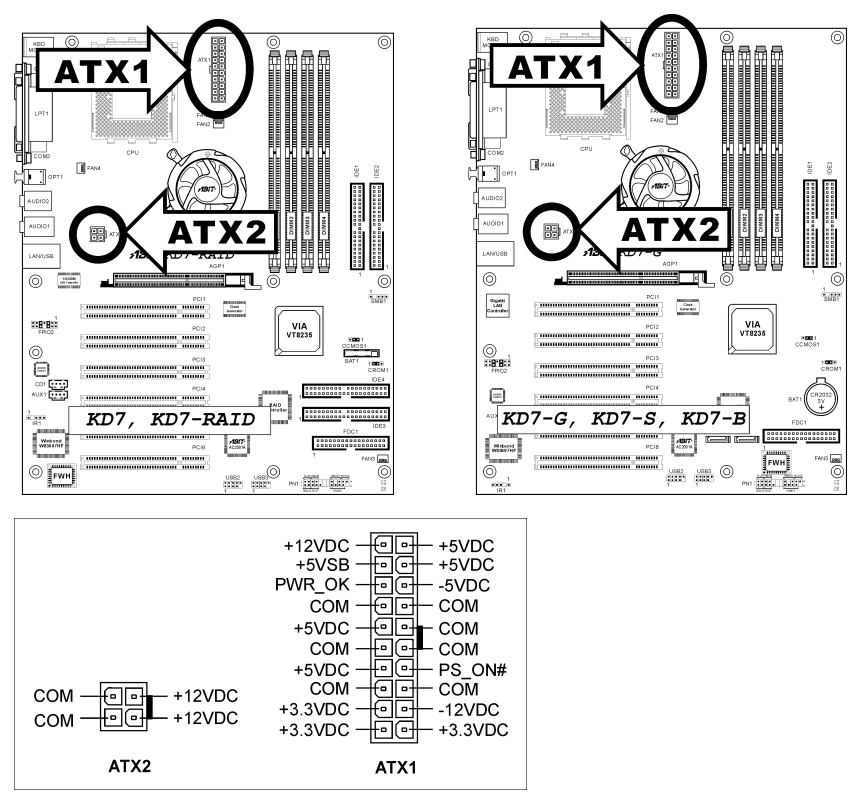

#### (2). Connecteurs FAN:

FAN1: Ventilateur CPU

FAN2: Ventilateur Boîtier

FAN3, 4: Ventilateur Système

#### FAN5: Ventilateur Chipset

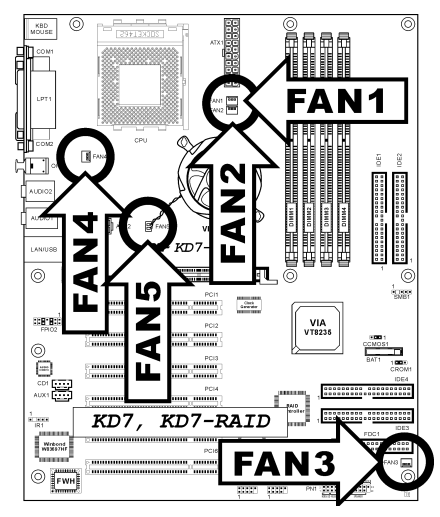

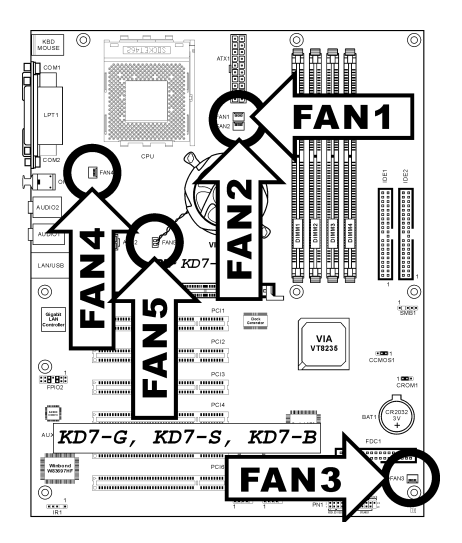

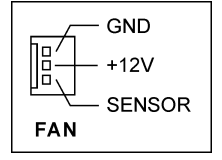

#### (3). CCMOS1: Nettoyage de la Mémoire CMOS

Ce connecteur utilise un cavalier pour vider la mémoire du CMOS. Fermez les pin 2 et pin 3 que si voulez vider la mémoire CMOS. La valeur par défaut est pin 1 et pin 2 fermés pour un fonctionnement normal.

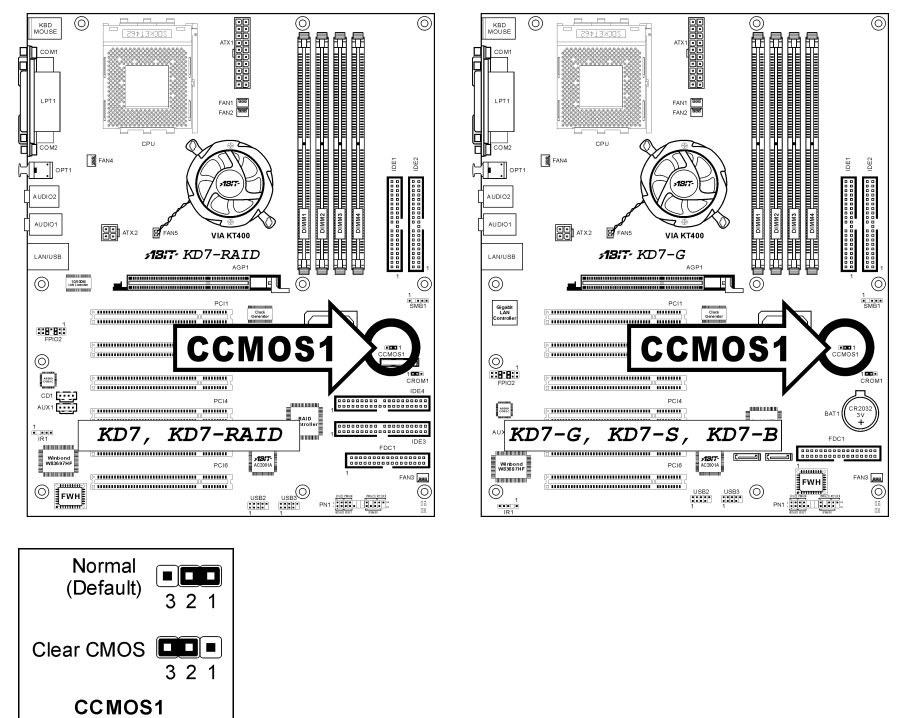

Remarque: Eteignez d'abord l'alimentation (incluant l'alimentation +5V standby) avant de nettoyer la mémoire du CMOS. Ne pas faire cela peut provoquer des dysfonctionnements sur votre système.

#### (4). CROM1: S2K Socle de connexion de Sélection du Mode

Ce socle de connexion utilise un cavalier pour choisir le mode S2K.

Reliez les broches 2 et 3 pour "Contrôle Matériel/Strapping from Hardware" pour permettre au CPU de contrôler la fréquence du bus S2K permettant ainsi une plus grande flexibilité du système.

Le réglage par défaut est broche-1 et broche-2 en contact pour "Contrôle ROM de Démarrage /Strapping from boot ROM" pour permettre à la ROM de démarrage de contrôler la fréquence du bus S2K.. L'option "Décodage rapide des commandes CPU/CPU Fast Command Decode" dans le menu BIOS sera donc activée en fonction.

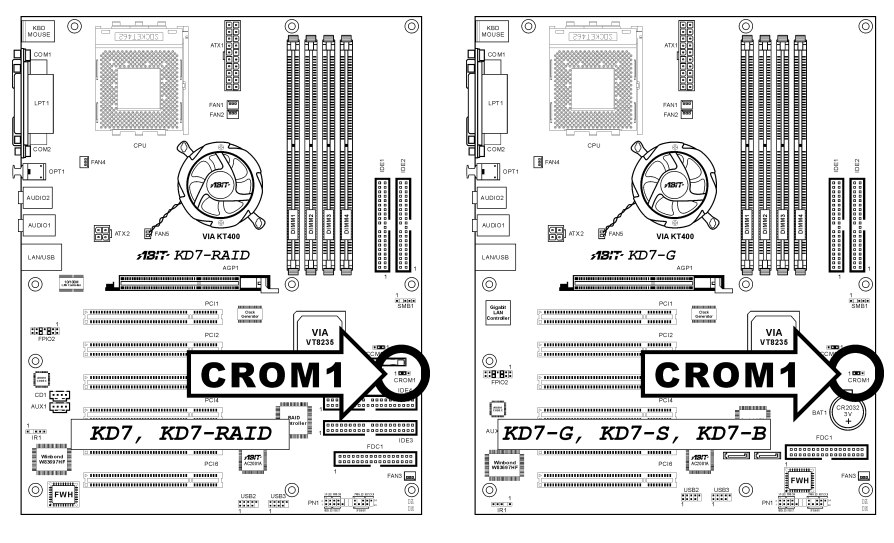

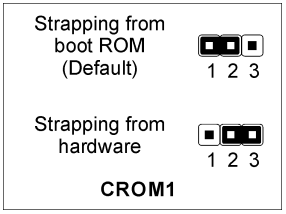

#### (5). FPIO1/FPIO2: Connecteurs additionnels pour ports USB

Ces socles de connexion disposent de 2 ports de connexion USB 2.0 supplémentaires grâce à un câble USB conçu pour les spécifications USB 2.0.

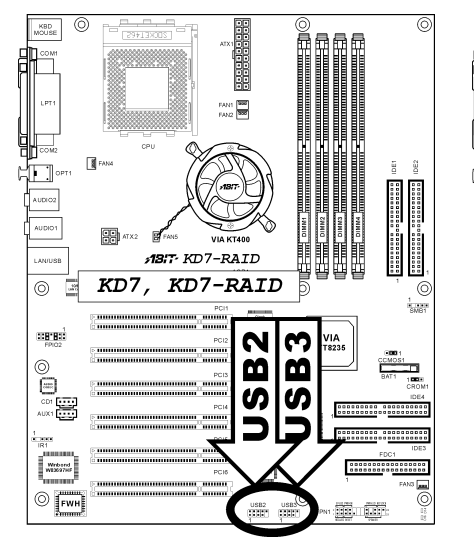

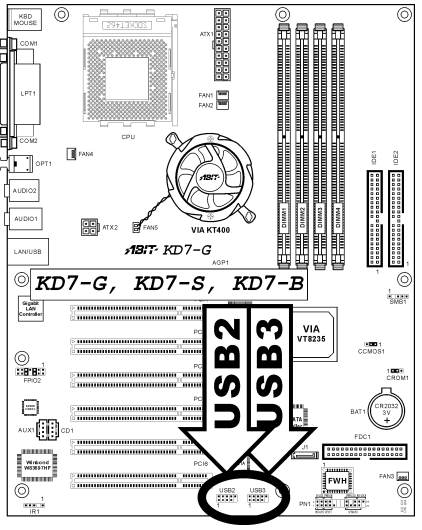

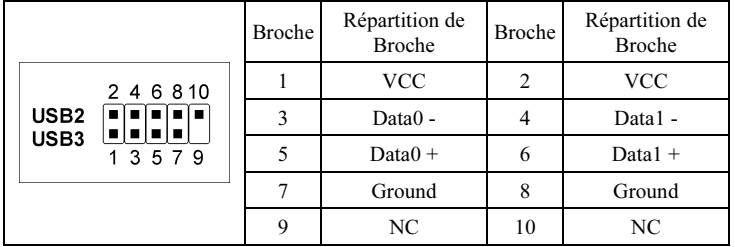

#### (6). IR1: Connecteur pour Périphérique Infrarouge

Ce connecteur permet de brancher un périphérique IR optionnel. Cette carte mère supporte les taux de transfert IR standards.

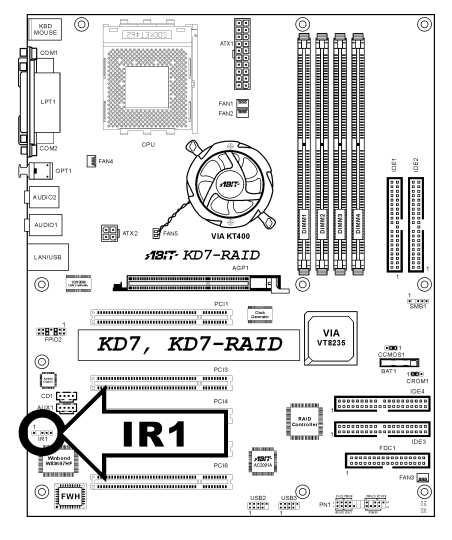

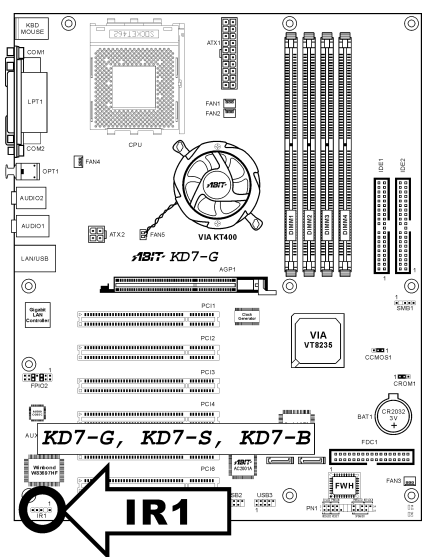

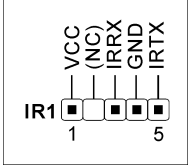

#### (7). PN1: Socle de connexion pour les témoins et interrupteurs du panneau frontal

Les connecteurs sont utilisés pour brancher des contacts et des diodes indicateurs sur le panneau avant de votre boîtier.

Regardez le sens et la position du Power LED. La marque "+" alignée à la broche sur la figure ci-dessous signifie que celle ci est la broche à polarité positive pour la connexion de la diode. Veuillez faire attention aux branchements de ces connecteurs. Un mauvais sens n'aura que pour conséquence une diode qui ne s'allume pas mais un mauvais branchement des contacts peut provoquer un dysfonctionnement du système.

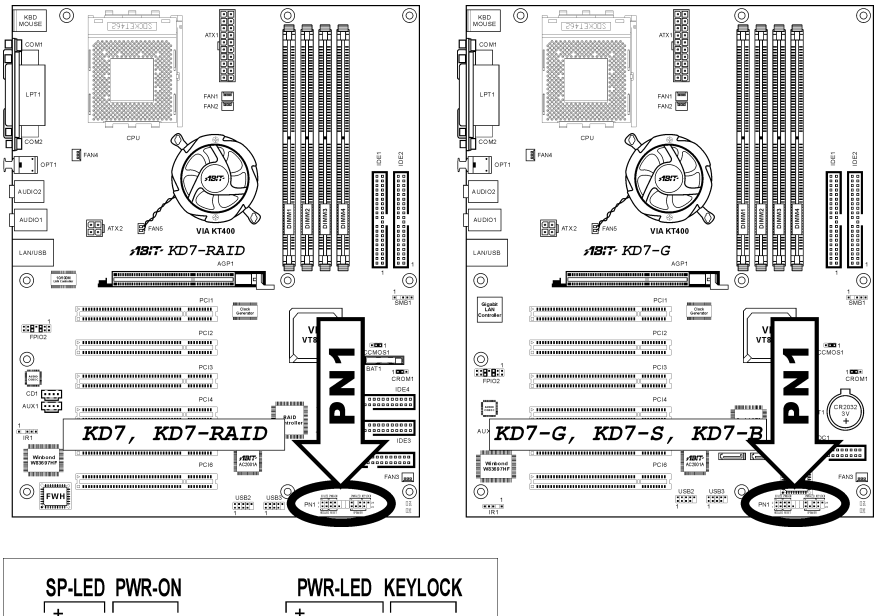

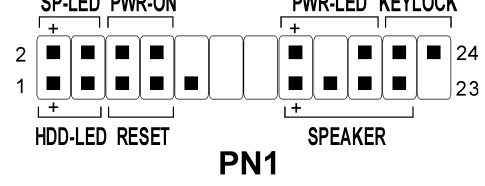

- Broches 1, 3: Connecteur de la Diode HDD Branchez ici le câble HDD LED de votre boîtier.
- Broches 5, 7: Connecteur du Contact Reset Matériel Branchez ici le câble du contact Reset de votre boîtier.
- Broches 15, 17, 19, 21: Connecteur Speaker Branchez ici le câble du haut-parleur Système de votre boîtier.
- Broches 2, 4: Connecteur de la Diode Suspend Branchez ici le câble de la diode Suspend de votre boîtier (s'il y en a un).
- Broches 6, 8: Connecteur du Contact Power-On Branchez ici le câble du contact d'alimentation de votre boîtier.
- Broches 16, 18, 20: Connecteur de la Diode d'Alimentation (PWR-LED) Branchez ici le câble Power LED de votre boîtier.
- Broches 22, 24: Connecteur de verrouillage du clavier Connectez-vous au câble de verrouillage du clavier situé sur le panneau frontal du châssis (s'il y en a un).

#### (8). DEL: Témoin d'Etat

- D14 (5VSB): Témoin DEL 5VSB Ce témoin DEL s'allume lorsque l'alimentation est mise sous tension.
- D16 (VCC): Témoin Mise sous tension (Power on Indicator) Ce témoin DEL s'allume lorsque le système est mis sous tension.

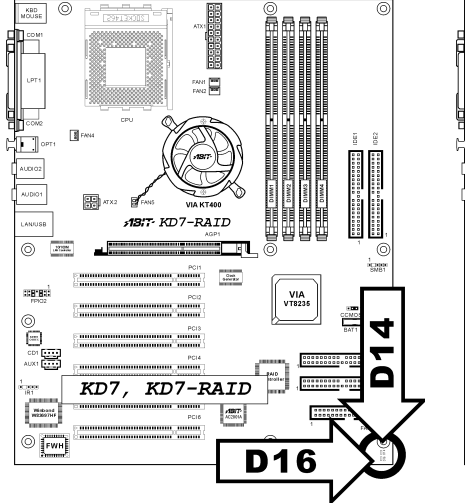

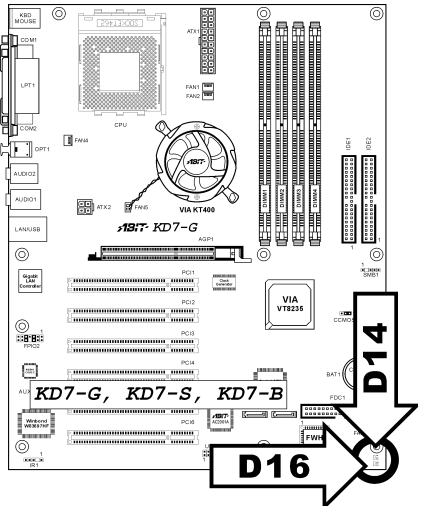

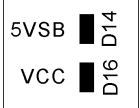

#### (9). FPIO1: Directeur de connexion audio du panneau avant

Ce directeur offre une connexion au connecteur audio sur le panneau avant (ABIT Media XP)..

- Pour utiliser le connecteur audio sur le panneau avant, enlevez tous les cavaliers sur ce directeur, puis connectez le panneau avant avec le câble d'extension venant avec le châssis.
- Pour utiliser le connecteur audio sur le panneau arrière, déconnectez le câble d'extension et fixez les cavaliers sur la broche 5-6 et la broche 9-10 (valeur par défaut).

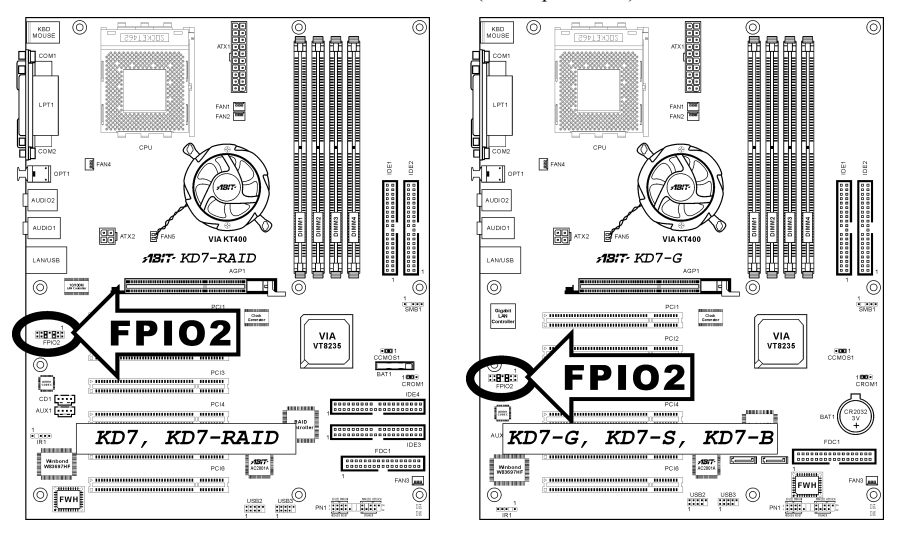

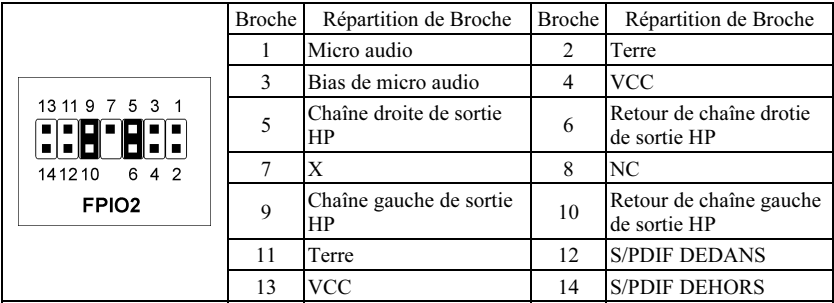

#### (10). SMB1: Connecteurs System Management Bus

Ce connecteur sont réservés pour le SM bus (System Management Bus). Le SM bus est une implémentation spécifique du bus I<sup>2</sup>C. Le I<sup>2</sup>C est un bus multi-master, ce qui signifie que plusieurs chipsets peuvent être connectés au même bus et que chacun d'entre eux peut agir en tant que master en commençant un transfert de données. Si plus d'un master essaie de prendre contrôle du bus simultanément, une procédure d'arbitration décide à qui accorder la priorité.

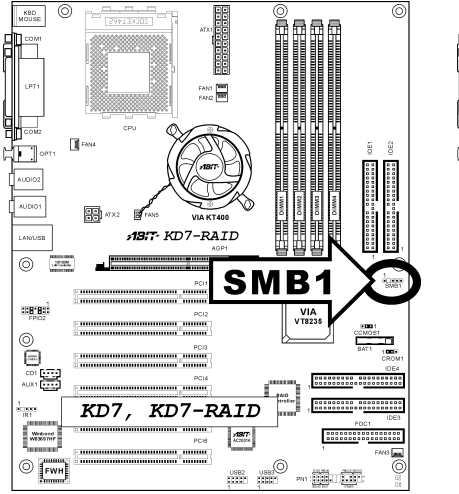

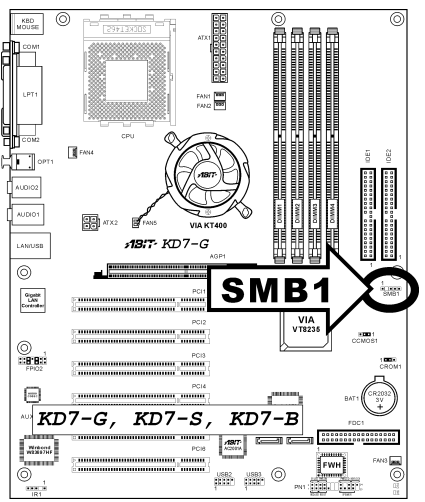

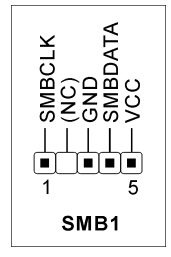

#### (11). CD1, AUX1: Connecteurs Audio Internes

Ces connecteurs servent à brancher les sorties audio de votre CD-ROM interne ou d'autres cartes.

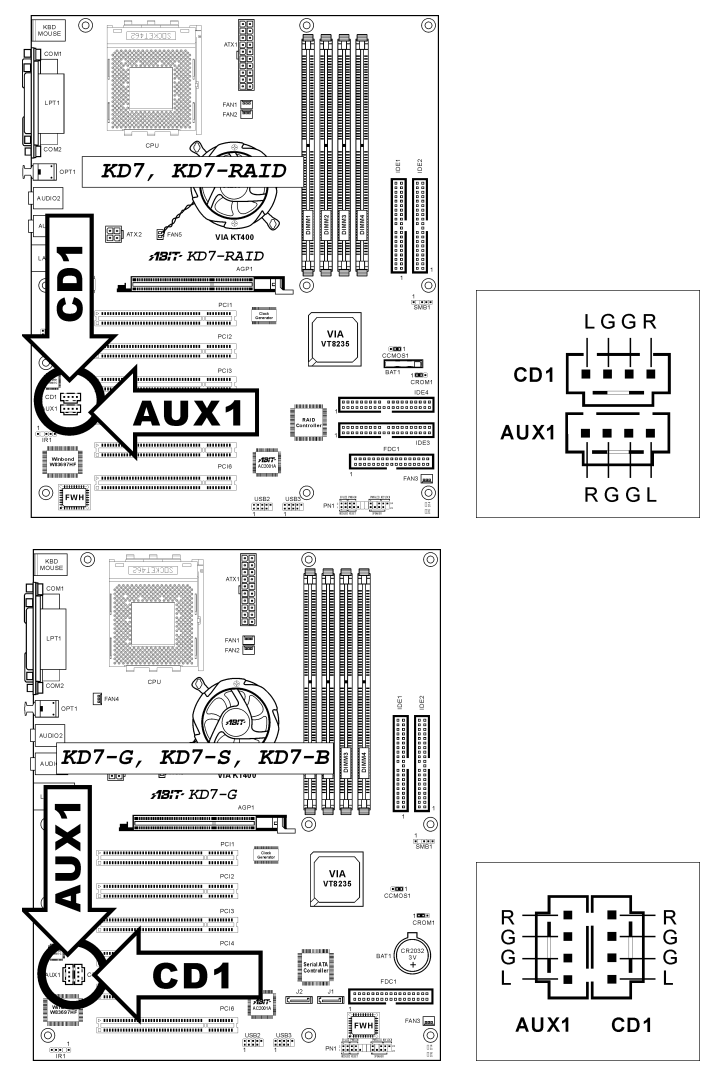

#### (12). AGP1: Slot Accelerated Graphics Port

Ce slot supporte une carte graphique AGP optionnelle jusqu'au mode AGP 8X. Veuillez vous référer à notre site WEB pour plus d'informations sur les cartes graphiques.

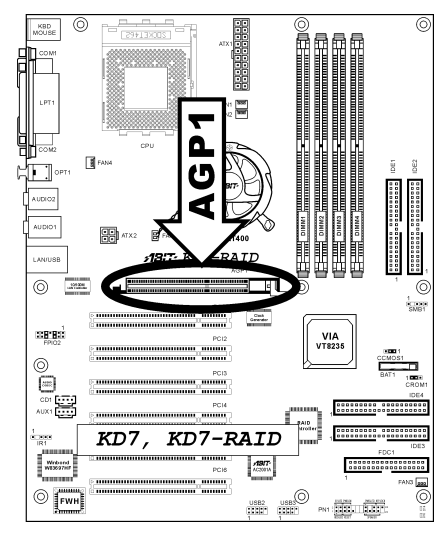

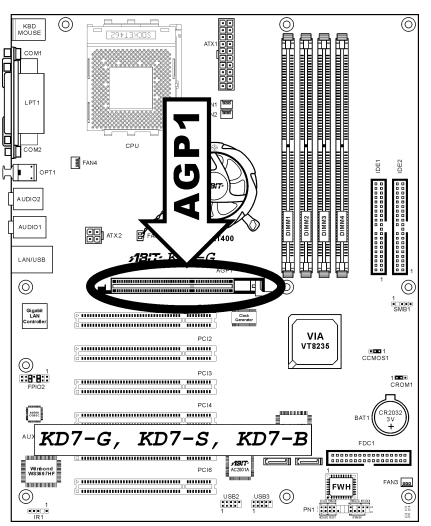

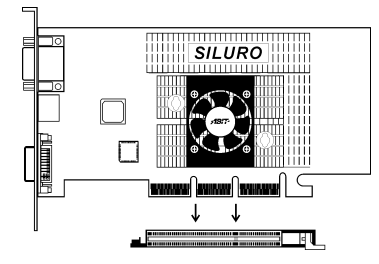

#### (13). Connecteur FDD1

Les nappes pour lecteur de disquettes possèdent 34 fils et deux connecteurs permettant la connexion d deux lecteurs de disquettes. Connectez l'extrémité de la portion la plus longue de la nappe sur le FDD1 et les deux autres connecteurs sur votre ou vos lecteurs de disquettes. Vous n'avez généralement besoin que d'un lecteur de disquettes dans votre système.

Remarque: La ligne rouge sur la nappe doit être alignée avec la broche 1 du connecteur.

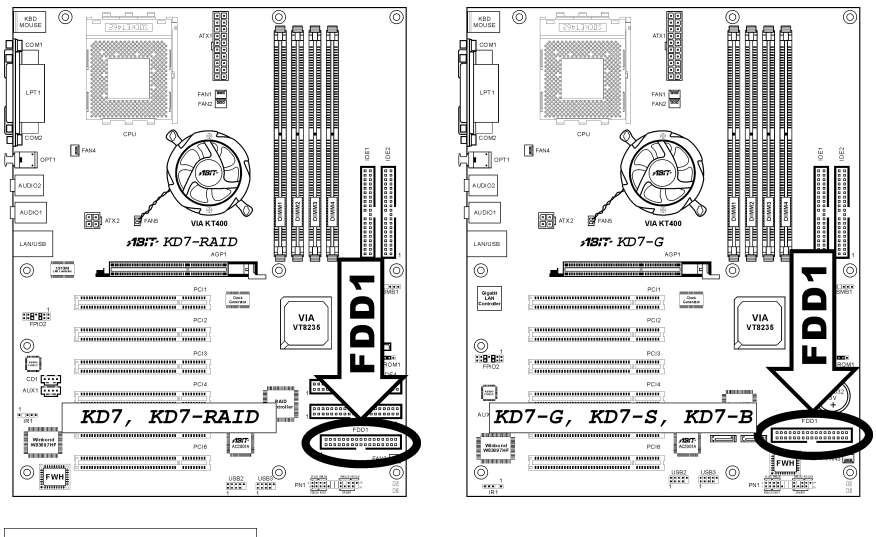

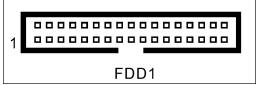

#### (14). Connecteurs IDE1/IDE2 et IDE3/IDE4

Cette carte mère fournit deux ports IDE vous permettant de connecter jusqu'à quatre périphériques IDE en mode Ultra ATA/133 avec les nappes Ultra ATA/66. Chaque câble a 40-pins 80-conducteurs et trois connecteurs, permettant la connexion de deux disques durs. Connectez l'extrémité (connecteur BLEU) de la plus longue portion de la nappe sur le port IDE de la carte mère et les deux autres extrémités (connecteurs GRIS et NOIR) de la portion la plus courte de la nappe sur les connecteurs des disques durs.

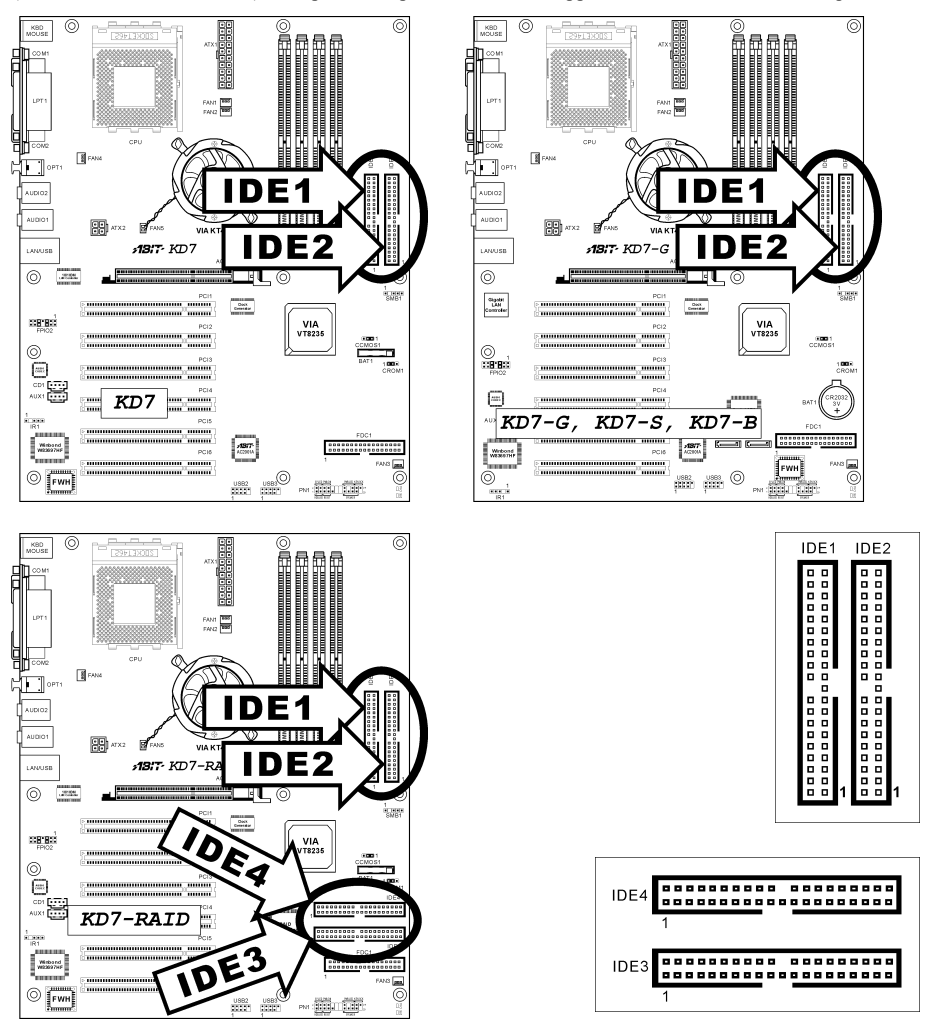

Manuel de l'utilisateur

Si vous voulez connecter deux disques durs ensemble sur le même canal IDE, vous devez configurer le second disque en mode Slave (esclave) après le premier disque Master (maître). Veuillez vous référer à la documentation de votre disque dur pour la position des cavaliers. Le premier disque dur connecté sur le port IDE1 est communément appelé "Primary Master" et le second "Primary Slave". Le premier disque connecté sur le port IDE2 est communément appelé "Secondary Master" et le second "Secondary Slave".

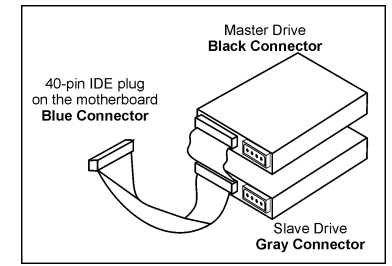

Evitez de connecter ensemble un périphérique fonctionnant

à faible vitesse, comme les CD-ROM, avec des disques durs sur le même canal IDE; cela diminuera les performances globales de votre système.

Pour KD7-RAID: Les ports IDE3 et IDE4 sont contrôlés par le chipset HighPoint HPT372. Ces ports en bonus vous permettent d'avoir deux ports IDE Ultra ATA/133 additionnels ou d'utiliser une aire RAID en mode RAID 0, RAID 1 ou RAID 0+1.

#### (15). J1/J2: Connecteur ATA Série (Pour KD7-G & KD7-S)

Ces deux connecteurs sont fournis pour connecter un périphérique ATA série sur chaque canal par l'intermédiaire d'un câble ATA série. Il est également possible de vous connecter à un disque dur IDE à l'aide d'un Convertisseur SERILLEL optionnel.

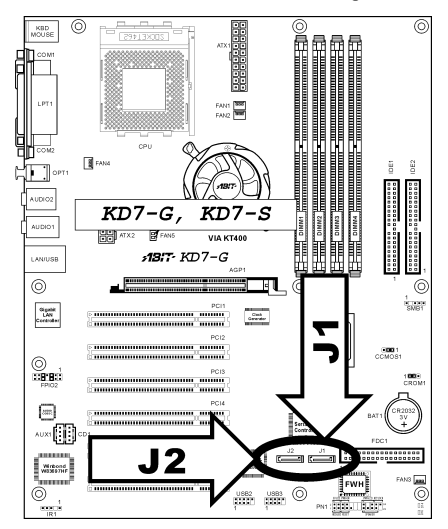

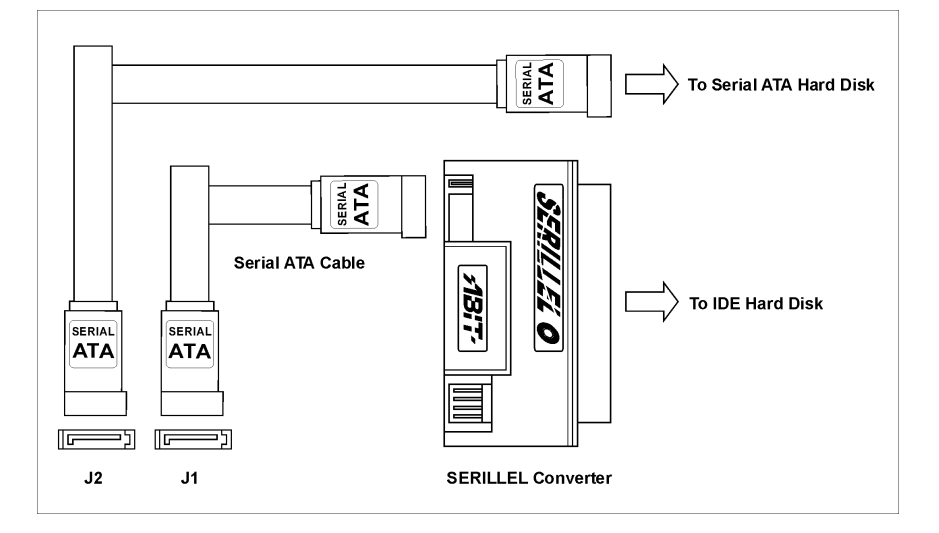

#### (16). Connecteurs du panneau arrière

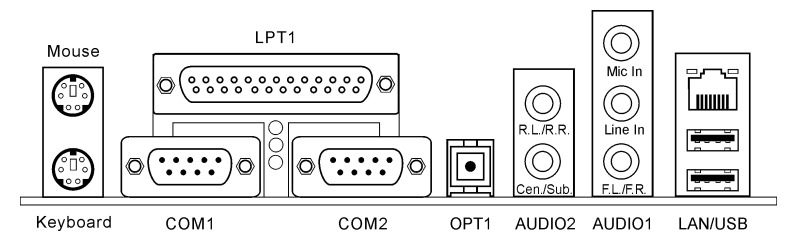

#### • Mouse

Pour connexion de la souris PS/2.

#### • Keyboard

Pour connexion du clavier PS/2.

#### • LPT1

Pour connexion à une imprimante ou à d'autres périphériques qui supportent ce protocole de communication.

#### • COM1/COM2

Cette carte mère fournit deux ports COM pour y connecter des modems, souris et autres périphériques supportant ce protocole de communication.

#### • OPT1

Ce connecteur offre une connexion de sortie S/PDIF via une fibre optique vers des périphériques multimédia numériques.

#### • AUDIO2

A.G./A.D. (Arrière-Gauche / Arrière Droite): Connecte les chaînes arrière-gauche et arrière droite dans un système audio 5.1 chaînes.

Cen./Sub. (Centre / Subwoofer): Connecte les chaînes de centre et de subwoofer dans un système audio 5.1 chaînes.

#### • AUDIO1

Mic In: Connecte la fiche en provenance d'un micro externe. Line In: Connecte la sortie de ligne en provenance de sources audio externes. F.L./F.R. (Avant-Gauche / Avant-Droite): Connecte les chaînes avant de gauche et de droite dans un système audio 5.1-chaînes ou régilier à 2-chaînes.

#### • LAN

Pour connexion à un réseau local LAN.

• USB

Pour connexion à des périphériques USB comme les scanners, les haut-parleurs numériques, les moniteurs, les souris, les claviers, les hubs, les appareils photo numériques, les joystick etc.

# Chapitre 3. Introduction au BIOS

Le BIOS est un programme logé sur une mémoire flash sur la carte mère. Ce programme n'est pas perdu quand vous éteignez l'ordinateur. Ce programme est aussi connu comme programme de boot. C'est le seul moyen de communication entre le matériel et le système d'exploitation. Sa fonction principale est de gérer le réglage de la carte mère et des paramètres des cartes d'interface, c'est à dire des paramètres simples comme la date, l'heure, les disques durs, ou des paramètres plus complexes comme la synchronisation du matériel, les modes de fonctionnement des périphériques, les techniques CPU SoftMenu™ III, le réglage de la vitesse du microprocesseur. L'ordinateur fonctionnera normalement ou au meilleur de ses possibilités, uniquement si tous ces paramètres sont correctement configurés par l'intermédiaire du BIOS.

Ne changer les paramètres du BIOS que si vous savez exactement ce que vous faites:.Les paramètres du BIOS sont utilisés pour régler la synchronisation matérielle ou le mode d'opération. Si ces paramètres ne sont pas corrects, ils produiront des erreurs, l'ordinateur s'arrêtera, et parfois vous ne pourrez même pas le faire redémarrer ensuite. Nous vous recommandons de ne pas changer les paramètres du BIOS si vous n'êtes pas familier avec eux. Si vous n'êtes plus capable de redémarrer votre ordinateur, veuillez vous référer à la section "Nettoyage de la Mémoire CMOS" au chapitre 2.

Lorsque vous démarrez votre ordinateur, il est contrôlé par le programme BIOS. Le BIOS opère tout d'abord un auto-diagnostic pour tous les matériels, configure les paramètres pour la synchronisation du matériel et détecte tous les matériels. Seulement une fois que ces tâches sont terminées, il cède la place au programme de la couche suivante, c'est à dire le système d'exploitation. Comme le BIOS est le seul canal de communication entre le matériel et les logiciels, il est la clé de la stabilité du système, et de son meilleur fonctionnement. Après que le BIOS a achevé son auto-diagnostic et les opérations d'auto détection, Il affichera le message suivant:

#### PRESS DEL TO ENTER SETUP

Trois ou cinq secondes après ce message, si vous pressez la touche <Del>, vous accéderez au menu de réglage du BIOS. A ce moment, le BIOS affichera le message suivant:

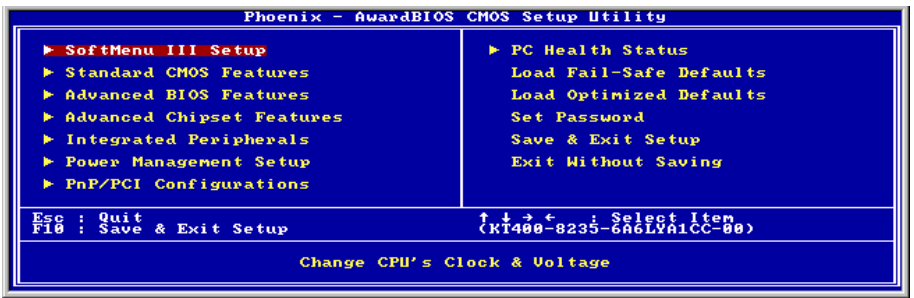

#### Figure 3-1. Utilitaire CMOS Setup

Remarque: Comme le menu du BIOS est constamment amélioré pour augmenter la stabilité du système et ses performances, les captures d'écran du BIOS présentes dans ce manuel peuvent ne pas correspondre exactement à celles de la version de votre BIOS. Tous les paramètres par défaut présentés dans ce chapitre sont pris à partir de l'item 'Load Optimized Defaults settings', et sont différents de ceux pris à partir de l'item 'Load Fail-Safe Defaults'.

Dans le menu principal de réglage du BIOS de la figure 3-1, vous pouvez voir différentes options. Nous expliquerons ces options pas à pas dans les pages suivantes de ce chapitre, mais tout d'abord une courte description des touches de fonction que vous pouvez utiliser ici.:

- Pressez Echap pour quitter le réglage du BIOS
- Pressez  $\uparrow \downarrow \leftarrow$  → (haut, bas, gauche, droite) pour choisir, dans le menu principal, l'option que vous voulez modifier ou valider.
- Pressez F10 quand vous avez terminé le réglage des paramètres du BIOS pour les sauvegarder et pour sortir du menu de réglage du BIOS.
- Pressez Page Haut /Page Bas ou les touches +/- quand vous voulez modifier les paramètres du BIOS pour l'option active (courante).

Données CMOS: Peut-être avez-vous déjà entendu quelqu'un dire que ses données CMOS étaient perdues. Qu'est-ce que le CMOS? Est-ce important? Le CMOS est une mémoire utilisée pour stocker les paramètres du BIOS que vous avez configurés. Cette mémoire est passive. Vous pouvez lire ses données, mais aussi stocker des données dedans. Cependant, cette mémoire doit être alimentée par une batterie pour éviter la perte des données quand l'ordinateur est éteint. Comme vous pouvez avoir à changer la batterie du CMOS lorsqu'elle est épuisée et que vous avez donc perdu tous les paramètres de votre matériel, nous vous recommandons de noter toutes ces informations ou de placer une étiquette avec tous ces paramètres sur votre disque dur.

# 3-1. Réglage du CPU [SoftMenu™ III]

Le processeur peut-être réglé grâce à un interrupteur programmable (CPU SoftMenu™ III) qui remplace la configuration manuelle traditionnelle. Cette configuration permet à l'utilisateur de réaliser plus facilement les procédures d'installation. Vous pouvez installer le microprocesseur sans avoir à configurer de cavaliers (jumpers) ou d'interrupteurs(switches). Le microprocesseur doit être réglé suivant ses spécifications.

Dans la première option, vous pouvez presser <F1> à tout moment pour afficher toutes les possibilités pour cette option.

| Phoenix - AwardBIOS CMOS Setup Utility<br>SoftMenu III Setup                                                                                                    |                                                                                        |            |  |
|----------------------------------------------------------------------------------------------------|----------------------------------------------------------------------------------------|------------|--|
| <b>CPU Name Is</b>                                                                                                    | AMD Athlon(tm) XP                                                                      | Item Help  |  |
| <b>CPU</b> Operating Speed<br>CPU FSB Clock(MHz)<br>Ratio (FSB:AGP:PCI)<br>$\overline{\phantom{0}}$<br>- Multiplier Factor<br>- Enhance For Benchmark<br>Power Supply<br>x - CPU Core Voltage<br>x - DDR Voltage | $1600+(266)$<br>133<br>4:2:1<br>x10.5<br>Disabled<br>Default<br><b>1.750V</b><br>2.550 | Menu Level |  |
| <b>CPU Fast Command Decode</b>                                                                                                    | at Normal                                                                              |            |  |
| t+:Move Enter:Select +/-/PU/PD:Value<br>F5: Previous Values - F6: Fail-Safe<br>F10:Save<br>ESC:Exit F1:General Help<br>F7: Optimized Defaults<br>F6: Fail-Safe Defaults                                          |                                                                                        |            |  |

Figure 3-2. CPU SoftMenu™ III

#### CPU Name Is (désignation du CPU):

Cette option affiche le nom de modèle du CPU, par exemple: AMD Athlon(tm) XP.

#### CPU Operating Speed:

Sélectionnez la vitesse du CPU selon le type et fréquence de votre CPU.

Normalement, nous recommandons de ne pas utiliser l'option "User Define" pour régler la vitesse du microprocesseur et le facteur multiplicateur. Cette option est prévue pour les futurs microprocesseurs dont les caractéristiques sont encore inconnues. Les caractéristiques de tous les microprocesseurs actuels sont inclues dans les paramètres par défaut. Sauf si vous êtes vraiment très familier avec les paramètres des microprocesseurs, il est vraiment très facile de faire des erreurs quand on définit par soi-même l'horloge externe et le coefficient multiplicateur. La vitesse de fonctionnement exacte réglée ne sera pas vérifiée lors de la séquence POST dans l'option "User Define/Défini par Utilisateur".

#### User Defined:

Avertissement: Des paramétrages erronés du multiplicateur, de la fréquence externe et du voltage de votre CPU peuvent dans certains cas l'endommager. L'utilisation de fréquences supérieures aux spécifications du chipset et du bus PCI peuvent entraîner des anormalités de fonctionnement des modules mémoire, des "plantages" système, des pertes de données sur les disques durs, des dysfonctionnements de votre carte graphique ou d'autres périphériques. L'incitation à l'utilisation de paramètres hors-spécifications de votre CPU n'est pas dans l'intention de ce manuel. Ces paramètres spéciaux ne devraient seulement être utilisés que dans le cas de tests ingénieurs et non en utilisation courante.

Si vous utilisez des paramètres hors-spécifications en application normale, la stabilité de votre système peut en être affecté. De ce fait, nous ne garantissons aucunement la stabilité et la compatibilité des paramètres qui ne seraient pas définis dans les spécifications des composants et n'endossons aucune responsabilité pour tous dommages subis par la carte mère ou des périphériques.

#### CPU FSB Clock (MHz):

Cette option règle la vitesse de la FSB du CPU de 100 à 250. En fonction des limites de spécification du CPU installé, une vitesse que vous réglez au-delà de la vitesse standard du Bus pourra être supportée mais non garantie.

#### Ratio (FSB:AGP:PCI):

Cette option permet de régler le rapport entre la fréquence de la FSB, de l'AGP, du bus PCI. Par exemple, prenez le rapport 4:2:1, si la fréquence est 133MHz (133 x 4/4), la fréquence AGP sera 66MHz (133 x 2/4), et la fréquence du bus PCI sera 33MHz (133 x 1/4).

#### Multiplier Factor:

Cette option vous permet de régler le facteur multiplicateur pour le CPU que vous avez installé.

Note: Certains processeurs peuvent avoir leur facteur multiplicateur bloqué. Il n'y a dans ce cas aucun moyen de l'altérer.

#### Enhance For Benchmark:

Cette option améliore les performances de votre processeur et du système.

#### Solutions dans les cas de problèmes de démarrage à cause d'un mauvais réglage de l'horloge:

Normalement, si la vitesse du microprocesseur est fausse, vous ne pourrez pas démarrer. Dans ce cas, éteignez l'ordinateur et rallumez-le. Le microprocesseur utilisera automatiquement ses paramètres standards pour démarrer. Vous pourrez alors entrer à nouveau dans le réglage du BIOS pour régler l'horloge du microprocesseur.

Si vous ne pouvez pas entrer dans le Setup du BIOS, vous devez essayer d'allumer le système plusieurs fois (3~4 fois) ou presser la touche <Insert> lors de la mise sous tension et le système utilisera automatiquement ses paramètres standards pour démarrer. Vous pourrez alors entrer à nouveau dans le Setup du BIOS pour régler l'horloge du microprocesseur et d'autres paramètres.

#### Lorsque vous changez votre microprocesseur:

La carte mère a été conçue de telle manière que vous puissiez allumer l'ordinateur après avoir inséré le nouveau microprocesseur dans son support sans avoir à configurer de cavaliers (jumpers) ou interrupteurs DIP (DIP switches). Cependant, si vous changez votre microprocesseur, vous devez normalement éteindre votre ordinateur, changer le microprocesseur, puis régler les nouveaux paramètres en utilisant le CPU SoftMenu™ III. Si la marque de votre microprocesseur et son type sont identiques, et si le nouveau microprocesseur est plus lent que l'ancien, nous vous offrons deux méthodes pour réussir complètement votre changement de microprocesseur.

Méthode 1: Réglez votre microprocesseur pour la vitesse la plus basse pour sa marque. Eteignez l'ordinateur et changer le microprocesseur. Ensuite rallumez le système et régler les paramètres du microprocesseur grâce au CPU SoftMenu™ III.

Méthode 2: Comme vous devez ouvrir le boîtier quand vous changez votre microprocesseur, ce serait une bonne idée d'utiliser le cavalier CCMOS pour effacer les paramètres de l'ancien microprocesseur et d'entrer ensuite dans le Setup du BIOS pour régler les paramètres du nouveau microprocesseur.
Attention: Après avoir réglé les paramètres et quitté le réglage du BIOS et vérifié que le système pouvait démarrer, ne pressez pas le bouton RESET ou ne coupez pas l'alimentation. Sinon le BIOS ne lira pas correctement les paramètres, et vous devrez saisir à nouveau tous les paramètres dans le CPU SoftMenu™ III.

#### CPU Power Supply:

Cette option vous permet de basculer entre les voltages par défaut et ceux définis par l'utilisateur.

Default: Le système détectera le type du microprocesseur et choisira le bon voltage automatiquement. Lorsqu'elle est activée, l'option "CPU Core Voltage" affichera le réglage courant du voltage tel qu'il est défini par le microprocesseur et il ne sera pas modifiable. Nous vous recommandons d'utiliser ce réglage par défaut par le microprocesseur et de ne pas le modifier sans quoi le type de microprocesseur et le réglage du voltage pourraient ne pas être détectés ou être incorrects.

User Define: Cette option permet à l'utilisateur de choisir le voltage manuellement. Vous pouvez modifier les valeurs de "CPU Core Voltage" et "DDR Voltage" en utilisant les touches flèches haut et bas.

#### CPU Fast Command Decode (Décodage commande rapide processeur ):

Trois options sont disponibles : at Normal  $\rightarrow$  to Fast or at Fast  $\rightarrow$  to Normal. Cela dépend de l'état que vous choisissez. Si vous faites passer cet élément de la valeur "at Fast" à "to Normal", lorsque vous redémarrez le système et terminez le processus POST, l'état changera en fonction de votre nouveau réglage (Ici, to Normal). Après cela, lorsque vous ré-affichez le menu BIOS, vous verrez que la valeur affichée pour cet élément est "at Normal", si vous appuyez sur la touche <Entrée>, vous verrez ces trois options : at Normal  $\rightarrow$  to Fast, et la valeur par défaut qui est *at Normal*. Si vous faites passer cet élément de la valeur "at Normal" à "to Fast", et que vous passez par le même processus que celui mentionné ci-dessus, vous verrez que la valeur affichée pour cet élément est "at Fast", si vous appuyez sur la touche  $\leq$ Entrée $\geq$ , vous verrez ces trois options : at Fast  $\rightarrow$  to Normal, et la valeur par défaut qui est *at Fast*. Vous pouvez sélectionner l'élément si vous voulez que l'adresse de décodage du processeur soit plus rapide ou à vitesse normale. Nous vous conseillons d'utiliser to Normal pour une plus grande stabilité. Si vous voulez augmenter les performances, vous pouvez sélectionner to Fast. Vous devez relier les broches 1 et 2 du cavalier de la carte-mère qui porte le nom de "CROM1", et vous pourrez voir le même élément affiché dans ce menu.

# 3-2. Menu du Standard CMOS Setup

Il contient la configuration des paramètres de base du BIOS. Ces paramètres incluent le réglage de la date, de l'heure, de la carte VGA, des lecteurs de disquettes et disques durs.

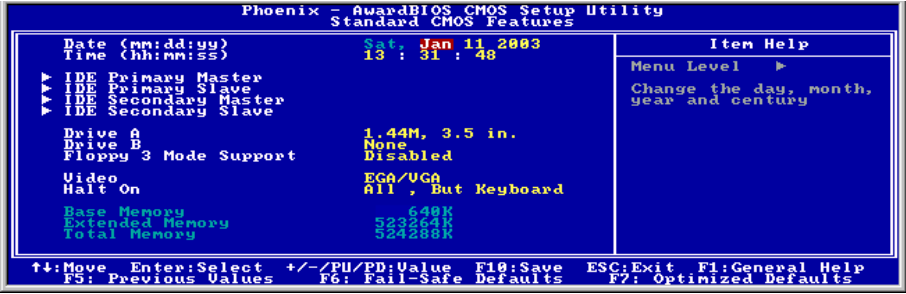

Figure 3-3. Menu du Standard CMOS

# Date (mm : dd:yy) :

Vous pouvez configurer ici la date : mois (mm), date (dd) et l'année (yy).

#### Time (hh : mm:ss) :

Vous pouvez configurer ici l'heure : heure (hh), minute (mm) et seconde (ss).

#### IDE Primary Master / Slave and IDE Secondary Master / Slave :

Cet item possède un sous-menu pour vous permettre de choisir plus d'options. Vous pouvez vous référer à la figure 3-4 pour voir quelles options sont à votre disposition.

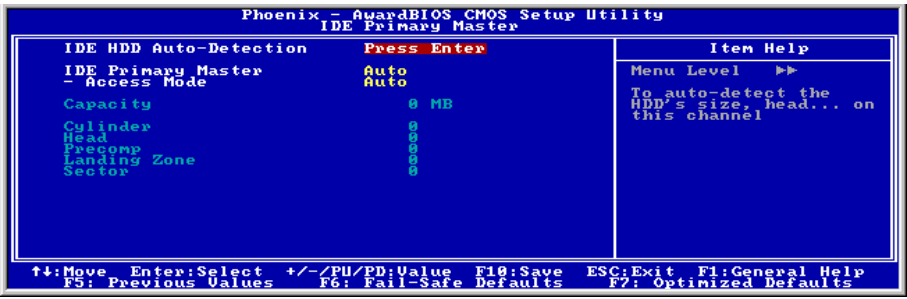

Figure 3-4. Menu IDE Primary Master

#### IDE HDD Auto-Detection :

Appuyez sur Enter pour laisser le BIOS auto-détecter tous les paramètres de votre disque dur (HDD). Si l'opération s'est correctement déroulée, les valeurs correctes seront affichées dans les champs en bleu du menu.

Remarque: Un nouveau disque dur IDE doit être formaté, dans le cas contraire, il ne pourra être lu/écrit. Les étapes basiques d'utilisation d'un nouveau disque dur sont dans un premier temps d'effectuer un HDD low-level format, ensuite exécuter un FDISK, et à la fin le FORMATER. La quasi-totalité des disques durs actuels sont déjà formatés bas niveau (Low-Level format) et vous pouvez donc ignorer cette étape. N'oubliez pas, le disque dure primaire doit avoir sa partition ACTIVEE à travers la procédure FDISK.

Si vous utilisez un ancien disque dur déjà formaté, l'auto-détection ne pourra peut-être pas détecter ses paramètres. Vous devrez alors peut être effectuer un Low-Level format ou rentrer ses paramètres manuellement.

### IDE Primary Master :

Trois configurations sont possibles : Auto, Manual et None. Si vous choisissez Auto, le BIOS se chargera de détecter automatiquement votre disque dur. Si vous voulez rentrer manuellement les paramètres, soyez sûr de comprendre la signification des valeurs, et référez-vous au manuel d'utilisation de votre disque dur pour les paramètres corrects.

### Access Mode :

Du fait que les anciens systèmes d'exploitation était incapable de gérer des disques durs d'une capacité supérieure à 528MB, tous disques durs d'une capacité supérieure étaient inutilisables. AWARD BIOS trouva une solution à ce problème: Vous pouvez, selon votre OS, choisir 4 modes d'opération : NORMAL  $\rightarrow$  LBA  $\rightarrow$  LARGE  $\rightarrow$  Auto.

L'option d'auto-détection des disques durs dans le sous-menu déterminera automatiquement les paramètres de vos disques durs ainsi que les modes supportées.

Auto: Laissez votre BIOS détecter et décider du mode d'accès à vos disques durs.

CHS (Normal mode): Le Normal Mode supporte des disques durs de 528MB et moins. Ce mode utilise la véritable géométrie du disque (Cylindres, Têtes et Secteurs) pour accéder aux données.

LBA (Logical Block Addressing) mode: Le premier mode LBA peut supporter des disques durs d'une capacité allant jusqu'à 8.4GB. Il utilise une méthode différente du mode Normal pour calculer l'emplacement des données à accéder sur le disque dur. Il translate les Cylindres (CYLS), les Têtes et les Secteurs en une adresse logique ou est localisée une donnée. De ce fait, les Cylindres, Têtes et Secteurs affichés dans le menu ne réflectent pas la véritable géométrie du disque, mais ils sont plutôt des valeurs de référence utilisées pour calculer les positions. Actuellement, tous les disques durs de grande capacité supportent ce mode, c'est pour cela que nous vous conseillons d'utiliser ce mode. De même, les BIOS actuels supportent les fonctions étendues INT 13h, permettant ainsi au mode LBA de supportant des disques durs d'une capacité de 8.4GB ou supérieure.

Large Mode: Si le nombre de Cylindres de votre disque dur excède 1024 CYLs et que le DOS ne peut pas le supporter ou que le système d'exploitation ne gère pas le mode LBA, nous vous conseillons de choisir ce mode.

#### Capacity:

Cet item affiche la capacité de votre disque dur. Notez que la capacité donnée est souvent légèrement supérieure à cette obtenue après avoir formaté le disque dur.

Remarque: Tous les items ci-dessous sont disponibles quand vous avez positionné Primary IDE Master sur Manual.

### Cylinder:

Quand les disques sont placés l'un sur l'autre sur un même axe, le cercle vertical constitué des toutes les pistes localisées sur une position particulière est appelé Cylindre. Vous pouvez spécifier le nombre de cylindres pour votre disque dur. Le nombre minimum que vous pouvez entrer est 0, le maximum est 65535.

### Head:

C'est la petite bobine électromagnétique et pôle métallique utilisée pour générer et relire les traces magnétiques sur le disque (appelé aussi "read/write head", tête de lecture/écriture). Vous pouvez configurer le nombre de têtes de lecture. Le minimum est 0 et le maximum est 255.

### Precomp:

Le chiffre minimum dans ce champs est 0 et le maximum est 6553.

### Landing Zone:

C'est une zone non utilisée du disque dur (dans les cylindres les plus proches de l'axe de rotation) où les têtes de lecture/écriture vont se placer quand le courant est coupé. Le minimum est 0 et le maximum est 65535.

#### Sector:

Le segment minimum de la longueur d'une piste assignable pour le stockage d'une donnée. Les secteurs sont souvent groupés en blocs ou blocs logiques qui fonctionnent comme la plus petite unité de donnée permise. Vous pouvez configurer cet item en Secteur par piste (Sectors per Tracks). Le minimum est 0 et le maximum est 255.

# Driver A & Driver B:

Si vous avez installé un lecteur de disquettes, vous pouvez définir ici le type de format supporté. Six options sont disponibles : None  $\rightarrow$  360K, 5.25in.  $\rightarrow$  1.2M, 5.25in.  $\rightarrow$  720K, 3.5in.  $\rightarrow$  1.44M, 3.5in.  $\rightarrow$ 2.88M, 3.5in.  $\rightarrow$  Retour à None.

#### Floppy 3 Mode Support:

Les lecteurs de disquettes Mode 3 sont ceux utilisés dans les systèmes japonais. Si vous avez besoin d'accéder des données stockées dans ce type de disquettes, vous devez sélectionner ce mode et vous devez bien sûr avoir un lecteur de disquette supportant ce mode.

# Video:

Vous pouvez sélectionner ici le mode VGA pour votre carte graphique : EGA/VGA  $\rightarrow$  CGA 40  $\rightarrow$  CGA 80  $\rightarrow$  MONO. La valeur par défaut est *EGA/VGA*.

# Halt On :

Vous pouvez choisir ici sur quel type d'erreur le système doit s'arrêter. Cinq options sont disponibles : All Errors  $\rightarrow$  No Errors  $\rightarrow$  All, But Keyboard  $\rightarrow$  All, But Diskette  $\rightarrow$  All, But Disk/Key.

Vous pouvez voir la mémoire système listée dans la boîte en bas à droite, y figurent la Base Memory, Extended Memory et total Memory size. Tout cela est détecté par le système durant la procédure de Boot.

# 3-3. Menu Advanced BIOS Features

Attention: L'Advanced BIOS Features Setup a déjà été configuré pour un maximum d'efficacité. Si vous ne comprenez pas vraiment chacune des options de ce menu, nous vous recommandons d'utiliser les valeurs par défaut.

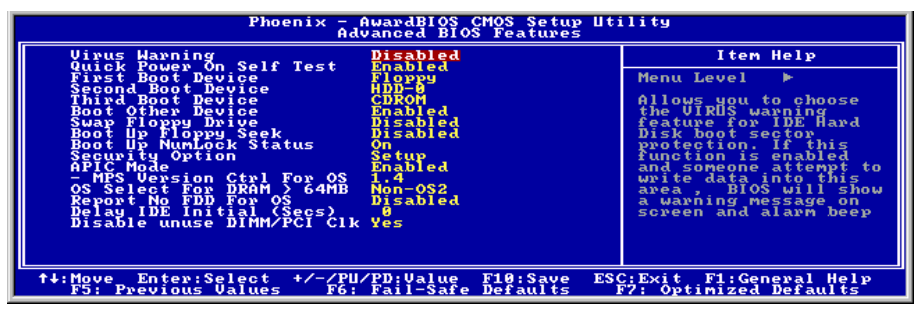

Figure 3-5. Partie supérieure de l'Advanced BIOS Feature

#### Virus Warning :

Cet item peut mis sur Enabled (Activé) ou Disabled (Désactivé), la valeur par défaut étant Disabled. Quand cette fonction est activée, la moindre tentative d'accéder au secteur de Boot de votre partition par un logiciel ou une application (ce que font les virus de Boot) vous est signalée par le BIOS.

#### Quick Power On Self Test :

Après que le système a été mis sous tension, le BIOS procède à une série de tests dans le but de tester l'intégrité du système et des périphériques. Si la fonction Quick Power on Self-Test est activée, Le BIOS simplifiera la procédure de tests pour accélérer le Boot du système. La valeur par défaut est *Enabled*.

#### First Boot Device :

Quand le système démarre, le BIOS va essayer de charger le système d'exploitation à partir des périphériques sélectionnés dans cet item : floppy disk drive A, LS/ZIP devices, hard drive C, SCSI hard disk drive ou CD-ROM. (La valeur par défaut est Floppy.)

#### Second Boot Device :

La description de cet item est la même que pour *First Boot Device*, la valeur par défaut étant **HDD-0**.

#### Third Boot Device :

La description de cet item est la même que pour *First Boot Device*, la valeur par défaut étant **CDROM** 

#### Boot Other Device :

Deux choix possibles : Enabled ou Disabled. La valeur par défaut est *Enabled*. Ce paramètre autorise le BIOS d'essayer de booter à partir des trois périphériques choisis plus haut.

### Swap Floppy Drive :

Cet item peut être mis sur Enabled ou Disabled. La valeur par défaut est *Disabled*. Quand cette option est activée, vous n'avez plus besoin d'ouvrir votre boîtier pour intervertir les connecteurs de votre lecteur de disquettes. Le lecteur A devient le lecteur B et vice-versa.

### Boot Up Floppy Seek :

Deux options sont possibles: Disabled  $\rightarrow$  Enabled. La valeur par défaut est *Enabled*. Cette option autorise le BIOS à essayer de démarrer de périphériques autres que les trois listés plus haut (First, Second et Third Boot Devices). Si vous mettez cette option sur Disabled, le BIOS ne démarrera qu'à partir des trois périphériques listés et sélectionnés plus haut.

### Boot Up NumLock Status :

On: Au démarrage, le pavé numérique est en mode numérique. (valeur par défaut) Off: Au démarrage, le pavé numérique est en mode curseur fléché.

### Security Option :

Cette option peut être paramétrée sur System ou Setup. La valeur par défaut est Setup.

Après avoir crée un mot de passe dans PASSWORD SETTING, Cette option interdira l'accès à votre système (System) ou toute modification du Setup (BIOS Setup) par des utilisateurs non autorisés.

SYSTEM: Si vous optez pour System, un mot de passe est requis à chaque démarrage de l'ordinateur. Si le mot de passe correct n'est pas donné, le système ne démarrera pas.

SETUP: Si vous optez pour Setup, un mot de passe est seulement requis pour accéder au Setup du BIOS. Si vous ne donnez pas le bon mot de passe, vous ne pouvez pas entrer dans le menu de setup du BIOS.

Pour désactiver la sécurité, sélectionnez Set Supervisor Password dans le menu principal et il vous sera demandé d'entrer un mot de passe. Ne rentrer rien, tapez juste Enter et cela aura pour effet de désactiver la sécurité. Une fois la sécurité inactive, le système démarrera et vous pourrez accéder librement au BIOS setup menu.

Remarque: N'oubliez pas votre mot de passe. Si cela vous arrivez, vous êtes dans l'obligation d'effectuer un Clear CMOS avant de pouvoir démarrer votre système. En faisant cela, vous perdriez toutes les informations du BIOS Setup que vous aviez au préalable configurées.

# APIC Mode (Mode APIC):

Deux options sont disponibles: Désactivé  $\rightarrow$  Activé. Le réglage par défaut est *Désactivé*. Si vous le réglez à Activé, l'élément suivant sera disponible pour un réglage. Lorsque vous réglez à Désactivé, le système utilisera les six IRQ PCI par défaut pour tous les périphériques, et il n'augmentera pas le nombre d'IRQ PCI.

Remarque: Supposons que vous activiez cet élément après avoir installé le système d'exploitation Windows® 2000 ou Windows® XP ; après cela, si vous désactivez cet élément et redémarrez votre système, le système d'exploitation se plante. Vous devez attribuer à cet élément la valeur *Enabled* lorsque votre système d'exploitation revient à la normale.

# MPS Version Ctrl For OS:

Cet élément spécifie quelle version de MPS (Spécification de Multi-Processeur) sera utilisée par la carte

mère. Les options sont 1.1 et 1.4. La valeur par défaut est 1.4. Si vous utilisez un ancien OS pour opérer un double processeur, veuillez programmer cette définition sur 1.1.

#### OS Select For DRAM > 64MB :

Quand la mémoire système est supérieure à 64MB, la façon de communiquer entre la mémoire et le BIOS diffère d'un type de système d'exploitation à un autre. Si vous utilisez OS/2, sélectionnez OS2 ; si vous utilisez un autre système d'exploitation, choisissez Non-OS2. La valeur par défaut est Non-OS2.

#### Report No FDD For OS:

Lorsque vous utilisez une ancienne version d'un OS de Windows sans lecteur de disquette, programmez cet élément sur Oui. Sinon, programmez-le sur Non. La valeur par défaut est Non.

#### Delay IDE Initial (Sec) :

Cet item est utilisé pour supporter les anciens modèles ou des types spéciaux de disques durs ou lecteurs de CD-ROM. Ces derniers peuvent nécessiter un laps de temps plus long pour s'initialiser et se préparer à être actif. De ce fait, le BIOS peut avoir du mal à les détecter au démarrage. Vous pouvez alors changer cette valeur pour l'accommoder à ces périphériques problématiques. Une valeur plus large donne un temps de délai plus long au périphérique. La valeur minimale est 0, le nombre maximum que vous pouvez entrer ici est 15. La valeur par défaut est  $\theta$ .

#### Disable unused DIMM/PCI Clk (Désactiver les horloges DIMM/PCI non utilisées) :

Sélectionnez [Oui/Yes] pour laisser le système détecter automatiquement les slots DIMM et PCI non utilisés, et permettre ainsi d'arrêter d'envoyer des signaux de fréquence à ces slots. Sélectionnez [Non/No] pour que le système envoie continuellement le signal de l'horloge vers tous les slots.

Remarque: Certains adaptateurs ne peuvent pas être automatiquement détectés par le système ce qui peut provoquer des mauvais fonctionnements. Dans ce cas là, veuillez régler cette option sur Non, ce qui peut résoudre le problème.

# 3-4. Menu Advanced Chipset Features

Le menu Advanced Chipset Features est utilisé pour modifier le contenu des buffers à l'intérieur même du chipset de votre carte-mère. Du fait que le paramétrage des buffers est très intimement lié au Hardware, si le Setup est faux ou erroné, la carte-mère peut devenir instable, voire même se trouver dans l'incapacité de démarrer. Si vous n'êtes pas familier avec le Hardware, préférez plutôt l'utilisation des valeurs par défaut (utilisez l'option Load Optimized Defaults). Le seul moment où vous devez considérer d'altérer les paramètres dans cette section est la découverte de pertes de données pendant l'utilisation de votre système.

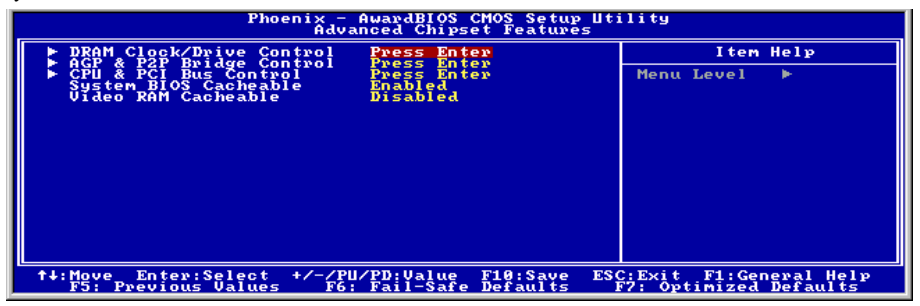

Figure 3-6. Menu de l'Advanced Chipset Features

Remarque: Les paramètres dans cet écran sont pour les concepteurs de système, personnels de service et utilisateurs techniquement compétents seulement. Ne modifiez pas ces valeurs à moins de comprendre parfaitement les conséquences des modifications.

# DRAM Clock/Drive Control (Contrôle fréquence/pilote DRAM):

Cet élément vous permet de régler plusieurs options relatives aux paramètres DRAM. Si vous ne comprenez pas ce que chaque élément fait, veuillez conserver les réglages par défaut. De mauvais réglages peuvent provoquer une instabilité du système, des pertes de données et même empêcher le démarrage!

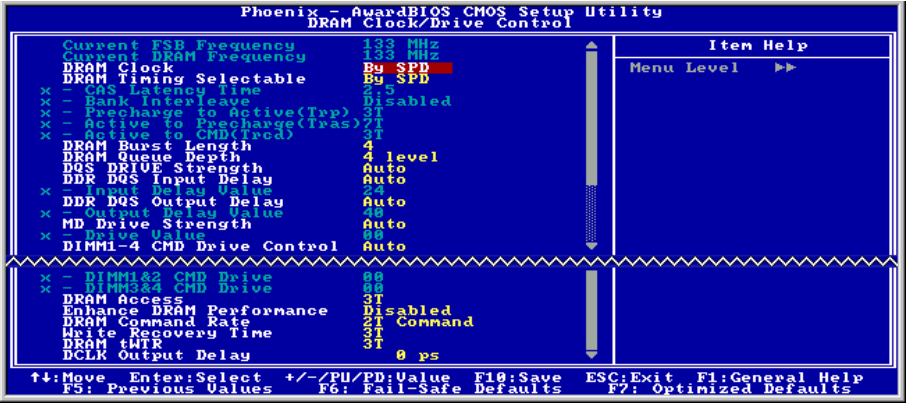

#### Current FSB Frequency (Fréquence FSB courante):

Cet élément vous montrera la vitesse du Bus FSB actuelle.

#### Current DRAM Frequency (Fréquence DRAM courante):

Cet élément vous montrera la vitesse du Bus DRAM actuelle.

#### DRAM Clock (Horloge DRAM):

Cette option permet de fixer la fréquence des modules de DRAM. Le système peut être instable ou impossible à démarrer si votre module de DRAM ne supporte pas la fréquence réglée.

Lorsqu'il est réglé sur [By SPD], le BIOS lira les données SPD du module de DRAM et fixera la fréquence de la DRAM en utilisant la valeur stockée en elle.

Remarque: Cette option sera non modifiable à une FSB de 333MHz.

#### DRAM Timing Selectable (Sélection des Timing DRAM):

Quatre options sont disponibles: Manual  $\rightarrow$  By SPD  $\rightarrow$  Turbo  $\rightarrow$  Ultra. Le réglage par défaut est *Manual*. Lorsqu'il est réglé à By SPD, le BIOS lira les données SPD du module DRAM et effectuera automatiquement le réglage avec les données stockées. Si vous réglez sur "Manual", les cinq éléments suivants seront disponibles pour vous permettre des réglages.

#### CAS Latency Time:

Quatre options sont disponibles:  $1.5 \rightarrow 2 \rightarrow 2.5 \rightarrow 3$ . Le réglage par défaut est 2.5. Vous pouvez sélectionner le délai de latence CAS (Column Address Strobe) SDRAM en fonction des spécifications de votre SDRAM.

#### Bank Interleave (Imbrication des bancs):

Trois options sont disponibles : Désactivé  $\rightarrow$  2 Bancs  $\rightarrow$  4 Bancs. Le paramètre par défaut est *Désactivé*. Selon la structure de votre module SDRAM, le paramètre "4 Bancs" peut offrir les meilleures performances. Si vous choisissez un paramètre inadéquat, le système deviendra instable. Pour obtenir des informations détaillées sur votre module SDRAM, adressez-vous au fabricant du module SDRAM.

#### Precharge to Active (Trp) (Précharge vers Activation (Trp)):

Valeur de synchronisation Trp (Temps de précharge – durée depuis la commande de précharge jusqu'à ce que le retour puisse être activé).

#### Active to Precharge (Tras) (Activation vers Précharge (Tras)):

Valeur de synchronisation Tras = Temps d'activation minimum de la banque de l'activation vers la précharge de la même banque.

#### Active to CMD (Trcd) (Activation vers Commande (Trcd)):

Valeur de synchronisation Trcd = RAS vers Latence CAS + Délai commande lect/Ecr

#### DRAM Burst Length(Longueur de Lancement DRAM)

Le module DDR SDRAM offre un mode de Lancement, ce qui signifie une fonction de précharge automatique pour des longueurs de lancement d'ECRITURE et de LECTURE programmables de 4 ou 8 emplacements.

Cela signifie que si vous avez défini la longueur de lancement sur 8, le bus d'adresse accédera à 8 bytes à chaque cycle d eprécharge, etc.

### DRAM Queue Depth (Profondeur de Queue DRAM):

Trois options sont disponibles: 2 Level  $\rightarrow$  4 Level  $\rightarrow$  3 level. Le réglage par défaut est 4 Level. Cet élément permet de régler la profondeur de queue DRAM pour obtenir le rendement maximum de la mémoire.

### DQS Drive Strength (Force unité DQS) :

Quatre options sont disponibles: Auto  $\rightarrow$  Low  $\rightarrow$  Medium  $\rightarrow$  High. La valeur par défaut est Auto. Cet élément permet d'ajuster la force d'unité du signal DQS pour les données envoyées à DDR SDRAM. Si vous installez plus de modules DDR SDRAM DIMM, vous pouvez attribuer à cet élément la valeur High.

#### DDR DQS Input Delay (Retard d'entrée DQS DDR):

Deux options sont disponibles: Auto  $\rightarrow$  Manual. Le réglage par défaut est Auto. Si vous le réglez à Manual, alors l'élément suivant sera disponible.

#### Input Delay Value (Valeur du retard d'entrée):

Cet élément vous permet de régler le retard des données (strobe) en entrée de la mémoire. Vous pouvez saisir le numéro HEX dans cette section. Le nombre minimum est 0000, et le maximum est 00FF.

#### DDR DQS Output Delay (Retard de sortie DQS DDR):

Deux options sont disponibles: Auto  $\rightarrow$  Manual. Le réglage par défaut est Auto. Si vous réglez à Manual, alors l'élément suivant sera disponible.

#### Output Delay Value (Valeur de retard en sortie):

Cet élément vous permet de régler la valeur du retard des données en sortie (strobe) de la mémoire. Vous pouvez saisir le numéro HEX dans cette section. Le nombre minimum est 0000, et le maximum est 00FF.

#### MD Drive Strength (Force unité MD) :

Deux options sont disponibles: Auto  $\rightarrow$  Manual. La valeur par défaut est Auto. Si vous choisissez Manual, l'élément suivant est disponible.

#### Drive Value (Valeur Unité):

Cet élément vous permet d'ajuster la force d'unité des données mémoire. Vous pouvez saisir le nombre HEX dans cette section. Le nombre minimum 0000, et le nombre maximum est 00FF.

# DIMM1-4 CMD Drive Control (Contrôle d'unité DIMM 1-4 CMD) :

Deux options sont disponibles: Auto  $\rightarrow$  Manual. La valeur par défaut est Auto. Cet élément peut vous permettre d'utiliser une méthode automatique ou manuelle pour contrôler la force d'unité de commande DIMM1 à DIMM4. Si vous choisissez Manual, l'élément suivant est disponible.

#### DIMM1&2 CMD Drive Strength (Force de transmission CMD pour DIMM1&2):

Cet élément vous permet d'ajuster la force d'unité de données mémoire. Vous pouvez saisir le nombre HEX dans cette section. Le nombre minimum est 0000, et le nombre maximum est 00FF.Ajustez la force d'unité pour la commande envoyée à DDR SDRAM (Ce réglage s'applique uniquement à DIMM 1 et DIMM 2). Cela dépendra de la spécification et du nombre de modules DDR SDRAM à régler. Si vous

installez un plus grand nombre de modules DDR SDRAM DIMM, vous pouvez choisir des valeurs plus élevées.

#### DIMM3&4 CMD Drive Strength (Force de transmission CMD pour DIMM3&4):

Cet élément vous permet d'ajuster la force d'unité de données mémoire. Vous pouvez saisir le nombre HEX dans cette section. Le nombre minimum 0000, et le nombre maximum est 00FF. Ajustez la force d'unité pour la commande envoyée à DDR SDRAM (Ce réglage s'applique uniquement à DIMM 3 et DIMM 4). Cela dépendra de la spécification et du nombre de modules DDR SDRAM à régler. Si vous installez un plus grand nombre de modules DDR SDRAM DIMM, vous pouvez choisir des valeurs plus élevées.

# DRAM Access (Accès à la DRAM):

Deux options sont disponibles:  $2T \rightarrow 3T$ . Le réglage par défaut est 3T. Cet item vous permet de choisir le cycle de temps d'accès à la DRAM. Le cycle 2T vous permet un accès à la DRAM plus rapide que le cycle 3T; le cycle 3T est un réglage de la DRAM général.

### Enhance DRAM Performance (Augmenter les performances de la DRAM):

Deux options sont disponibles: Disabled  $\rightarrow$  Enabled. Le réglage par défaut est *Disabled*. Cet item permet d'améliorer les performances de la DRAM de votre système.

### DRAM Command Rate (Taux de commande DRAM):

Deux options sont disponibles: 2T Command  $\rightarrow$  1T Command. Le réglage par défaut est 2T Command. Lorsque l'hôte (northbridge) situe l'adresse mémoire désirée, alors il exécute le temps d'attente de la commande. Réglez cette valeur à 2T Command pour la compatibilité du système ou à 1T Command pour les performances du système.

#### Write Recovery time (Temps de Restauration d'Ecriture):

Deux options sont disponibles:  $2T \rightarrow 3T$ . La valeur par défaut est 3T. Il s'agit de la période entre deux temps d'écriture.

# DRAM tWTR:

Deux options sont disponibles: 1T  $\rightarrow$  3T. La valeur par défaut est 3T. Il s'agit de la période de temps de retard de la commande d'ECRITURE et de LECTURE.

# DCLK Output Delay (Délai de sortie DCLK) :

Huit options sont disponibles : 0 ps  $\rightarrow$  150 ps  $\rightarrow$  300 ps  $\rightarrow$  450 ps  $\rightarrow$  600 ps  $\rightarrow$  750 ps  $\rightarrow$  900 ps  $\rightarrow$ 1050 ps. La valeur par défaut est  $\theta$  ps. L'option northbridge enverra un signal de sortie au tampon d'horloge du module DRAM, puis le tampon d'horloge enverra en retour un signal à northbridge. La valeur que vous choisissez affectera le délai du signal de sortie DCLK. Cet élément affectera la stabilité du module DRAM, nous vous suggérons de choisir la valeur  $\theta$  ps.

# $\&$  Retour au Menu de Advanced Chipset Features:

#### AGP & P2P Bridge Control:

Pressez la touche <Entrée> pour entrer dans le menu de(s) AGP & P2P Bridge Control.

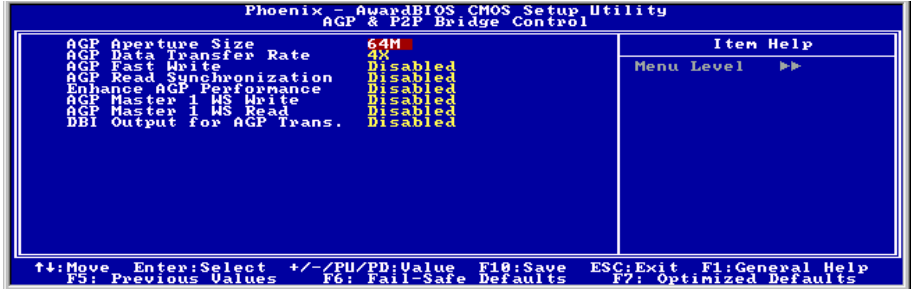

#### AGP Aperture Size (Taille d'ouverture AGP) :

Si vous avez installé un adaptateur AGP qui supporte les spécifications AGP 3.0, cet élément vous montrera deux éléments supplémentaires qui sont 1G et 2G. Cette option spécifie la quantité de mémoire système qui peut être utilisée par le périphérique AGP. L'ouverture est une portion de la plage d'adresse de mémoire PCI dédiée à l'espace d'adresse de mémoire graphique. Les cycles hôtes qui touchent la plage d'ouverture sont ré-adressés à l'AGP sans aucune translation. Voir www.agpforum.org pour les informations concernant l'AGP.

#### AGP Data Transfer Rate (Fréquence de transfert de données AGP) :

AGP 2.0: Deux options sont disponibles:  $4X \rightarrow 2X$ .

AGP 3.0: Cet élément disparaît.

Remarque: Le mode 2X signifie ici que vous utilisez l'adaptateur AGP 4X, mais que vous l'avez mis en mode 2X par le biais des logiciels ou applications AGP qui concernent les paramètres.

#### AGP Fast Write (Ecriture rapide AGP):

Deux options sont disponibles: Disabled  $\rightarrow$  Enabled. Le réglage par défaut est *Disabled*. Si votre adaptateur AGP peut supporter cette fonction, alors vous pouvez choisir Enabled. Dans le cas contraire, choisissez Disabled.

#### AGP Read Synchronization (Synchronisation de lecture AGP):

Deux options sont disponibles: Désactivé → Activé. Le paramètre par défaut est *Désactivé*. Cet élément peut contrôler la synchronisation AGP lors de la lecture des données. Si vous voulez améliorer les performances du système, vous pouvez régler ce paramètre sur Activé. Si vous rencontrez des problèmes pour lire les fichiers au format vidéo, veuillez régler ce paramètre sur Désactivé.

#### Enhance AGP Performance (Augmenter les performances AGP):

Deux options sont disponibles: Disabled  $\rightarrow$  Enabled. Le réglage par défaut est *Disabled*. Cet item permet d'améliorer les performances d'affichage de votre AGP.

#### AGP Master 1 WS Write (1 WS avant Ecriture sur Maître AGP):

Deux options sont disponibles: Disabled  $\rightarrow$  Enabled. Le réglage par défaut est *Disabled*. Cela représente un délai d'attente simple lors de l'écriture sur le Bus AGP. Lorsque vous le réglez à Enabled, deux délais d'attente sont utilisés par le système, permettant ainsi une plus grande stabilité.

#### AGP Master 1 WS Read (1 WS avant Lecture sur Maître AGP):

Deux options sont disponibles: Disabled  $\rightarrow$  Enabled. Le réglage par défaut est *Disabled*. Cela représente un délai d'attente simple lors de la lecture sur le Bus AGP. Lorsque vous le réglez à Enabled, deux délais d'attente sont utilisés par le système, permettant ainsi une plus grande stabilité.

#### DBI Output for AGP Trans.:

Deux options sont disponibles: Désactivé → Activé. Le réglage par défaut est *Désactivé*. Afin d'atténuer les effets liés aux bascules de sorties simultanées, l'AGP 3.0 a adopté un système appelé Dynamic Bus Inversion (DBI) pour limiter le nombre maximum de transitions simultanées lors des transferts de données synchrones de la source.

Remarque: Cette option s'affiche uniquement lorsque vous avez installé un adaptateur graphique qui accepte les spécifications AGP 3.0.

#### Retour au Menu de Advanced Chipset Features:

#### CPU & PCI Bus Control:

Pressez la touche <Entrée> pour entrer dans le menu de(s) CPU & PCI Bus Control.

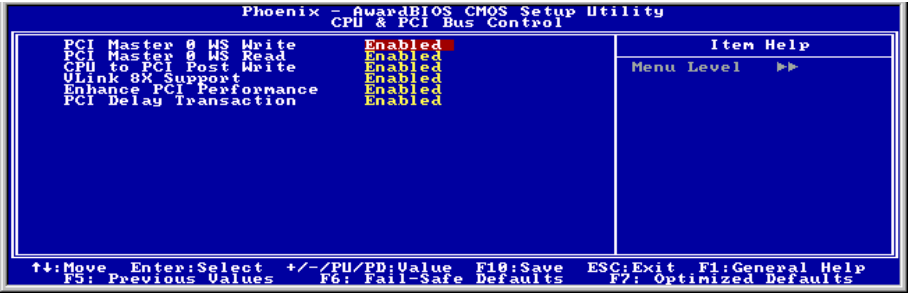

#### PCI Master 0 WS Write:

Deux options sont disponibles: Activé  $\rightarrow$  Désactivé. Le réglage par défaut est Activé. Lorsqu'il est réglé sur Activé, les écritures sur le bus PCI sont exécutées sans temps d'attente (immédiatement) lorsque le bus PCI est prêt à recevoir les données. Si vous le réglez sur *Désactivé*, le système attendra un temps avant que les données ne soient écrites sur le bus PCI.

### PCI Master 0 WS Read:

Deux options sont disponibles: Activé  $\rightarrow$  Désactivé. Le réglage par défaut est Activé. Lorsqu'il est réglé sur Activé, les lectures sur le bus PCI sont exécutées sans temps d'attente (immédiatement) lorsque le bus PCI est prêt à transférer les données. Si vous le réglez sur *Désactivé*, le système attendra un temps avant que les données ne soient écrites sur le bus PCI.

### CPU to PCI Post Write:

Deux options sont disponibles: Désactivé  $\rightarrow$  Activé. Le réglage par défaut est Activé. Lorsque vous le réglez sur Activé, cela permet aux buffers d'écriture décalée PCI de minimiser le délai de lecture du maître PCI.

### VLink 8X Support (Support VLink 8X):

Deux options sont disponibles: Activé  $\rightarrow$  désactivé. La valeur par défaut est *Enabled*. Cet élément vous permet d'activer le transfert des données du bus Vlink entre le port nord et le port sud.

### Enhance PCI Performance (Améliorer les Performances PCI):

Deux options sont disponibles: Désactivé  $\rightarrow$  Activé. Le réglage par défaut est Activé. Cet item permet d'améliorer les performances de transmission PCI.

#### PCI Delay Transaction (Transaction retardée PCI):

Deux options sont disponibles: Disabled  $\rightarrow$  Enabled. Le réglage par défaut est *Enabled*. Le chipset intègre un buffer 32-bit à écriture décalée pour accepter les cycles à transaction retardée. Sélectionnez Enabled pour supporter la compatibilité avec les spécifications PCI version 2.2.

# Retour au Menu de Advanced Chipset Features:

#### System BIOS Cacheable:

Vous pouvez sélectionner Enabled  $\rightarrow$  Disabled. La valeur par défaut est *Enabled*. Quand vous sélectionnez Enabled, vous autorisez alors la mise en cache L2 du BIOS vidéo, résultant dans de meilleures performances système. Cependant, si un programme écrit dans cette zone de mémoire, une erreur système surviendra.

#### Video RAM Cacheable:

Vous pouvez choisir Enabled  $\rightarrow$  Disabled. La valeur par défaut est *Disabled*. Enabled vous donne une mémoire vidéo plus rapide à travers le cache L2 du CPU. Vérifiez dans le manuel de votre carte VGA si cette dernière supporte cette fonction.

# 3-5. Menu Integrated Peripherals

Dans ce menu, vous pouvez changer les paramètres des périphériques et I/O intégrés.

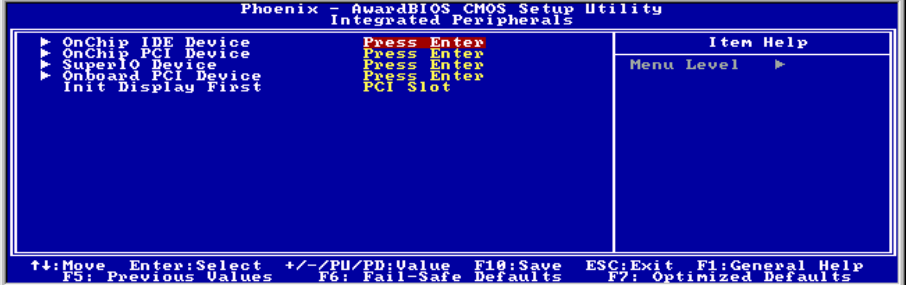

### Figure 3-7. Menu de l'Integrated Peripherals

#### OnChip IDE Device(s):

Pressez la touche <Entrée> pour entrer dans le menu de(s) Périphérique(s) OnChip IDE.

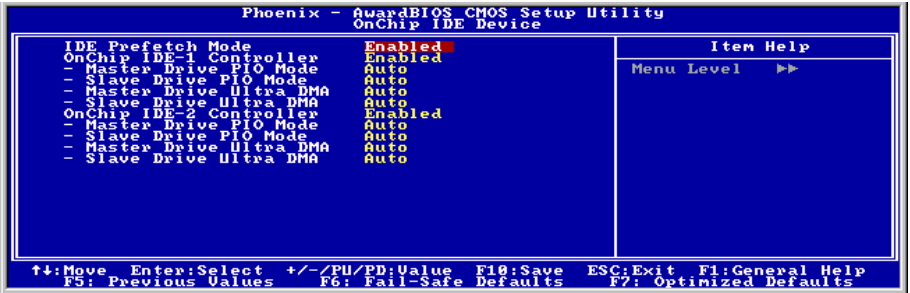

#### IDE Prefetch Mode (Mode de préchargement des instructions IDE):

Deux options sont disponibles: Disabled → Enabled. Le réglage par défaut est Enabled. Les interfaces du disque IDE intégré prennent en charge le préchargement des instructions IDE pour un accès plus rapide au disque. Si vous installez une interface IDE add-in primaire et/ou secondaire, réglez ce paramètre sur Désactivé si l'interface ne prend pas en charge le préchargement d'instructions.

# OnChip IDE-1 Controller:

Les contrôleurs IDE intégrés IDE-1 peuvent être activés ou désactivés. La valeur par défaut est *Enabled*. Le contrôleur de périphériques intégré possède une interface IDE qui supporte deux canaux IDE. Si vous choisissez Disabled, quatre items liés à l'IDE ne seront plus disponibles. Par exemple, si vous désactivez le Onboard IDE-1 Controller, vous désactiverez aussi les options Master/Slave Drive PIO Mode et Master/Slave Drive Ultra DMA.

#### Master/Slave Drive PIO Mode:

Six options : Auto  $\rightarrow$  Mode 0  $\rightarrow$  Mode 1  $\rightarrow$  Mode 2  $\rightarrow$  Mode 3  $\rightarrow$  Mode 4  $\rightarrow$  Retour sur Auto. Les quatre items IDE PIO (Programmed Input/Output) vous laissent paramétrer le mode PIO (0-4) pour chacun des 4 périphériques IDE que l'interface peut supporter. Du mode 0 au mode 4, les performances augmentent. En mode AUTO (valeur par défaut), le système détermine automatiquement le meilleur mode pour chaque périphérique.

#### Master/Slave Drive Ultra DMA:

Deux options : Auto et Disabled. La valeur par défaut est Auto. L'Ultra DMA est un protocole de transfert de données en mode DMA qui utilise les commandes ATA et le bus ATA pour autoriser des commandes DMA à effectuer un transfert de données à un taux maximum en mode BURST de 133 MB/sec.

Auto: Si votre disque dur et votre OS supportent l'Ultra DMA, sélectionnez Auto pour activer le support BIOS.

Disabled: Si vous rencontrez des problèmes pour utiliser des périphériques Ultra DMA, vous pouvez essayer de désactiver cet item.

#### OnChip IDE-2 Controller:

La description de cet item est la même que pour OnChip IDE-1 Controller.

#### $\&$  Retour au Menu de Integrated Peripherals:

#### OnChip PCI Device:

Pressez la touche <Entrée> pour entrer dans le menu de(s) Périphérique OnChip PCI.

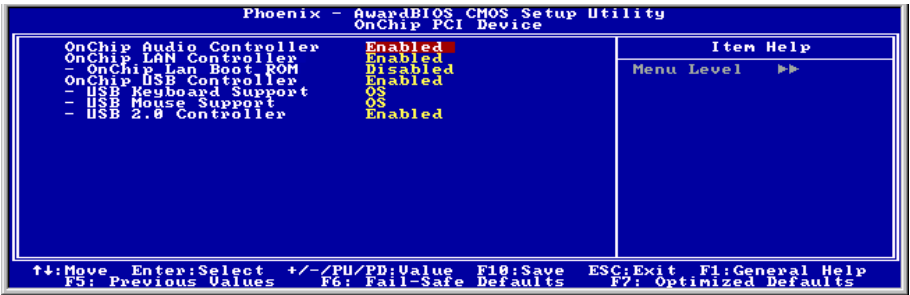

#### OnChip Audio Controller:

Cette option permet ou invalide le contrôleur de audio.

#### OnChip LAN Controller:

Cette option permet ou invalide le contrôleur de réseau local.

#### OnChip LAN Boot ROM:

Cette option permet ou invalide la ROM de botte sur le contrôleur de réseau local. La configuration de défaut est permise.

#### OnChip USB Controller :

Deux options: Enabled et Disabled. La valeur par défaut est *Enabled*. Cette carte-mère fournit deux ports Universal Serial Bus (USB), pouvant supporter des périphériques USB. Si vous ne désirez pas utiliser des unités USB, configurer le en *Disabled*, ce qui aussi aura pour effet de désactiver l'option USB Keyboard Support.

#### USB Keyboard Support Via:

Deux options sont disponibles: OS ou BIOS. OS est la configuration par défaut. Avec l'option BIOS, vous pouvez utiliser un clavier USB sous l'environnement MS-DOS, sans avoir besoin d'installer de driver.

#### USB Mouse Support Via:

Deux options sont disponibles: OS ou BIOS. OS est la configuration par défaut. Avec l'option BIOS, vous pouvez utiliser un souris USB sous l'environnement MS-DOS, sans avoir besoin d'installer de driver.

#### USB 2.0 Controller (Contrôleur USB 2.0):

Deux options sont disponibles: Disabled → Enabled. Le réglage par défaut est *Enabled*. Votre carte mère possède un chipset USB 2.0 intégré qui peut supporter les spécifications USB 2.0. Si vous réglez ce contrôleur à Enabled, vous pourrez utiliser les fonctions USB 2.0.

# $\&$  Retour au Menu de Integrated Peripherals:

#### SuperIO Device:

Pressez la touche <Entrée> pour entrer dans le menu de(s) Périphérique SuperIO.

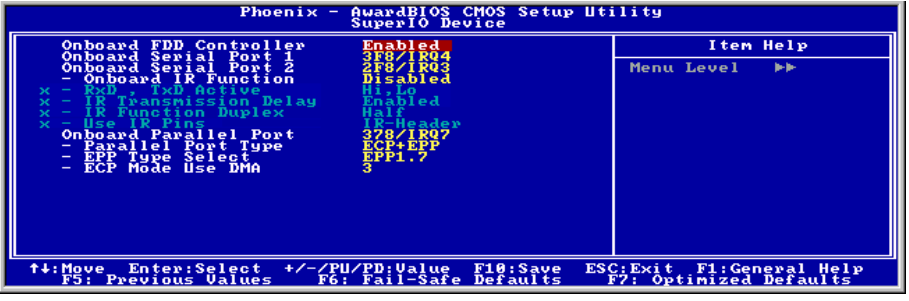

#### Onboard FDD Controller :

Deux options : Enabled et Disabled. La valeur par défaut est *Enabled*. Vous pouvez activer ou désactiver le contrôleur FDD intégré.

#### Onboard Serial Port 1 :

Cet item est utilisé pour spécifier l'adresse d'entée/sortie et l'interruption IRQ utilisées par le port série 1. Six options sont possibles : Disabled  $\rightarrow$  3F8/IRQ4  $\rightarrow$  2F8/IRQ3  $\rightarrow$  3E8/IRQ4  $\rightarrow$  2E8/IRQ3  $\rightarrow$  AUTO. La valeur par défaut est 3F8/IRO4.

### Onboard Serial Port 2 :

Cet item est utilisé pour spécifier l'adresse d'entée/sortie et l'interruption IRQ utilisées par le port série 2. Six options sont possibles : Disabled  $\rightarrow$  3F8/IRQ4  $\rightarrow$  2F8/IRQ3  $\rightarrow$  3E8/IRQ4  $\rightarrow$  2E8/IRQ3  $\rightarrow$  AUTO. La valeur par défaut est 2F8/IRO3.

**Onboard IR Function:** Trois options sont disponibles : Le mode IrDA (HPSIR)  $\rightarrow$  Le mode ASK IR (Amplitude Shift Keyed IR)  $\rightarrow$  Disabled. La valeur par défaut est *Disabled*.

RxD, TxD Active: Positionne la polarité de l'émission/réception pour l'IR à High(haut) ou Low(bas).

IR Transmission Delay: Fixe le délai avant émission de l'IR à 4 charcter-time(40 bit-time) lorsque SIR passe du mode RX au mode TX.

UR2 Duplex Mode: Deux options sont disponibles: Complète "Full" et Demi "Half". L'option par défaut est Half. Cette composante vous laisse le choix pour le mode opératoire de votre KIT Infra-Rouge. Certain périphérique Infra-Rouge ne peut fonctionner qu'en mode Half duplex. Veuillez vous référer à votre guide d'utilisateur du KIT Infra-Rouge pour déterminer le mode qui convient.

Utilisation du jumper infrarouge (IR Pins): Deux options sont disponibles : "RxD2, TxD2" et "IR-Rx2Tx2". La configuration par défaut est **IR-Rx2Tx2**. Si vous choisissez  $RxD2$ ,  $TxD2$ , votre carte mère doit être munie d'un KIT de connexion infrarouge sur port COM. Autrement, vous ne pouvez que choisir l'IR-Rx2Tx2 pour utiliser le connecteur infrarouge intégré à votre carte mère, et ainsi connecter votre KIT IR. Nous vous conseillons de laisser la configuration par défaut.

#### Onboard Parallel Port:

Configure l'adresse d'entrée/sortie et l'interruption IRQ utilisées par le port parallèle intégré. Quatre options disponibles : Disable  $\rightarrow$  378/IRO7  $\rightarrow$  278/IRO5  $\rightarrow$  3BC/IRO7. La valeur par défaut est 378/IRQ7.

**Parallel Port Mode:** Quatre options : SPP  $\rightarrow$  EPP  $\rightarrow$  ECP  $\rightarrow$  ECP+EPP. Le mode par défaut est ECP+EPP.

EPP Mode Select: Deux options : EPP1.7  $\rightarrow$  EPP1.9. Le mode par défaut est *EPP 1.7*. Cet item n'est accessible que si le port parallèle est configuré en mode EPP.

ECP Mode Use DMA: Deux options :  $1 \rightarrow 3$ . La valeur par défaut est 3. Quand le mode du port parallèle est en ECP, le canal DMA utilisé peut être Channel 1 ou Channel 3.

# $\&$  Retour au Menu de Integrated Peripherals:

#### Onboard PCI Device:

Pressez la touche <Entrée> pour entrer dans le menu de(s) Périphérique Onboard PCI.

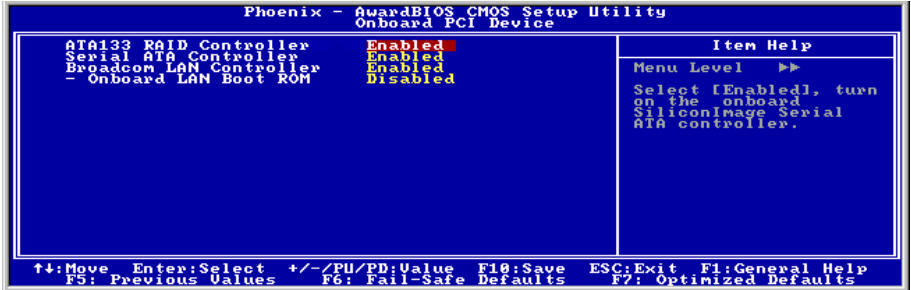

#### ATA133RAID IDE Controller: (Pour KD7-RAID)

Cet item sélectionne le contrôleur ATA133RAID intégré. Lorsqu'il est réglé sur [Activé], deux canaux supplémentaires seront fournis pour ajouter au système des périphériques à hautes performances.

#### Serial ATA Controller: (Pour KD7-G, KD7-S)

Cet item sélectionne le contrôleur Serial ATA intégré. Lorsqu'il est réglé sur [Activé], deux canaux supplémentaires seront fournis pour ajouter au système des périphériques à hautes performances.

#### Broadcom LAN Controller:

Cette option permet ou invalide le contrôleur de réseau local.

#### Onboard LAN Boot ROM:

Cette option permet ou invalide la ROM de botte sur le contrôleur de réseau local.

#### Retour au Menu de Integrated Peripherals:

#### Init Display First (Init Affichage en Premier):

Deux options sont disponibles: PCI Slot  $\rightarrow$  AGP. Le réglage par défaut est *PCI Slot*. Lorsque vous installez plus d'une carte graphique, vous pouvez choisir soit une carte graphique PCI (Slot PCI) soit une carte graphique AGP (AGP) pour afficher l'écran de démarrage. Si vous avez seulement une carte installée, le BIOS détectera quel slot (AGP ou PCI) est utilisé, et tout sera pris en charge par le BIOS.

# 3-6. Menu Power Management Setup

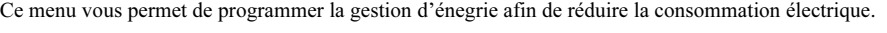

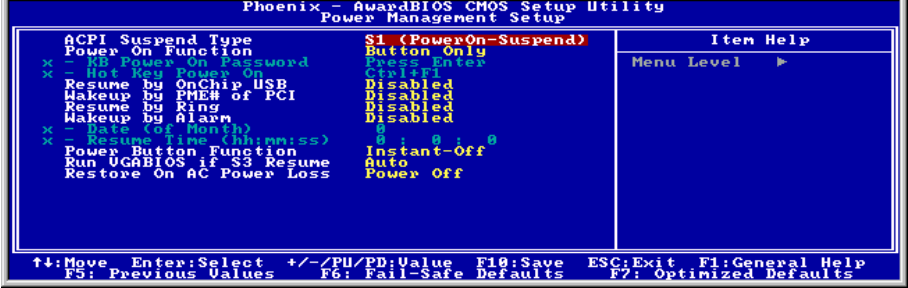

# Figure 3-8. Menu de l'Power Management Setup

Si vous souhaitez que les fonctions ACPI (Advanced Configuration and Power Interface) opèrent normalement, vous devez prendre note de deux choses. La première est que votre OS doit supporter l' ACPI. La seconde est que tous les périphériques et les cartes ajoutées dans votre système doivent également supporter pleinement l'ACPI, le matériel et le logiciel (drivers). Si vous voulez savoir si vos périphériques ou cartes ajoutées supportent ou non l'ACPI, veuillez consulter le fabricant de votre périphérique pour de plus amples informations. Si vous souhaitez en savoir plus concernant les spécifications ACPI, veuillez consulter le site web ci-dessous pour des informations plus détaillées: http://www.acpi.info/

L'ACPI requiert un OS compatible ACPI. Les fonctionnalités ACPI incluent :

- Plug and Play (incluant l'énumération des bus et des périphériques) et l'APM normalement contenu dans le BIOS.
- Contrôle de la gestion d'énergie pour chaques périphériques individuels, cartes additionnelles (certaines d'entre elles requièrent un pilote ACPI), cartes graphiques, et disques durs.
- Une fonction Soft-off qui permet à l'OS d'éteindre le système.
- Support de plusieurs événements de réveil (voir Table 3-1).
- Support d'un switch Power et Sleep. La Table 3-2 décrit les états systèmes obtenus selon la durée de pression de ce switch et comment l'ACPI est configuré avec un système d'exploitation compatible ACPI.

# System States (Etats système) et Power States (Etats de consommation):

Sous l'ACPI, le système d'exploitation dirige toutes les étapes de transitions des états de consommation du système et des périphériques. Le système d'exploitation met et retire les périphériques en états de faible consommation selon les préférences de l'utilisateur et la connaissance que l'OS a de l'utilisation des périphériques par les applications. Les périphériques non utilisés sont "éteints". Le système d'exploitation doit utiliser les informations des applications et de l'utilisateur pour mettre le système dans son ensemble dans un état de faible consommation.

# Table 3-1 : Périphériques capables de réveiller le système et événements

Le tableau décrit quels périphériques ou événements spécifiques peuvent réveiller le système d'états spécifiques.

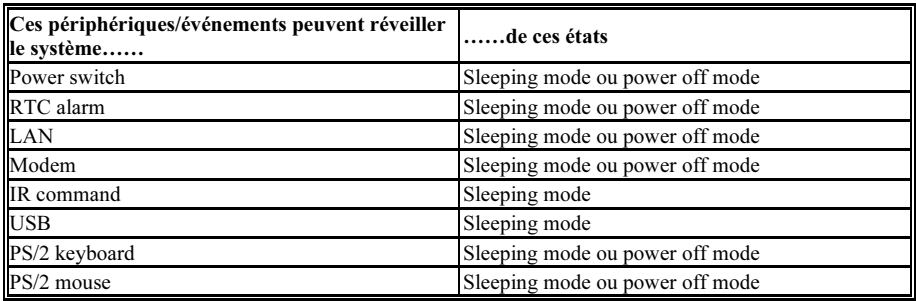

### Table 3-2 : Effets obtenus en pressant le Power Switch

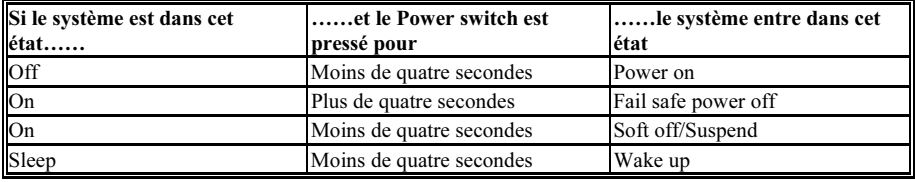

#### ACPI Suspend Type :

Trios options sont disponibles: S1 (PowerOn-Suspend)  $\rightarrow$  S3 (Suspend-To-RAM)  $\rightarrow$  Auto. La valeur par défaut est S1 (POS). POS est "Power On Suspend" (Suspension D'Allumage) et STR est "Suspend To RAM" (Suspension Vers Ram). Généralement, l'ACPI a six états: Les états Système S0, S1, S2, S3, S4, S5. Les états S1 et S3 sont décrits plus bas:

# L'état S1 (POS, POS signifie Power On Suspend) :

Quand le système est dans l'état de veille S1, son comportement est le suivant :

- Le processeur n'exécute pas d'instructions. Le complexe contexte du CPU est maintenu.
- Le contexte de la DRAM (Dynamic RAM) est maintenu.
- Les ressources d'alimentation sont dans un état compatible avec l'état S1. Toutes les ressources d'alimentation qui fournissent un System Level Reference au S0 sont OFF.
- Les états des périphériques sont compatibles avec les états des ressources d'alimentation. Les périphériques sont dans l'état D3 (OFF).
- Les périphériques capables de réveiller le système et qui peuvent le faire de leurs états actuels peuvent générer des événements assurant la transition vers l'état S0. Cette transition a pour effet de laisser le processeur continuer l'exécution là où il l'avait laissé.

Pour effectuer la transition vers l'état S1, le système d'exploitation n'a pas besoin de rafraîchir le cache du CPU.

# L'état S3 (STR, STR signifie Suspend To RAM) :

L'état S3 consomme logiquement moins d'énergie que l'état S2. Le comportement de cet état est défini comme suit :

- Le processeur n'exécute pas d'instructions. Son complexe contexte n'est pas maintenu.
- Le contexte de la DRAM est maintenu.
- Les ressources d'alimentation sont compatibles avec l'état S3. Toutes les ressources d'alimentation qui fournissent un System Level reference aux S0, S1 et S2 sont OFF.
- Les états des périphériques sont compatibles avec les états des ressources d'alimentation. Les périphériques sont dans l'état D3 (OFF).
- Les périphériques capables de réveiller le système et qui peuvent le faire de leurs états actuels peuvent générer des événements assurant la transition vers l'état S0. Cette transition a pour effet de faire démarrer l'exécution par le CPU à sa location de boot. Le BIOS initialise les fonctions de base requises pour sortir d'un état S3 et passe le contrôle au vecteur Firmware Resume. Veuillez consulter les spécifications ACPI Rev. 1.0 book section 9.3.2 pour plus de détails sur l'initialisation du BIOS.

D'un point de vue logiciel, cet état est fonctionnellement le même que l'état S2. La différence opérationnelle peut être que certaines ressources d'alimentation qui peuvent être laissées ON dans l'état S2 peuvent ne plus être disponibles dans l'état S3. De ce fait, il peut être demandé à des périphériques additionnelles de se trouver dans des états logiquement plus faibles D0, D1, D2 et D3 qu'ils ne l'étaient en S2. De façons similaires, certains événements de réveil générés par des périphériques peuvent fonctionner dans l'état S2 mais pas dans l'état S3.

Du fait que le contexte CPU peut être perdu dans l'état S3, la transition vers le S3 requiert que le système d'exploitation envoie toutes les données contenues dans le cache vers la DRAM.

#### Les informations données plus haut pour le système s1 se référent aux Spécification ACPI Rev. 1.0.

# Power On Function (Fonction d'Allumage):

Quatre options sont disponibles: Hot Key  $\rightarrow$  Mot de Passe  $\rightarrow$  Souris  $\rightarrow$  Bouton uniquement. La valeur par défaut est Bouton uniquement. Cet élément vous permet de choisir comment l'ordinateur s'allume. Selon l'élément que vous avez choisi, certains des éléments suivants seront disponibles pour vous permettre d'effectuer d'autres définitions. Par exemple, lorsque vous définissez cet élément sur Mot de Passe, l'élément "Mot de passe d'Allumage par Clavier" vous permettra d'entrer un mot de passe. Lorsque vous définissez cet élément sur Hot Key, l'élément "Allumage sur Hot Key" vous permettra de choisir l'HotKey que vous désirez. Si vous avez choisi Souris, vous pouvez presser n'importe quel bouton sur la souris pour allumer votre ordinateur.

# KB Power On Password (Mot de passe d'Allumage par Clavier):

Lorsque vous pressez la touche <Entrée>, vous pouvez entrer le mot de passe que vous désirez. Une fois cela effectué, vous aurez besoin de sauvegarder vos définitions et de laisser le menu de définition du BIOS relancer votre système. La prochaine fois que vous éteindrez votre ordinateur, vous ne pourrez plus utiliser le bouton d'allumage pour allumer votre ordinateur. Vous aurez besoin d'entrer le mot de passe pour ce faire.

# Hot Key Power On (Allumage sur Hot Key):

Quinze options sont disponibles: Ctrl+F1 ~ Ctrl+F12, Allumage, Réveil et Toute Touche. La valeur par

défaut est Ctrl+F1. Vous pouvez choisir l'HotKey que vous désirez pour allumer votre ordinateur.

#### Resume by OnChip USB (Reprise par OnChip USB):

Deux options sont disponibles: Activé  $\rightarrow$  Désactivé. La valeur par défaut est *Désactivé*. Lorsque cet élément est défini sur Activé, tout événement affectant l'onchip USB réveillera le système éteint.

### Wakeup by PME# of PCI (Réveil par PME# de PCI):

Deux options sont disponibles: Activé  $\rightarrow$  Désactivé. La valeur par défaut est *Désactivé*. Lorsque cet élément est défini sur Activé, tout événement affectant les cartes PCI (PME) réveillera le système mis en veille.

### Resume by Ring (Réveil sur Sonnerie ):

Deux options sont disponibles: Désactivé  $\rightarrow$  Activé. La valeur par défaut est Désactivé. Lorsque programmé sur Activé, tout événement affectant les sonnerie de modem réveillera le système mis en veille.

### Wakeup by Alarm (Réveil par Alarme):

Deux options sont disponibles: Désactivé  $\rightarrow$  Activé. La valeur par défaut est *Désactivé*. Lorsque cet élément est défini sur Activé, vous pouvez définir la date et l'heure à laquelle l'alarme du RTC (real-time clock) réveillera le système depuis le mode Suspension.

#### Date (of Month)/Resume Time (hh :mm :ss) (Date (du mois) / Heure d'Activation (hh:mm:ss)):

Vous pouvez régler la Date(mois) de l'alarme et l'heure de l'alarme (hh:mm:ss). N'importe quel événement se produisant réveillera le système qui a été arrêté.

#### Power Button Function (Fonction du Bouton d'Allumage):

Deux items sont disponibles: Instant-Off  $\rightarrow$  Delay 4 Sec. La valeur par défaut est *Instant-Off*. Cette fonction, activée par une pression de plus de quatre secondes sur le bouton de mise en route alors que le système est en état de marche, transitionne le système vers un état de Soft-Off (extinction par logiciel). Ceci est appelé le power button over-ride.

#### Run VGABIOS if S3 Resume(Actionner le VGABIOS si Reprise S3):

Trois options sont disponibles: Auto  $\rightarrow$  Oui  $\rightarrow$  Non. La valeur par défaut est Auto. Cet élément vous permet de choisir lorsque la reprise S3 est active et si le BIOS VGA doit être initialisé ou non.

# Restore On AC Power Loss (Restaurer la Perte d'Energie CA):

Trois options sont disponibles: Last State (Dernier Etat) Power On (Marche) Power Off (Arrêt). Le réglage par défaut est Arrêt. Ce réglage vous permet de régler l'action du système après une panne électrique, i.e. vous pouvez régler l'état d'alimentation du système lorsque le courant est rétabli. Si vous le réglez sur Arrêt, lorsque le courant revient, quel que soit l'état de votre système avant la coupure électrique, le système restera toujours éteint. Si vous le réglez sur Marche, lorsque le courant revient, quel que soit l'état de votre système avant la coupure électrique, le système s'allumera toujours. Si vous le réglez sur Dernier Etat, lorsque le courant revient, le système se remettra dans l'état d'alimentation précédent.

# 3-7. PnP/PCI Configurations

Dans ce menu, vous pouvez changer les INT# et IRO# du bus PCI et d'autres réglages matériels.

| Phoenix - AwardBIOS CMOS Setup Utility<br>PnP/PCI Configurations                                              |                                                    |                                                                                                    |
|----------------------------------------------------------------------------------------------------|----------------------------------------------------|----------------------------------------------------------------------------------------------------|
| <b>Force Update ESCD</b>                                                                                      | <b>Disabled</b>                                    | Item Help                                                                                                    |
| Resources Controlled By<br>IRQ Resources                                                                      | Auto(ESCD)<br>Press Enter                          | Menu Level<br>Default is Disabled.                                                                                              |
| <b>PCI/UGA Palette Snoop</b><br>Allocate IRQ to Uideo<br>Allocate IRQ to USB<br><b>PCI Latency Timer(CLK)</b> | Disabled<br><b>Enabled</b><br><b>Enabled</b><br>32 | Select Enabled to<br>update Extended System<br>Configuration Data (<br>ESCD) when you exit<br>Setup if you have                 |
| PIRQ 0 Use IRQ No.<br>PIRQ 1 Use IRQ No.<br>PIRQ 2 Use IRQ No.<br>PIRQ 3 Use IRQ No.                          | Auto<br>Auto<br>Auto.<br>Auto                      | installed a new add-on<br>and the sustem<br>reconfiguration has<br>caused such a serious<br>conflict that the OS<br>cannot boot |
| Enter:Select +/-/PU/PD:Value<br>tt:Move<br><b>F5: Previous Values</b>                                         | F10:Save<br>F6: Fail-Safe Defaults                 | F1:General Help<br>ESC: Exit<br>F7: Optimized Defaults                                                                          |

Figure 3-9. Menu du PnP/PCI Configurations

### Force Update ESCD:

Si vous souhaitez effacer les données ESCD au prochain démarrage, et demander au BIOS de mettre à jour les paramètres pour les cartes ISA Plug & Play et les cartes PCI, c0hoisissez ENABLED. Cependant, la prochaine fois que vous redémarrerez, cette option sera positionnée automatiquement à DISABLED.

Remarque: L'ESCD (Extended System Configuration Data) contient les informations IRQ, DMA, I/O port et mémoire de votre système. C'est une spécification et une fonction spécifique au BIOS Plug & Play.

# Resources Controlled By (Ressources contrôlées par):

Lorsque les ressources sont contrôlées manuellement, cela permet d'assigner chaque interruption système comme un des types suivants, en fonction du type de périphérique utilisant l'interruption :

Les périphériques *Legacy* compatibles les spécifications de bus PC AT originales nécessitent une interruption spécifique (comme l'IRQ4 pour le port série 1). Les périphériques PCI PnP sont compatibles avec le standard Plug and Play qu'il soit conçu pour le bus PCI ou pour l'architecture de bus legacy.

Deux options sont disponibles: Auto (ESCD)  $\rightarrow$  Manual. Le réglage par défaut est *Auto (ESCD)*. Le BIOS Award Plug and Play a la possibilité de configurer automatiquement tous les périphériques de démarrage compatibles Plug and Play. Si vous sélectionnez Auto (ESCD), tous les champs des demandes d'interruption (IRQ) ne seront plus sélectionnables car le BIOS les assignera automatiquement.

# IRQ Resources (Ressources IRQ):

Si vous avez des difficultés pour assigner les ressources d'interruption automatiquement, vous pouvez sélectionner Manual pour choisir les IRO à assigner à un périphérique PCI ou à réserver. Voir la capture d'écran suivante.

| Phoenix - AwardBIOS CMOS Setup Utility<br>IRQ Resources                                                                                                    |                                                                                                    |                                                                                                    |
|----------------------------------------------------------------------------------------------------|----------------------------------------------------------------------------------------------------|----------------------------------------------------------------------------------------------------|
| $IRQ-3$<br>assigned to<br>IRQ-4<br>assigned<br>to.<br>$IRQ-5$<br>assigned to<br>I RQ-7<br>assigned to<br>I RQ-9<br>assigned to<br>IRQ-10 assigned to<br>$IRQ - 11$<br>assigned to<br>IRQ-12 assigned to<br>IRQ-14<br>assigned to<br>IRQ-15 assigned to | <b>PCI Device</b><br>PCI Device<br>Reserved<br>PCI<br>Device<br>PCI<br>Device<br>PCI Device<br><u>PC</u> I Device<br>PCI Device<br>PCI Device<br>PCI Device | Item Help<br>Menu Level<br><b>Seller</b><br>Legacy devices<br>compliant with the<br>original PC AT bus<br>specification, PCI<br><b>Device for devices</b><br>compliant with the<br>Plug and Play standard<br>whether designed for<br>PCI bus architecture |
| Enter:Select<br><b>ti:Move</b><br>F5: Previous Values                                                                                                    | F10: Save,<br>+/-/PU/PD:Value<br>F6: Fail-Safe Defaults                                                                                                    | ESC: Exi t<br><b>F1:General Help</b><br>F7: Optimized Defaults                                                                                                    |

Figure 3-10. PnP/PCI Configurations – Menu IRQ Resources

# $\&$  Retour au Menu de PnP/PCI Configurations:

### PCI /VGA Palette Snoop:

Cette option permet au BIOS de prévoir l'état du port VGA et de modifier les informations délivrées du connecteur de la carte VGA à la carte MPEG.Cette option permet de résoudre l'inversion d'affichage vers le noir après que vous ayez utilisé une carte MPEG.

#### Allocate IRQ To Video:

Vous pouvez choisir d'assigner une interruption pour votre carte graphique PCI ou AGP ou ne pas le faire (Disabled)

# Allocate IRQ To USB:

Si vous avez besoin d'un autre IRQ, vous pouvez choisir de désactiver cet élément et vous obtiendrez ainsi une interruption. Mais pour certains cas dans Windows® 95, cela peut provoquer un mauvais fonctionnement du port USB ou encore d'autres problèmes! Deux options sont disponibles: Activer (Enabled) ou Désactiver (Disabled).

#### PCI Latency Timer (CLK):

Cette option sélectionne les contrôles pour la durée de temps que l'arbitre du VIA 8235 peut autoriser à un initiateur PCI d'effectuer de multiples transactions à la suite sur le bus PCI. Les options sont: 32, 64, 96, 128, 160, 192, 224, et 248 PCI Clocks. La valeur par défaut est 32 PCI Clocks.

# PIRQ 0 Use IRQ No. ~PIRQ 3 Use IRQ No.:

Onze options sont disponibles: Auto  $\rightarrow 3 \rightarrow 4 \rightarrow 5 \rightarrow 7 \rightarrow 9 \rightarrow 10 \rightarrow 11 \rightarrow 12 \rightarrow 14 \rightarrow 15$ . Le réglage par défaut est Auto. Cet élément permet au système de spécifier automatiquement les numéros d'IRQ pour les périphériques installés dans les slots PCI. Cela signifie que le système peut spécifier un numéro d'IRQ fixe pour chaque périphérique installé dans un slot PCI (slot PCI 1 à slot PCI 6). C'est une fonction très utile lorsque vous souhaitez préciser l'IRQ à utiliser pour un périphérique spécifique.

Par exemple, si vous souhaitez déplacer votre disque dur vers un autre ordinateur et que vous ne souhaitez pas réinstaller Windows® NT ou Windows® 2000, vous pouvez simplement spécifier l'IRQ pour le périphérique installé sur le nouvel ordinateur pour qu'elle corresponde aux paramètres de l'ordinateur original. Cette caractéristique est destinée aux systèmes d'exploitation qui enregistrent et fixent l'état de

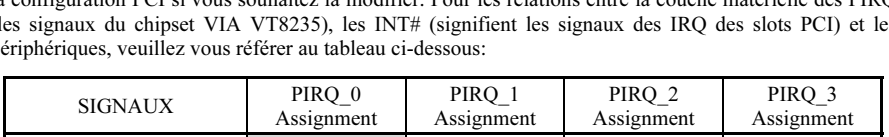

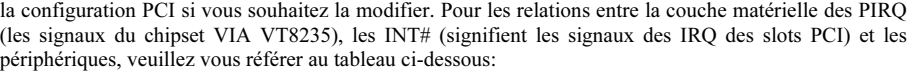

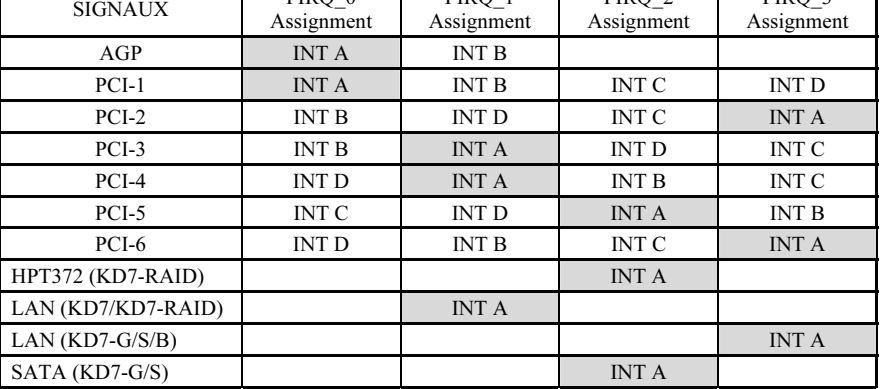

# Remarque:

- Le slot PCI 1 partage les signaux d'IRQ avec le slot AGP.
- Le slot PCI 2 partage les signaux d'IRQ avec le slot PCI 6, et LAN (KD7-G, KD7-S, KD7-B).
- Le slot PCI 3 partage les signaux d'IRQ avec le slot PCI 4, et LAN (KD7/KD7-RAID).
- Le slot PCI 5 partage les signaux d'IRQ avec le HPT372 (KD7-RAID), et SATA (KD7-G, KD7-S).
- Si vous souhaitez installer deux cartes PCI dans ces slots PCI qui partagent leurs IRQ avec un autre périphérique en même temps, vous devrez être sûr que votre système d'exploitation et votre pilote de périphérique PCI supportent la fonction de partage d'IRQ.

# 3-8. PC Health Status

Vous pouvez configurer ici la température d'alarme et d'arrêt du système. Vous pouvez aussi voir la vitesse des ventilateurs et les différents voltages système. Cette fonction est utile pour contrôler tous les paramètres critiques du système. Nous l'appelons le PC Health Status.

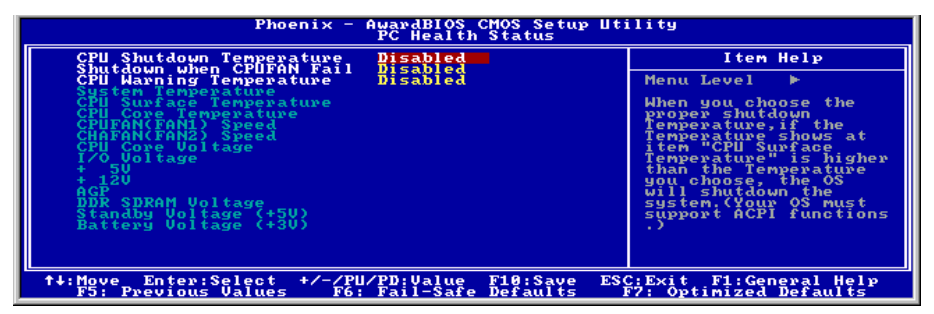

Figure 3-11. Ecran du PC Health Status

### CPU Shutdown Temperature:

Lorsque la température du système ou CPU dépasse la température spécifiée, le CPU s'éteindra automatiquement afin d'éviter les dommages. Cette option fontionne uniquement avec un système d'exploitation ACPI tel Windows 98/ Windows 2000 avec l'ACPI activé. Les options sont Disabled(Désactivé), 60°C/140°F, 65°C/149°F, 70°C/158°F, et 75°C/167°F. Le réglage par défaut est Disabled(Désactivé).

# Shutdown When CPUFan Fail:

Cet item protège le CPU en éteignant le système si le ventilateur de l'option choisie ne fonctionne pas. Les options sont: Disabled(Désactivé) Enabled(Activé). Le réglage par défaut est Disabled(Désactivé).

Si vous positionnez cette option à Enabled(Activé), le système s'éteindra:

(1) Tout de suite lorsque le ventilateur provoque une erreur dans le processus du POST.

(2) Uniquement lorsque le ventilateur provoque une erreur ACPI après le processus de POST.

# CPU Warning Temperature:

Cet item vous laisse sélectionner la température à laquelle le système doit envoyer un signal d'alarme à travers le speaker si elle est dépassée. Vous pouvez choisir la température que vous voulez. La fourchette est entre 30°C / 86°F et 120°C / 248°F, la valeur par défaut étant 75°C / 167°F.

#### All Voltages, Fans Speed and Thermal Monitoring:

Ces items listent l'état actuel de la température du CPU et de l'environnement ainsi que le nombre de rotations par minute des ventilateurs (CPU et boîtier). Ces valeurs sont non modifiables par l'utilisateur. Les items suivants listent l'état actuel des différents voltages du système, non modifiables.

Remarque: Le composant permettant cette surveillance occupe les adresses I/O de 294H à 297H. Si vous avez une carte réseau, carte son ou autres cartes additionnelles qui pourraient utiliser ces adresses, veuillez configurer leurs adresses en conséquence pour éviter tout conflit matériel.

# 3-9. Load Fail-Safe Defaults

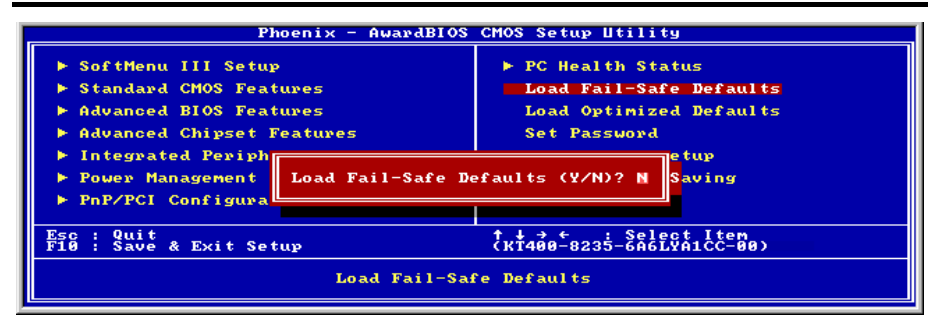

Figure 3-12. Ecran du Load Fail-Safe Defaults

Si vous appuyez sur <Enter> sur cet item, vous aurez une boîte de dialogue demandant une confirmation de ce type:

# Load Fail-Safe Defaults  $(Y/N)$  ? N

Appuyer sur 'Y' charge les valeurs par défaut du BIOS pour un système plus stable, au performance minimale.

# 3-10. Load Optimized Defaults

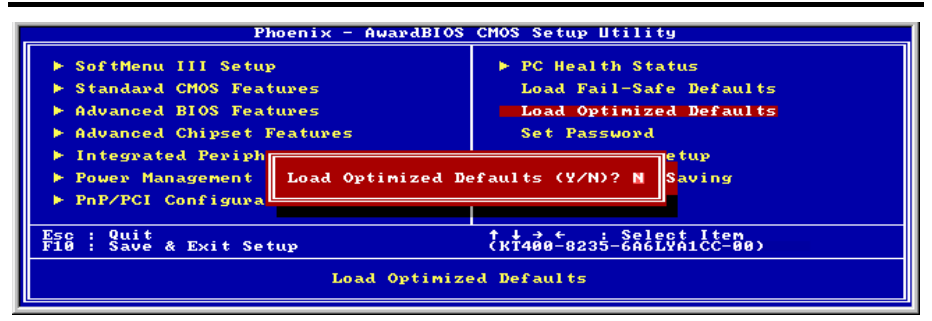

# Figure 3-13. Ecran du Load Optimized Defaults

Si vous appuyez sur <Enter> sur cet item, vous aurez une boîte de dialogue demandant une confirmation de ce type :

# Load Optimized Defaults  $(Y/N)$  ? N

Appuyer sur 'Y' charge les valeurs par défaut du paramétrage d'usine pour un système au performance optimum.

# 3-11. Set Password

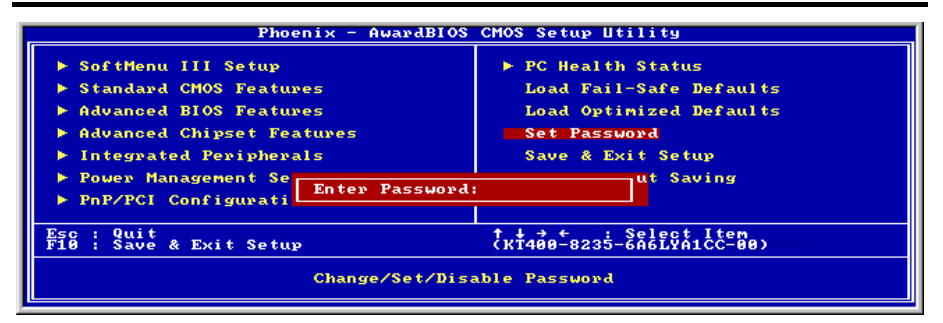

Figure 3-14. Ecran du Set Password

Set Password: Peut entrer mais n'a pas de droits pour changer les menus Setup. Quand vous sélectionnez cette option, le message suivant apparaîtra au centre de l'écran pour vous assister dans la création d'un mot de passe.

#### ENTER PASSWORD:

Entrez votre mot de passe, jusqu'à 8 caractères en longueur, et pressez <Enter>. Le mot de passe entré maintenant nettoiera du CMOS tout autre mot de passe entré avant. Il vous sera demandé de confirmer le mot de passe. Entrez le une seconde fois et pressez <Enter>. Vous pouvez aussi appuyer sur <Esc> pour annuler la sélection et ne pas entrer de mot de passe.

Pour désactiver un mot de passe, Appuyez juste <Enter> quand il vous est demandé d'entrer un mot de passe. Un message confirmera que le mot de passe sera désactivé. Une fois désactivée, vous pouvez entrer dans le Septum librement.

#### PASSWORD DISABLED.

Quand le mot de passe est activé, il vous sera demandé de l'entrer chaque fois que vous essaierez d'entrer dans le Setup. Cela prévient le changement de la configuration de votre système par des personnes non autorisées.

De plus, quand le mot de passe est activé, vous pouvez demander au BIOS d'exiger un mot à chaque démarrage du système. Cela prévient l'utilisation de votre système par des personnes non autorisées.

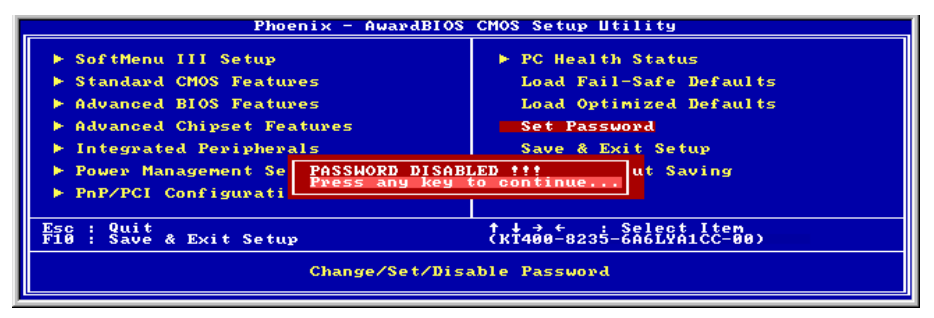

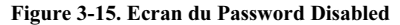

Vous déterminez quand un mot de passe est requis à l'intérieur du menu BIOS Features Setup et dans son option Security. Si l'option Security est sur "System", le mot de passe sera requis aussi bien au boot du système que pour entrer dans le Setup. S'il est configuré sur "Setup", la demande du mot de passe ne survient seulement qu'à l'entrée du Setup.

# 3-12. Save & Exit Setup

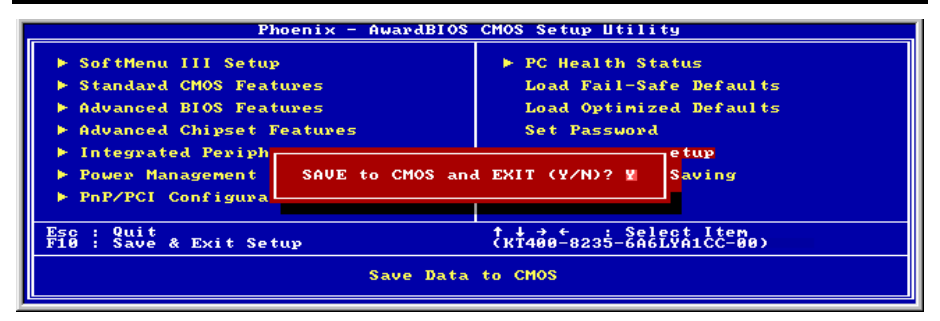

Figure 3-16. Ecran du Save & Exit

Pressez <Enter> sur cet item pour obtenir le message de confirmation:

# Save to CMOS and EXIT (Y/N) ? Y

Pressez "Y" a pour effet de stocker les sélections faites dans les menus en CMOS – Une section spéciale de la mémoire qui reste ON une fois l'ordinateur éteint. La prochaine fois que vous démarrerez votre ordinateur, le BIOS configurera votre système selon les informations sauvegardées en CMOS. Après avoir sauvegardé les informations, le système est redémarré.

# 3-13. Exit Without Saving

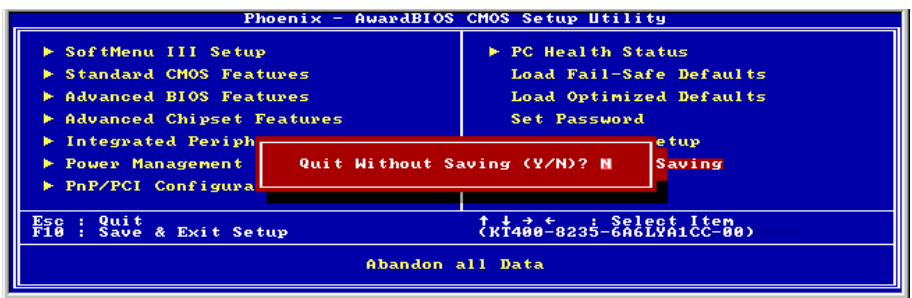

#### Figure 3-17. Ecran du Exit Without Saving

Pressez sur <Enter> pour obtenir le message de confirmation:

# Quit without saving  $(Y/N)$  ? Y

Cette option vous permet de sortir du Setup sans sauvegarder aucune des sélections effectuées à l'intérieur. Les anciennes sélections restent actives. Ceci vous fait quitter l'utilitaire du Setup et redémarrer l'ordinateur.

# Appendice A. Installation des Pilotes VIA 4-in-1

Remarque: Veuillez installer ce pilote VIA 4-in-1 en premier, juste après avoir installé le système d'exploitation Windows.

Les procédures d'installation et captures d'écran présentes dans cette section sont basées sur le système d'exploitation Windows XP. Pour ce qui concerne les autres systèmes d'exploitation, veuillez suivre leurs instructions à l'écran respectivement.

Insérez le CD contenant le pilote et l'utilitaire dans le lecteur de CD-ROM, il doit exécuter automatiquement le programme d'installation. Dans le cas contraire, double-cliquez sur le fichier exécutable dans le répertoire principal du CD pour accéder au menu d'installation.

Une fois que vous serez entré dans le menu d'installation, déplacez votre curseur sur l'onglet [Pilote]. Cliquez sur [VIA 4in1 Driver]. L'écran suivant apparaîtra.

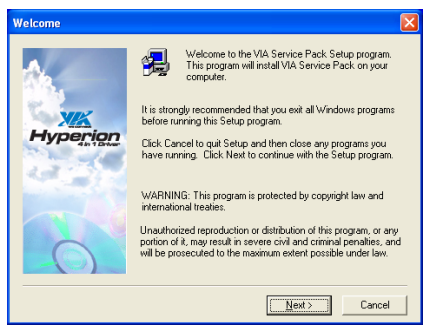

1. Cliquez sur [Suivant].

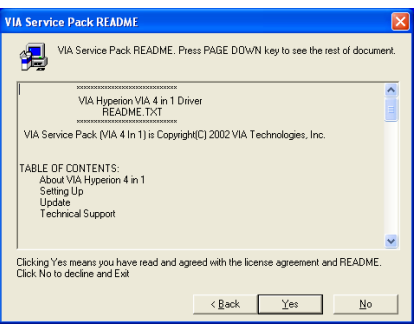

2. Cliquez [Oui].

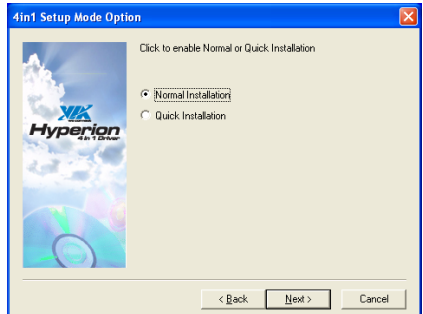

3. Cliquez sur [Suivant].

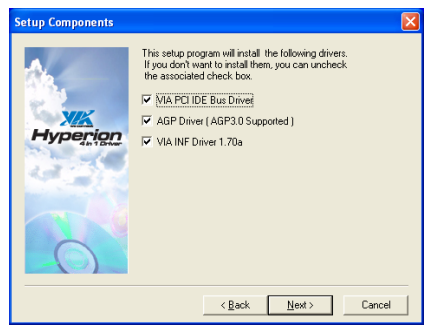

4. Cliquez sur [Suivant].

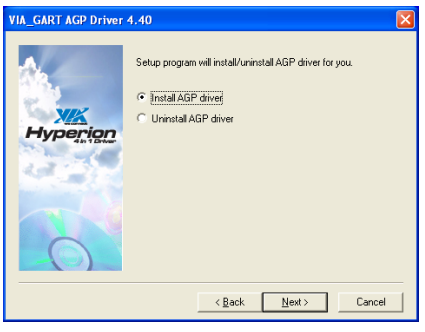

5. Cliquez sur [Suivant].

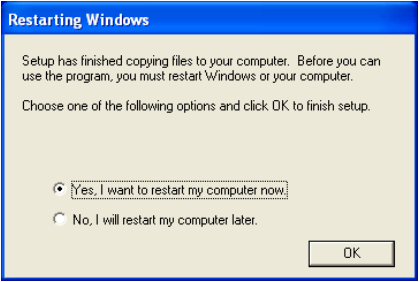

6. Choisissez [Oui, Je veux redémarrer mon ordinateur maintenant] et cliquez sur [OK] pour finir l'installation.

# Appendice B. Installation des Pilotes Audio

Les procédures d'installation et captures d'écran présentes dans cette section sont basées sur le système d'exploitation Windows XP. Pour ce qui concerne les autres systèmes d'exploitation, veuillez suivre leurs instructions à l'écran respectivement.

Insérez le CD contenant le pilote et l'utilitaire dans le lecteur de CD-ROM, il doit exécuter automatiquement le programme d'installation. Dans le cas contraire, double-cliquez sur le fichier exécutable dans le répertoire principal du CD pour accéder au menu d'installation.

Une fois que vous serez entré dans le menu d'installation, déplacez votre curseur sur l'onglet [Pilote]. Cliquez sur [Audio Driver]. L'écran suivant apparaîtra.

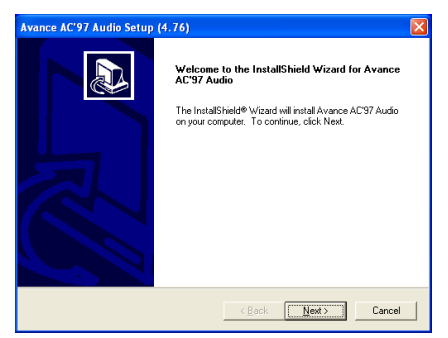

1. Cliquez sur [Suivant].

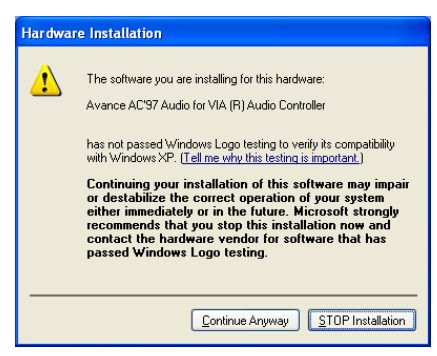

2. Cliquez sur [Continue Anyway] (Continuer de toute façon) pour continuer.

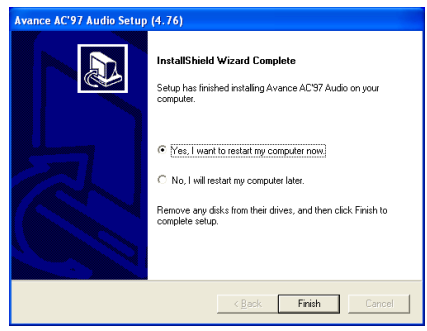

3. Choisissez [Oui, Je veux redémarrer mon ordinateur maintenant] et cliquez sur [Terminer] pour finir l'installation.

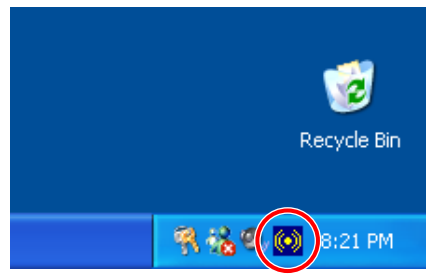

4. Une fois le système restauré, une icône de raccourci apparaîtra au coin droit de la barre de tâches.

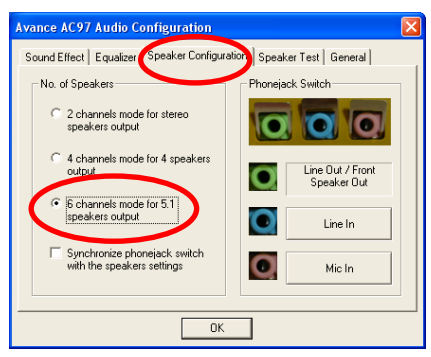

5. Dans cette languette Configuration des Haut-Parleurs, ccochez la case "Mode 6 chaînes pour sortie 5.1 haut-parleurs" afin d'activer le système audio 6-chaînes.

Remarque: Pour maintenir la sortie des 5.1 haut-parleurs en condition normale d'opération, veuillez ne pas changer les programmations dans ce menu de "Entrée de Ligne" et "Entrée de Micro".

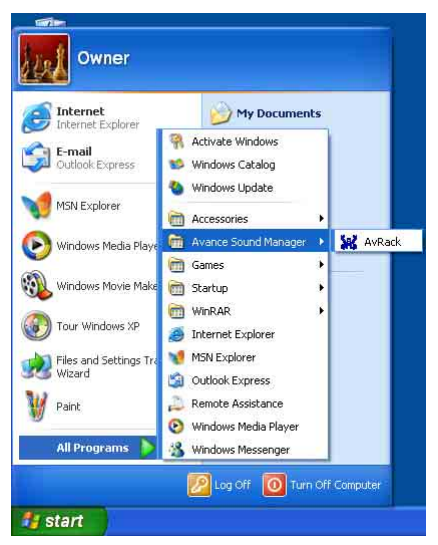

6. Pour lancer le panneau de contrôle [AvRack], Cliquez sur [Démarrer]  $\rightarrow$  [Tous les Programmes]  $\rightarrow$  [Avance Sound Manager]  $\rightarrow$ [AvRack].

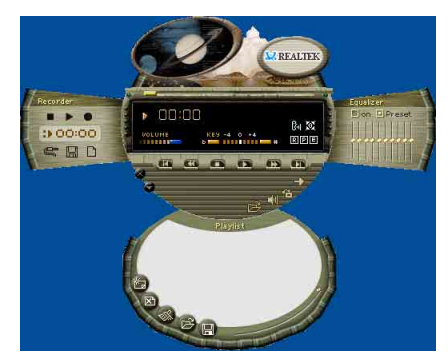

7. Le panneau de Contrôle AvRack avec les fenêtres Recorder, Equalizer, et Playist apparaîtra.

# Appendice C. Installation des Pilotes LAN

Les procédures d'installation et captures d'écran présentes dans cette section sont basées sur le système d'exploitation Windows XP. Pour ce qui concerne les autres systèmes d'exploitation, veuillez suivre leurs instructions à l'écran respectivement.

Insérez le CD contenant le pilote et l'utilitaire dans le lecteur de CD-ROM, il doit exécuter automatiquement le programme d'installation. Dans le cas contraire, double-cliquez sur le fichier exécutable dans le répertoire principal du CD pour accéder au menu d'installation.

# Pour KD7 & KD7-RAID:

Une fois que vous serez entré dans le menu d'installation, déplacez votre curseur sur l'onglet [Pilote]. Cliquez sur [VIA LAN Driver]. L'écran suivant apparaîtra.

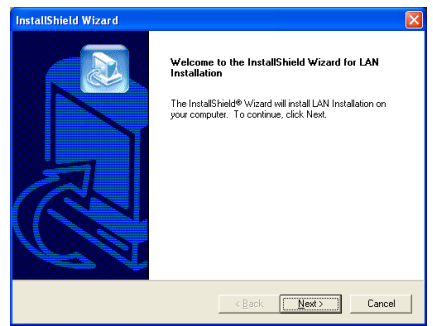

1. Cliquez sur [Suivant].

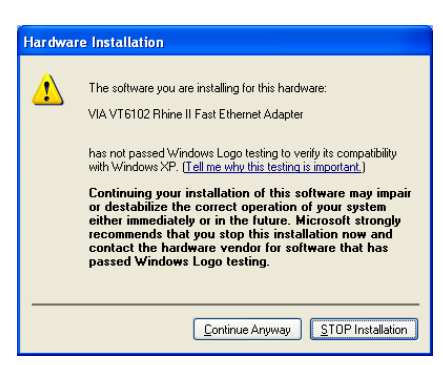

2. Cliquez sur [Continue Anyway] (Continuer de toute façon) pour continuer.

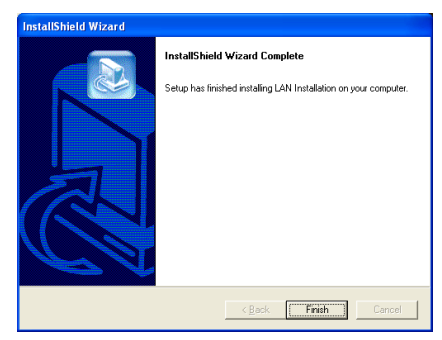

3. cliquez sur [Terminer] pour finir l'installation.

# Pour KD7-S & KD7-B:

Une fois que vous serez entré dans le menu d'installation, déplacez votre curseur sur l'onglet [Pilote]. Cliquez sur [Broadcom 10/100 LAN Driver]. L'écran suivant apparaîtra.

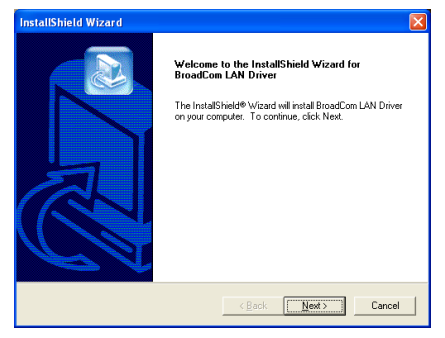

1. Cliquez sur [Suivant].

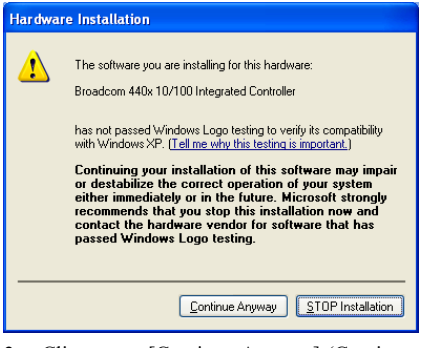

2. Cliquez sur [Continue Anyway] (Continuer de toute façon) pour continuer.

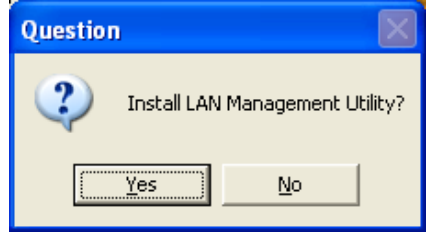

3. Cliquez sur [Oui].

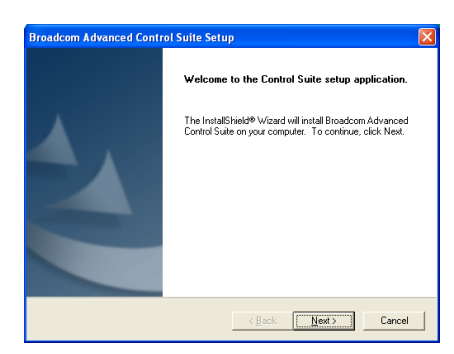

4. Cliquez sur [Suivant].

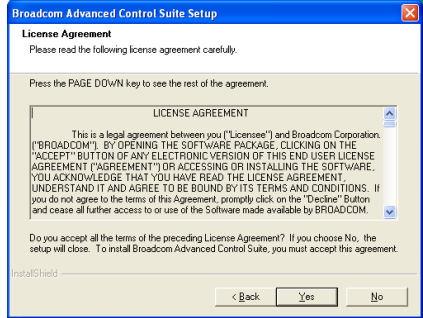

5. Cliquez sur [Oui].

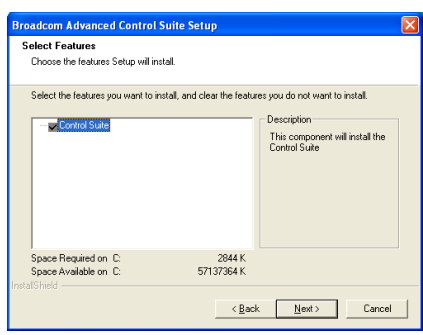

6. Cliquez sur [Suivant].

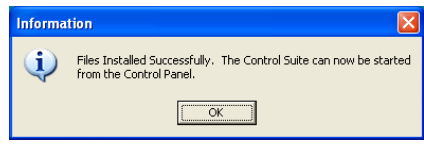

7. Cliquez sur [OK].
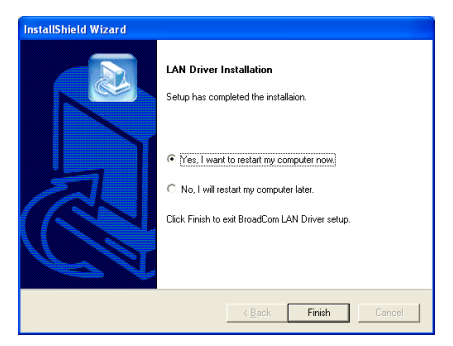

8. Choisissez [Oui, Je veux redémarrer mon ordinateur maintenant] et cliquez sur [Terminer] pour finir l'installation.

Remarque: Afin de pouvoir activer la fonction WOL (Wake-up On LAN) pour le modèle KD7-S et le modèle KD7-B sous Windows 2000 et Windows XP, il est nécessaire de changer le paramètre des propriétés "Wake Up Capabilities" en "Magic Frame". Veuillez suivre les deux étapes suivantes:

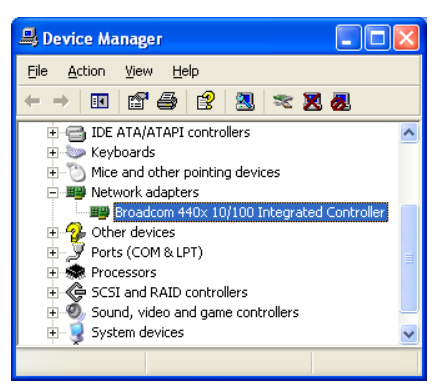

1. Une fois l'installation du pilote terminée, vérifiez [Adaptateurs Réseau] dans le [Gestionnaire de Périphériques]. Vous verrez que le [Contrôleur Broadcom 440x 10/100 Intégré] est installé avec succès.

Sélectionnez [Contrôleur Broadcom 440x 10/100 Intégré]. Faites un clic droit avec votre souris pour accéder à ses propriétés.

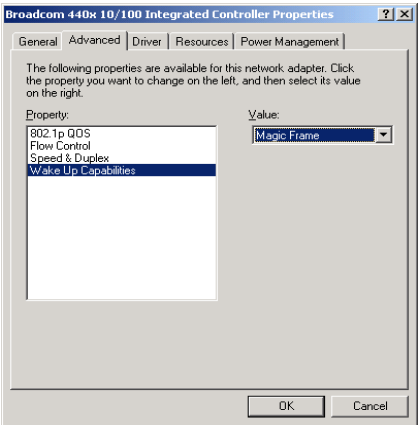

2. Sélectionnez l'onglet [Avancé]. Déplacez votre curseur et sélectionnez l'option des propriétés [Capacité de Réveil] puis réglez sa valeur sur [Magic Frame]. Cliquez sur [OK] et redémarrez votre ordinateur pour terminer l'installation.

### Pour KD7-G:

Une fois que vous serez entré dans le menu d'installation, déplacez votre curseur sur l'onglet [Pilote]. Cliquez sur [Broadcom Gigabit LAN Driver]. L'écran suivant apparaîtra.

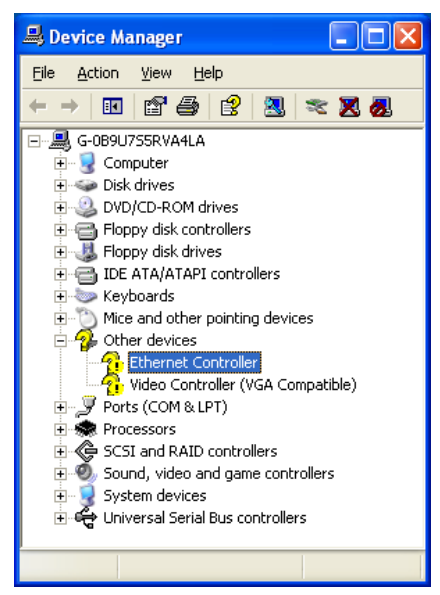

1. Vérifiez le [Gestionnaire de périphériques]. Cliquez sur le [Contrôleur Ethernet].

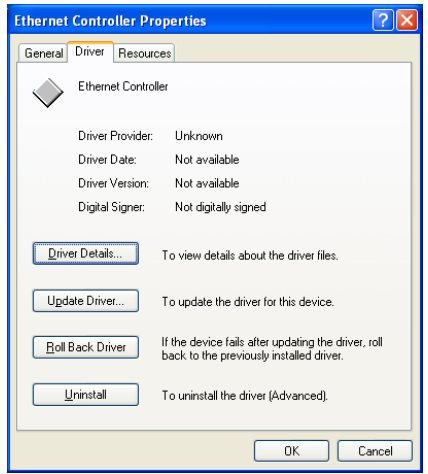

2. Sélectionnez l'onglet [Pilote] dans [Propriétés du Contrôleur Ethernet]. Cliquez sur [Mettre à jour le pilote].

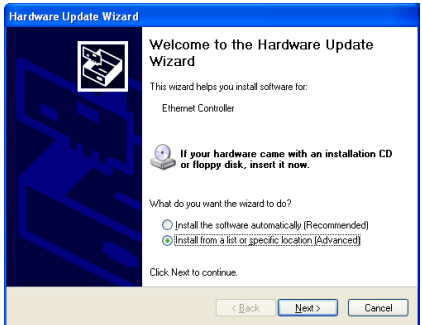

3. Cochez [Installer depuis une liste ou un emplacement spécifique], puis ensuite cliquez sur [Suivant].

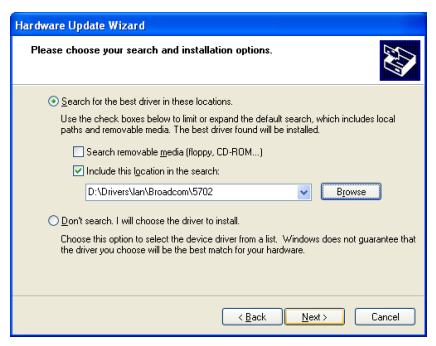

4. Cochez [Inclure cet emplacement dans la recherche]. Cliquez sur le bouton [Parcourir] pour localiser le pilote ou saisissez le chemin d'accès [D:\Drivers\lan\Broadcom\5702]. D: est la lettre du lecteur de CD-ROM. Cliquez sur [Suivant] pour continuer.

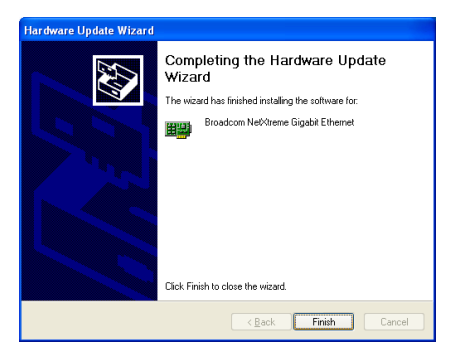

5. Cliquez sur [Terminer].

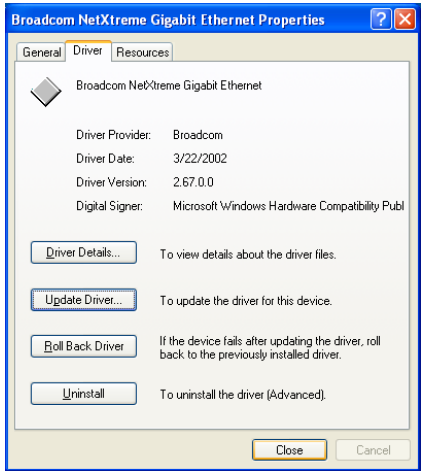

6. Revenez sur [Propriétés du Contrôleur Ethernet]. Cliquez sur [Fermer] pour finir la mise à jour du pilote.

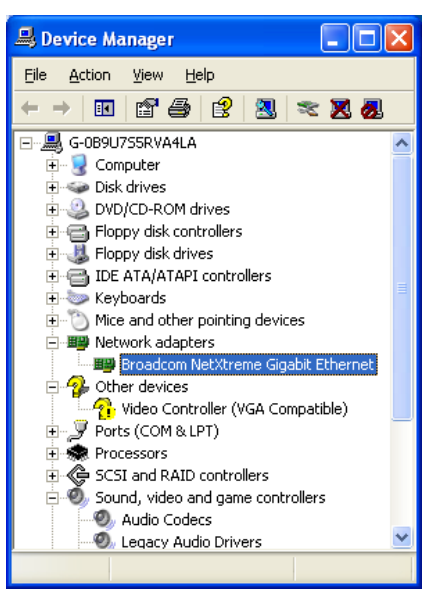

7. Vérifiez à nouveau le [Gestionnaire de périphériques]. [Broadcom NetXtreme Gigabit Ethernet] est mis à jour avec succès.

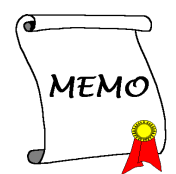

# Appendice D. Installation des Pilotes VIA USB 2.0

Remarque: La dernière version des pilotes Microsoft USB 2.0 pour Windows XP et Windows 2000 est disponible sur le site de mise à jour de Windows. La méthode la plus sûre et la plus facile d'utiliser ces pilotes est de permettre à la Mise à Jour de Windows de s'effectuer automatiquement. Pour télécharger et enregistrer les nouveaux pilotes USB 2.0 Microsoft pour Windows XP et Windows 2000, utilisez la fonction de Catalogue de Mise à Jour Microsoft (Microsoft Update Catalog) du site de Mise à Jour de Windows à l'adresse suivante http://v4.windowsupdate.microsoft.com/en/default.asp

Il n'est pas nécessaire d'installer le pilote VIA USB 2.0 pour le système d'exploitation Windows XP si le Service Pack 1 est déjà installé.

Avant de débuter la mise à jour du pilote, vous devrez connecter votre système à Internet.

Les procédures d'installation et captures d'écran présentes dans cette section sont basées sur le système d'exploitation Windows XP. Pour ce qui concerne les autres systèmes d'exploitation, veuillez suivre leurs instructions à l'écran respectivement.

Insérez le CD contenant le pilote et l'utilitaire dans le lecteur de CD-ROM, il doit exécuter automatiquement le programme d'installation. Dans le cas contraire, double-cliquez sur le fichier exécutable dans le répertoire principal du CD pour accéder au menu d'installation.

Une fois que vous serez entré dans le menu d'installation, déplacez votre curseur sur l'onglet [Pilote]. Cliquez sur [VIA USB 2.0 Driver]. L'écran suivant apparaîtra.

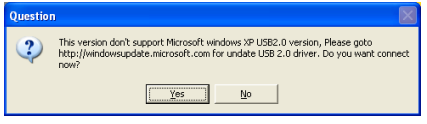

1. Cliquez sur [Oui].

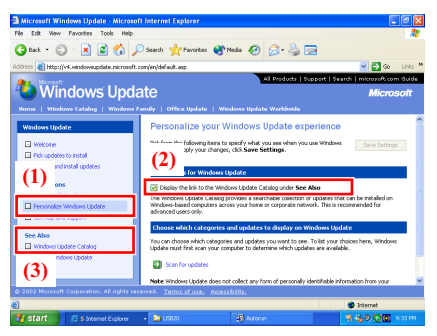

2. (1) Cliquez sur [Personnaliser la Mise à Jour Windows /Personalize Windows Update]. (2) Cochez [Afficher le lien vers le Catalogue de Mise à Jour Windows sous Voir également / Display the link to the Windows Update Catalog under See Also]. (3) Cliquez sur [Catalogue de Mise à Jour Windows / Windows Update Catalog].

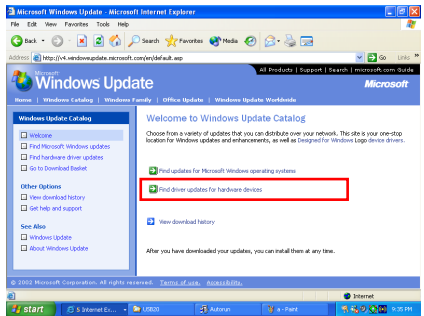

3. Cliquez sur [Trouver les Mises à Jour de Pilote pour les Périphériques Matériels / Find driver updates for hardware devices].

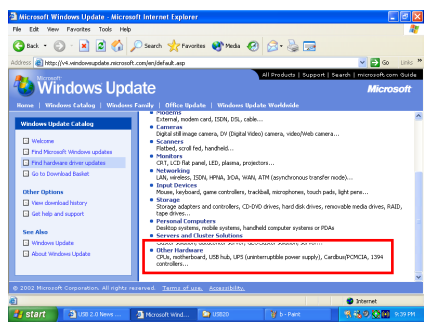

4. Cliquez sur [Autres Matériels].

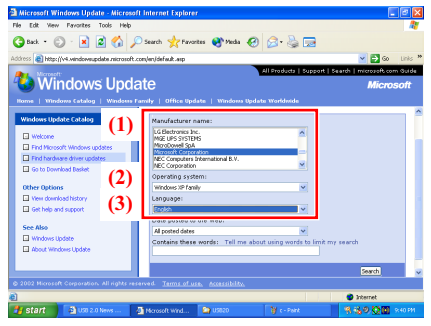

5. (1) Sélectionner [Microsoft Corporation] dans [Nom du Constructeur]. (2) Sélectionnez [Famille Windows XP] dans [Système d'Exploitation]. (3) Sélectionnez [Français] dans [Langues]. Cliquez sur [Rechercher] pour continuer.

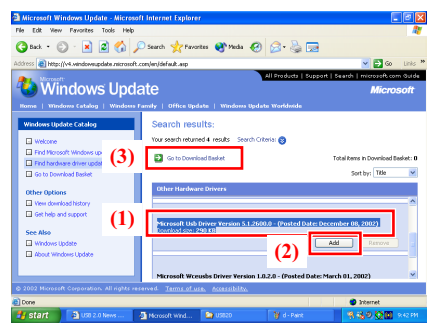

6. (1) Sélectionnez [Microsoft USB Driver Version 5.1.2600.0] (as of posted date: Dec. 08, 2002). (2) Cliquez sur [Ajouter/Add]. (3) Cliquez sur [Allez dans la corbeille de Téléchargement / Go to Download Basket].

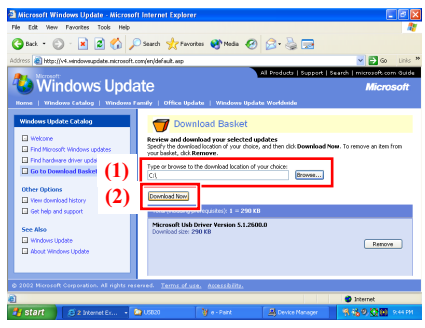

7. Saisissez ou Naviguez sur l'emplacement de téléchargement de votre choix. Cliquez sur [Télécharger Maintenant/Download Now].

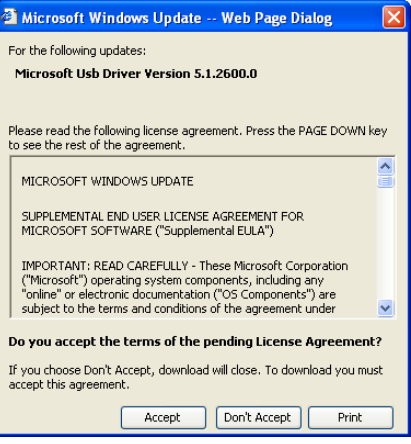

8. Cliquez sur [Accepter/Accept].

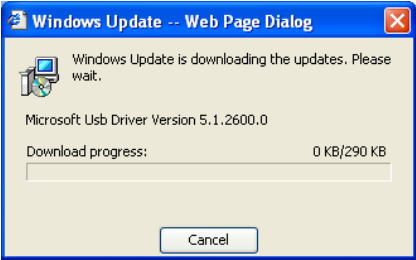

9. Le pilote USB doit être mis à jour maintenant.

# Appendice E. Installation des Pilotes Serial ATA RAID (Pour KD7-G & KD7-S)

Les procédures d'installation et captures d'écran présentes dans cette section sont basées sur le système d'exploitation Windows XP. Pour ce qui concerne les autres systèmes d'exploitation, veuillez suivre leurs instructions à l'écran respectivement.

Insérez le CD contenant le pilote et l'utilitaire dans le lecteur de CD-ROM, il doit exécuter automatiquement le programme d'installation. Dans le cas contraire, double-cliquez sur le fichier exécutable dans le répertoire principal du CD pour accéder au menu d'installation.

Une fois que vous serez entré dans le menu d'installation, déplacez votre curseur sur l'onglet [Pilote]. Cliquez sur [Serial ATA RAID Driver]. L'écran suivant apparaîtra.

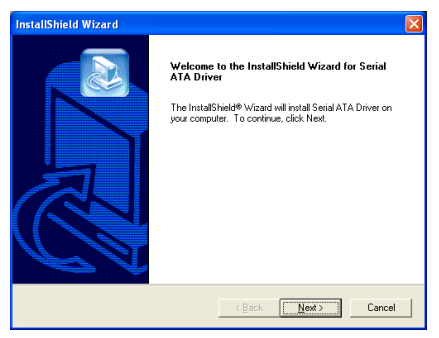

1. Cliquez sur [Suivant].

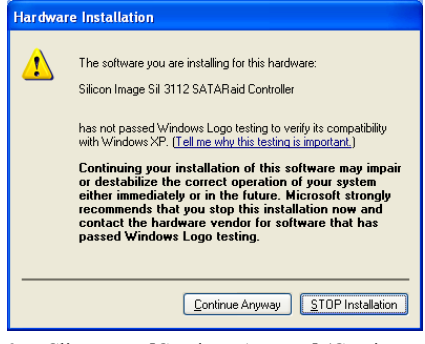

2. Cliquez sur [Continue Anyway] (Continuer de toute façon) pour continuer.

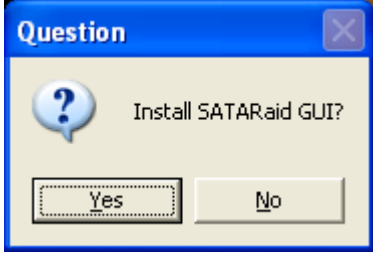

3. Cliquez sur [Oui].

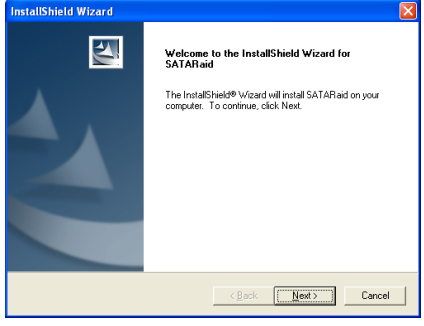

4. Cliquez sur [Suivant].

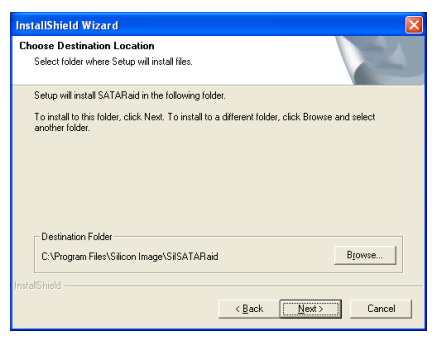

5. Cliquez sur [Suivant].

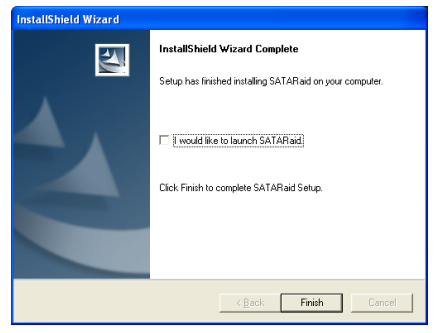

6. Cliquez sur [Suivant].

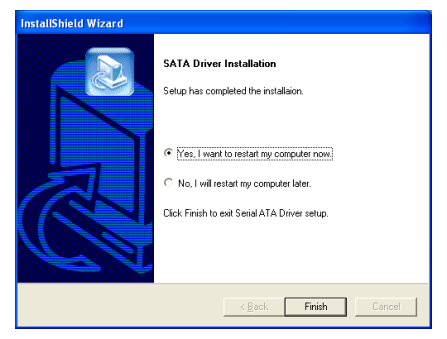

7. Choisissez [Oui, je veux redémarrer mon ordinateur maintenant], et cliquez sur [Terminer] pour redémarrer le système.

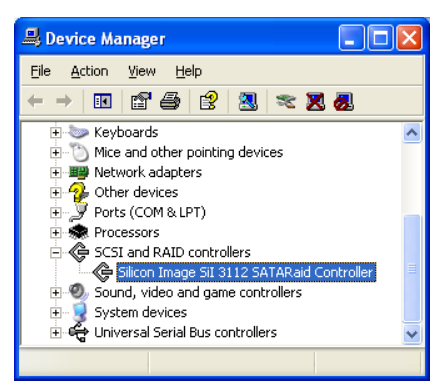

8. Vérifiez le [Gestionnaire de périphériques]. [Silicon Image SiI 3112 SATARaid Controller] est mis à jour avec succès.

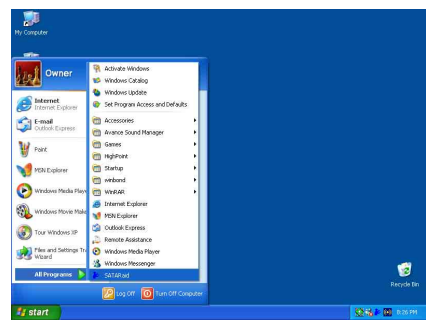

9. Pour lancer l'application [SATARaid], Cliquez sur [Démarrer/Start]  $\rightarrow$  [Tous les Programmes / All Programs $\rightarrow$  [SATARaid].

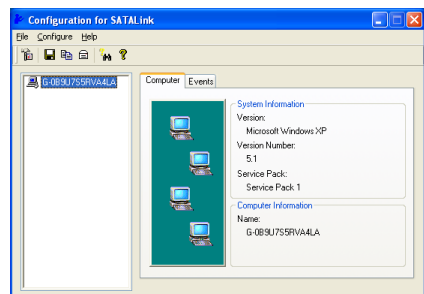

10. Il s'agit du menu de configuration SATALink. Pour plus d'informations sur la manière de fonctionner, veuillez référer au Menu "Aide/Help".

## Caractéristiques du Serial ATA RAID

La KD7-G/KD7-S accepte les ensembles RAID fonctionnant en "Strippé" (RAID 0) et "Mirroré"(RAID 1). Pour un ensemble RAID utilisant le stripping, des disques durs identiques lisent et écrivent les données en parallèle pour augmenter les performances. Pour un ensemble RAID utilisant le Mirroring , il y a création d'une sauvegarde complète de vos fichiers. Les ensembles RAID utilisant le Stripping et le Mirroring nécessitent 2 disques durs identiques.

## Menu de l'Utilitaire de Configuration RAID

#### Menu Principal

Redémarrez votre système. Pressez les touches  $\langle \langle \mathbf{C} \mathbf{TR} \mathbf{L} \rangle$  +  $\langle \mathbf{S} \rangle$  ou  $\langle \mathbf{F} \mathbf{4} \rangle$  lors du démarrage du système pour accéder au menu de réglage du BIOS. Le menu principal de l'Utilitaire de Réglage du BIOS apparaîtra comme ci-dessous:

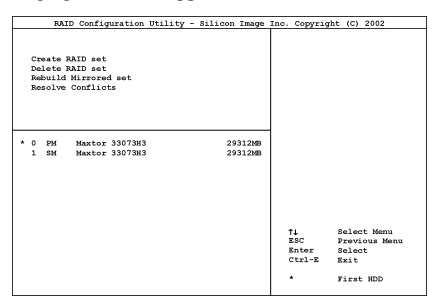

Pour sélectionner les options dans le menu, vous devrez:

- Presser les touches ↑↓ (flèches haut et bas) pour choisir l'option que vous voulez confirmer ou modifier.
- Pressez la touche Entrée pour confirmer la sélection.
- Pressez la touche Echap pour revenir au menu précédent.
- Pressez les touches Ctrl-E pour quitter l'utilitaire de configuration RAID.
- Appuyez sur <Echap> pour retourner au menu plus haut.

Note: Si vous créez une aire RAID 0 (striping), toues les données préexistantes sur vos disques durs seront perdues! Veuillez faire des sauvegardes avant de commencer la procédure de création d'une aire RAID.

Si vous créez une aire RAID 1 (mirroring), sachez quel disque dur sera la source et quel disque dur sera la destination. Si vous vous trompez, vous copierez les données du disque vide vers le disque plein, vous retrouvant de ce fait avec deux disques vides à la fin!

#### Option 1 Create RAID set

Ce champ vous permet de créer une grappe RAID.

Après avoir sélectionné la fonction dans le menu principal, pressez la touche <Entrée> pour accéder au sous-menu comme illustré ci-dessous:

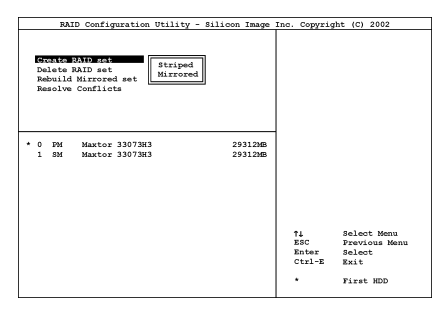

### • Array Mode:

Cette option vous permet de sélectionner le mode RAID adapté pour la grappe désirée. Deux modes sont disponibles. Lorsque vous choisissez un ensemble RAID "Strippé" ou "Mirroré", l'utilitaire vous demandera " Etes-vous sûr?" avant de débuter le processus de création de la grappe RAID. Pressez "O(Y)" pour confirmer.

Remarque: Il est hautement recommandé d'utiliser les mêmes modèles de disques durs pour obtenir les meilleures performances RAID.

#### Striping (RAID 0):

Cet item est recommandé pour les usages nécessitant de hautes performances. Ce mode requiert au moins 2 disques.

#### Mirror (RAID 1):

Cet item est recommandé pour des usages nécessitant une sécurité des données. Ce mode requiert au moins 2 disques.

> Option 2 Delete RAID set

Cette option vous permet de supprimer une Grappe RAID sur le contrôleur RAID Serial ATA intégré.

Remarque: Après avoir fait et confirmé cette sélection, toutes les données stockées sur les disques durs seront perdues. (La configuration entière de la partition sera perdue aussi.)

#### Option 3 Rebuild Mirror Array

Cette option vous permet de reconstruire uniquement les ensembles RAID fonctionnant en "Mirroring".

Une fois que vous aurez décidé de reconstruire la grappe RAID en "Mirroring", vous devrez indiquer quel est le disque dur source et quel est le disque dur destination avant de pouvoir procéder à la reconstruction.

#### Option 4 Resolve Conflicts

Lorsqu'un ensemble RAID est créé, les métadonnées inscrites sur le disque comprennent les informations de connexion au disque (Canal Primaire, Canal Secondaire).

Si, après une panne de disque, le disque de remplacement faisait auparavant partie d'un ensemble RAID (ou inutilisé dans un autre système), il peut contenir des métadonnées conflictuelles, spécialement concernant les informations de connexion au disque. Cela peut interdire à l'ensemble RAID d'être créé ou reconstruit.

Afin de pouvoir configurer un fonctionnement correct de l'ensemble RAID, ces anciennes métadonnées doivent être écrasées avec les nouvelles métadonnées. Pour résoudre ce problème, sélectionnez "Résoudre les conflits". Les bonnes métadonnées, y compris les bonnes informations de connexion au disque, seront ensuite écrites sur le disque de remplacement.

Remarque: Pour obtenir plus d'informations sur la fonction RAID, veuillez vous référer au logiciel de Gestion RAID sur le CD livré avec cette carte mère.

# Appendice F. Installation des Pilotes HPT 372 IDE RAID (Pour KD7-RAID)

## Installation des Pilotes

Les procédures d'installation et captures d'écran présentes dans cette section sont basées sur le système d'exploitation Windows XP. Pour ce qui concerne les autres systèmes d'exploitation, veuillez suivre leurs instructions à l'écran respectivement.

Insérez le CD contenant le pilote et l'utilitaire dans le lecteur de CD-ROM, il doit exécuter automatiquement le programme d'installation. Dans le cas contraire, double-cliquez sur le fichier exécutable dans le répertoire principal du CD pour accéder au menu d'installation.

Une fois que vous serez entré dans le menu d'installation, déplacez votre curseur sur l'onglet [Pilote]. Cliquez sur [HPT372 IDE RAID Driver]. L'écran suivant apparaîtra.

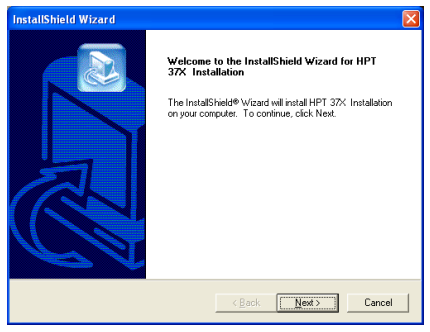

1. Cliquez sur [Suivant].

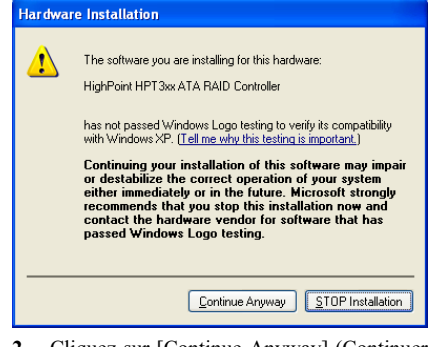

2. Cliquez sur [Continue Anyway] (Continuer de toute façon) pour continuer.

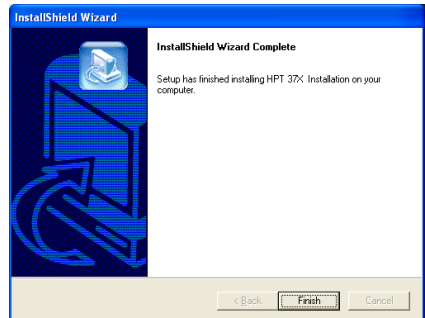

3. Cliquez sur [Terminer].

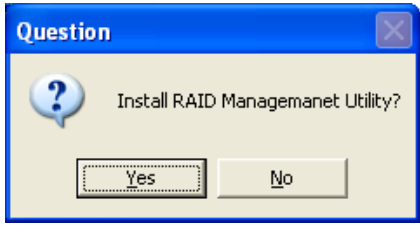

4. Cliquez sur [Oui].

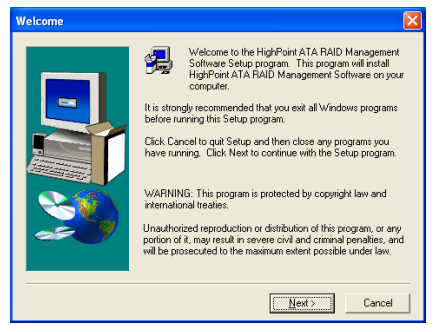

5. Cliquez sur [Suivant].

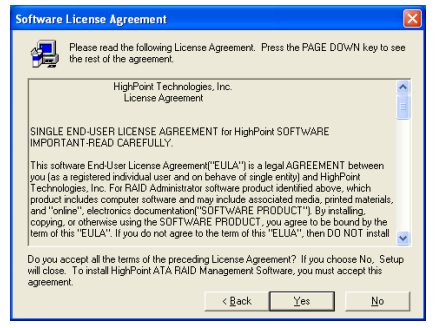

6. Cliquez sur [Oui].

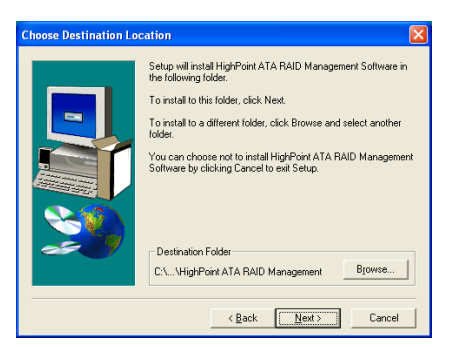

7. Cliquez sur [Suivant].

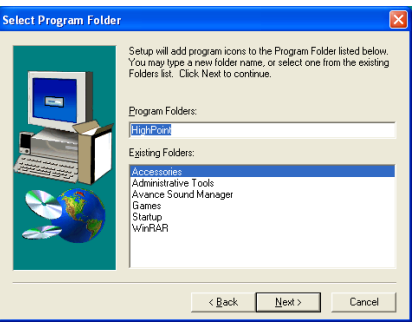

8. Cliquez sur [Suivant].

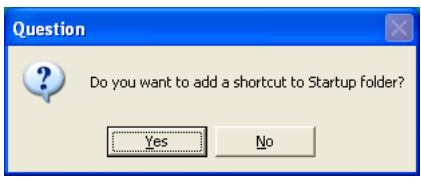

9. Cliquez sur [Oui] si vous souhaitez ajouter un raccourcir sur le dossier de démarrage.

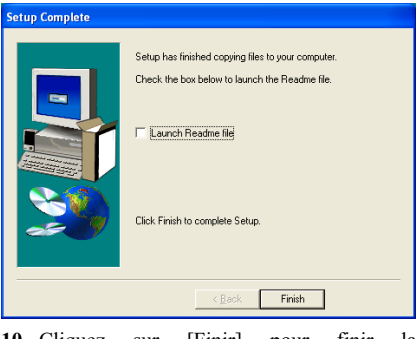

10. Cliquez sur [Finir] pour finir la programmation.

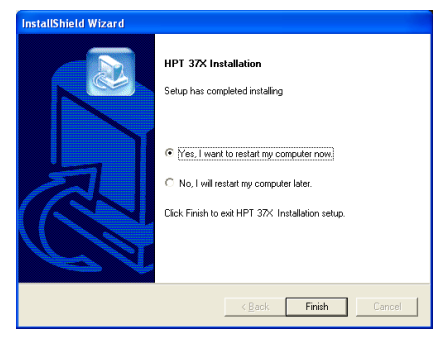

11. Choisissez [Oui, je veux redémarrer mon ordinateur maintenant], et cliquez sur [Terminer] pour redémarrer le système.

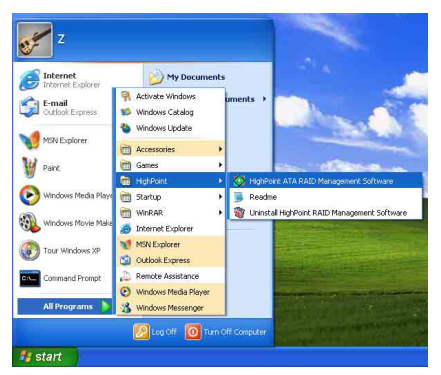

12. Exécutez [RAID Administrator] en entrant dans le menu Windows: [Start]  $\rightarrow$  [All] Programs]  $\rightarrow$  [HighPoint]  $\rightarrow$  [HighPoint ATA] RAID Management Software].

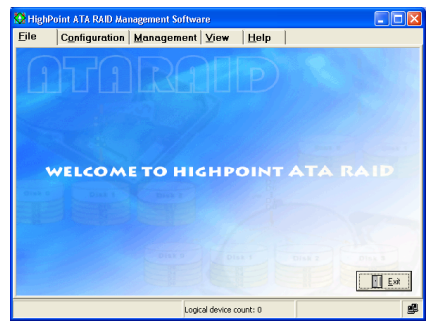

13. L'écran [RAID Management Software] va alors surgir.

## Configuration du BIOS pour le RAID

Pour plus d'informations sur le concept du RAID, vous pouvez visiter la section "Technological Terms" de notre site WEB ou effectuer une recherche sur Internet.

Cette carte mère supporte les opérations en RAID "Striping (RAID 0)", "Mirroring (RAID 1)" ou "Striping/Mirroring (RAID 0+1)". Pour le mode striping, les disques identiques peuvent écrire et lire des données en parallèle pour améliorer les performances du système. Le mode Mirroring créer une sauvegarde complète de vos fichiers. Le mode Striping & Mirroring offre à la fois les performances en écriture/lecture et la tolérance de fautes.

Après avoir fini l'installation des pilotes HPT37X, vous devez activer la fonction RAID dans le menu de configuration du BIOS. Entrez dans "Advanced BIOS Features" et changez les paramètres des items "First Boot Device", **Second Boot Device" et "Third Boot Device"**<br>nour **"ATA133RAID"**. Voyez la figue "ATA133RAID". Voyez la figue ci-dessous:

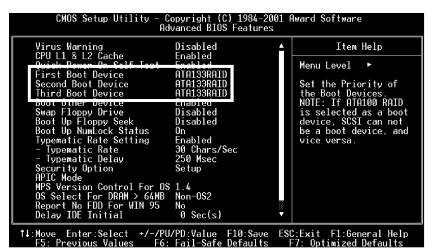

Remarque: L'option "SCSI" ne peut être utilisée comme un périphérique de démarrage si "ATA133RAID" a été sélectionné comme périphérique de démarrage et vice-versa.

## Utilitaire de Configuration du **BIOS**

#### Menu Principal

Redémarrez votre système. Appuyez sur les touches  $\langle \text{CTR} \rangle$  et  $\langle \text{H} \rangle$  pendant le démarrage du système pour entrer dans le menu de configuration du BIOS. Le menu principal de l'Utilitaire de paramétrage du BIOS apparaît comme montré plus bas:

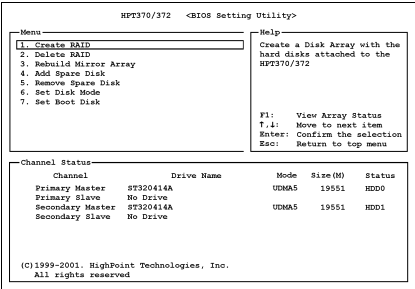

Pour sélectionner les options dans le menu, vous devrez:

- Appuyez sur <F1> pour visualiser le statut de l'aire.
- Appuyez sur < ↑  $\downarrow$  > (flèches haut, bas) pour choisir l'option que vous voulez confirmer ou modifier.
- Appuyez sur <Entrée> pour confirmer la sélection.
- Appuyez sur <Echap> pour retourner au menu plus haut.

Remarque: Si vous créez une aire RAID 0  $(\text{string})$  ou RAID 0+1, toues les données préexistantes sur vos disques durs seront perdues! Veuillez faire des sauvegardes avant de commencer la procédure de création d'une aire RAID. Si vous créez une aire RAID 1 (mirroring), sachez quel disque dur sera la source et quel disque dur sera la destination. Si vous vous trompez, vous copierez les données du disque vide vers le disque plein, vous retrouvant de ce fait avec deux disques vides à la fin!

#### Option 1 Create RAID

Cet item vous autorise à créer une aire RAID avec les disques durs connectés à la carte contrôleur IDE RAID. Après avoir sélectionné la fonction que vous voulez dans le menu principal, appuyez sur la touche <Entrée> pour entrer dans le sous-menu comme montré plus bas:

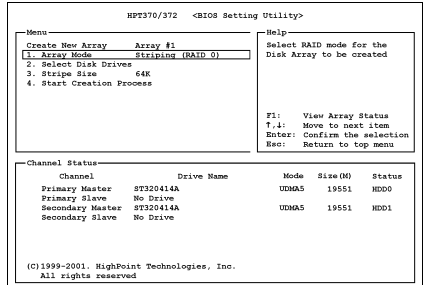

• Array Mode: Cet item vous autorise à sélectionner le mode RAID approprié pour l'aire désiré. Il y a quatre modes à choisir.

Remarque: Il est hautement recommandé d'utiliser les mêmes modèles de disques durs pour obtenir les meilleures performances RAID.

#### Striping (RAID 0):

Cet item est recommandé pour les usages nécessitant de hautes performances. Ce mode requiert au moins 2 disques.

#### Mirror (RAID 1):

Cet item est recommandé pour des usages nécessitant une sécurité des données. Ce mode requiert au moins 2 disques.

#### Striping and Mirror (RAID 0+1):

Cet item est recommandé pour des usages nécessitant une sécurité des données et de hautes performances. Ce mode permet le Mirroring avec une aire en Striping. Requiert 4 disques seulement.

#### Span (JBOD):

Cet item est recommandé pour des usages nécessitant une haute capacité sans les caractéristiques de redondance ni de performance. Requiert au moins 2 disques.

Remarque: Si vous choisissez de créer un RAID 1 et que le disque source n'est pas vide, vous devez d'abord choisir l'option Duplicate Mirror Disk (dupliquer un disque miroir) pour copier les données du disque source vers le disque de destination. Autrement, seule la partition est copiée sur le disque destination et non les données.

#### • Select Disk Drives:

Cet item vous permet de sélectionner les disques durs à être utilisés dans l'aire RAID.

#### Stripe Size:

Cet item vous autorise à sélectionner la taille des stripe dans l'aire RAID. Il y a cinq options: 4K, 8K, 16K, 32K, et 64K.

#### **Start Creation Process:**

Après avoir fait votre sélection, choisissez cet item et appuyez sur <Entrée> pour démarrer la création.

#### Option 2 Delete RAID

Cet item vous autorise à effacer une aire RAID sur la carte contrôleur IDE RAID.

Remarque: Après avoir fait et confirmé cette sélection, toutes les données stockées sur les disques durs seront perdues. (La configuration entière de la partition sera perdue aussi.)

#### Option 3 Rebuild Mirror Array

Cet item vous autorise à choisir le disque que vous désirez dupliquer en préparation pour un "Mirror Disk Array".

Après avoir sélectionné la fonction désirée dans le menu principal, appuyez sur la touche <Entrée> pour entrer dans le sous-menu comme montré plus bas:

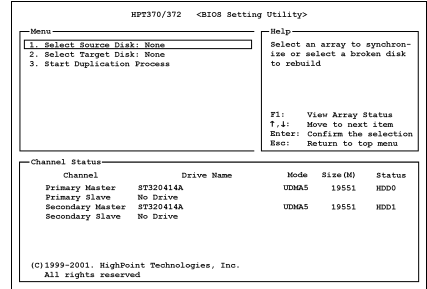

#### • Select Source Disk:

Cet item sert à sélectionner le disque source. La taille du disque source doit être plus petite ou égale à celle du disque de destination.

#### • Select Target Disk:

Cet item vous permet de sélectionner le disque cible (la destination). La taille du disque de destination doit être égale ou supérieure à celle du disque source.

#### **Start Duplicating Process:**

Après avoir sélectionné cet item, le BIOS utilisera jusqu'à 30 minutes pour procéder à la duplication. Veuillez patienter ou appuyer sur <Echap> pour annuler.

#### Option 4 Add Spare Disk

Voici les étapes pour ajouter un disque de rechange (spare disk).

- 1. Dans la zone menu, sélectionnez "4. Add Spare Disk" et pressez <Entrée> pour confirmer.
- 2. Dans la zone menu de l'interface contextuelle, sélectionnez "1. Select Mirror Array: None" puis pressez <Entrée> pour confirmer.

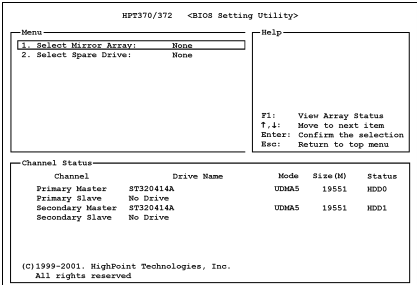

- 3. Dans la zone 'validated channel status', sélectionnez la zone miroir et pressez <Entrée> pour confirmer.
- 4. Dans la zone menu de l'interface contextuelle, sélectionnez "2. Select Spare Drive: None" puis pressez <Entrée> pour confirmer.
- 5. Dans la zone 'validated channel status', sélectionnez le disque de spare à ajouter et pressez <Entrée> pour confirmer.

#### Option 5 Remove Spare Disk

Voici les étapes pour enlever un disque de spare (disque de rechange).

- 1. Dans la zone menu, sélectionnez "5. Remove Spare Disk" puis pressez <Entrée> pour confirmer.
- 2. L'item "1. Select Mirror Array: None" apparaît dans la zone menu de l'interface contextuelle.
- 3. Dans la zone 'validated channel status', sélectionnez le disque de spare à enlever puis pressez <Entrée> pour confirmer.

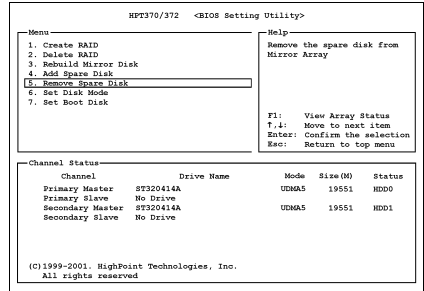

#### Option 6 Set Disk Mode

Cette option vous permet de sélectionner le mode de transfert pour le(s) disque(s) dur(s).

- 1. Utilisez les flèches haut/bas pour choisir l'option du menu "Set Disk Mode" et appuyez sur <Entrée>.
- 2. Dans le Channel Statut, sélectionnez le canal que vous désirez configurer et appuyez ensuite sur la touche <Entrée>. Il y aura ensuite un astérisque entre parenthèses indiquant que la sélection du canal a été effectuée.
- 3. Choisissez le mode à partir du menu. Vous pouvez choisir entre PIO  $0 \sim 4$ , MW DMA  $0 \sim 2$ , et UDMA  $0 \sim 5$ .

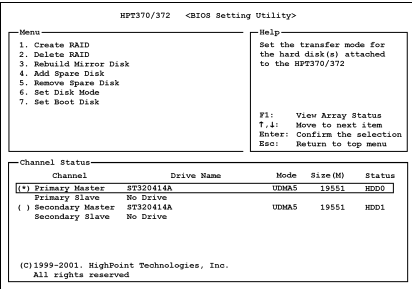

#### Option 7 Set Boot Disk

Cette option vous permet de sélectionner le disque de démarrage (boot disk) parmi tous les disques durs.

- 1. Utilisez les flèches haut/bas pour sélectionner l'option du menu "Set Boot Disk" et appuyez sur <Entrée>.
- 2. Dans le Channel Statut, sélectionnez le canal que vous désirez configurer en tant que disque de démarrage et appuyez sur la touche <Entrée>. Il y aura un astérisque entre parenthèses vous indiquant que la sélection du canal a été effectuée.

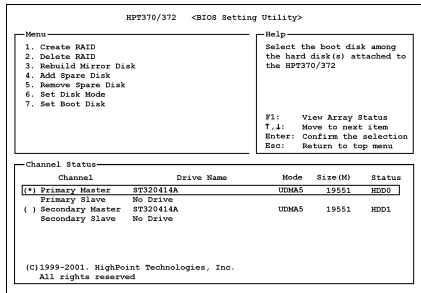

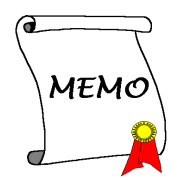

# Appendice G. Guide de la Mise à Jour du BIOS

La procédure illustrée ici est basée sur l'exemple du modèle SE6; tous les autres modèles suivent la même procédure.

- 1. En premier, trouvez le nom du modèle et le numéro de version de cette carte mère. Vous trouverez un autocollant avec code-barre comportant le nom de modèle et le numéro de version sur la PCB de la carte mère.
- 2. Trouvez l'ID du BIOS actuel. Par exemple, dans ce cas, l'ID du BIOS actuel est "00". Si vous avez déjà le dernier BIOS disponible, aucune mise à jour de ce dernier est nécessaire. Si votre BIOS actuel n'est pas le dernier, passez à l'étape suivante.

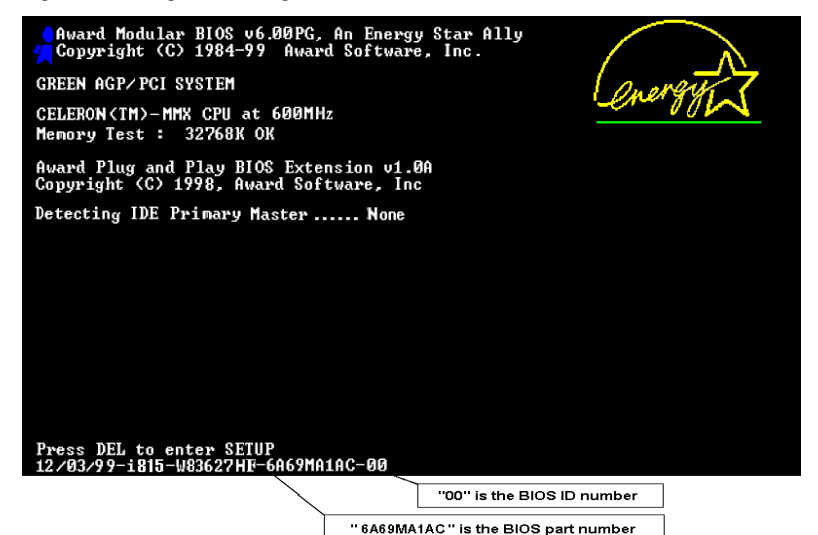

- 3. Télécharger le fichier BIOS correct à partir de notre site WEB.
- 4. Cliquez deux fois sur le fichier à télécharger-il s'auto-extrairera en deux autres fichiers [awdflash.exe] et [\*.bin].
- 5. Créer une disquette de démarrage avec fichiers nécessaires. Vous pouvez faire votre disquette de démarrage aussi bien dans l'Explorateur de Windows qu'en mode DOS.

### [c:\]format a: /s

Après avoir formaté et transféré les fichiers système sur votre disquette, copiez deux fichiers dessus. Un des deux fichiers est l'utilitaire de mise à jour de BIOS "awdflash.exe" et le deuxième est le fichier binaire du BIOS décompressé.

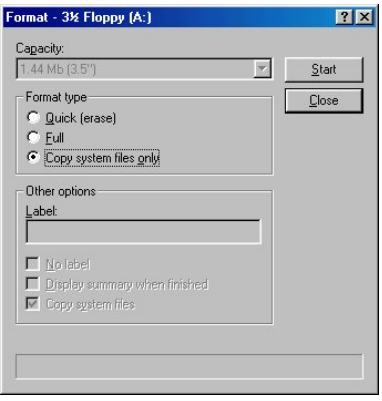

6. Veuillez configurer la séquence de démarrage en "Floppy" dans le BIOs setup et démarrez ensuite à partir de votre lecteur de disquette.

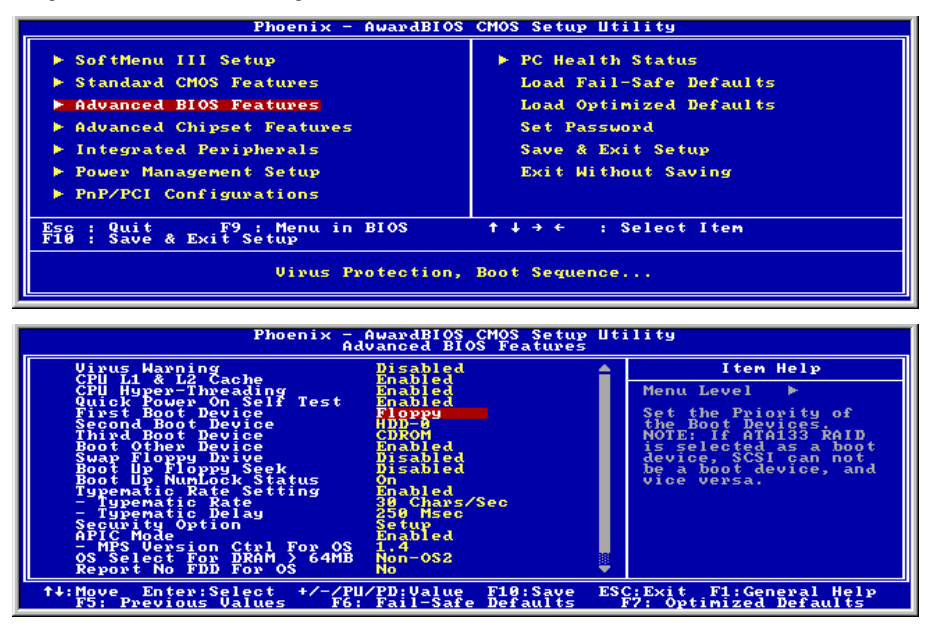

7. Flasher le BIOS en mode DOS pur.

### A:\>awdflash se6 sw.bin /cc /cd /cp /py /sn /cks /r

#### Remarque

- Nous vous recommandons fortement d'utiliser les paramètres décrits ci-dessus avec "awdflash" pour mettre à jour le BIOS. NE TAPEZ PAS SEULEMENT "awdflash se6\_sw.bin" sans les paramètres ci-dessus derrière le fichier ".bin".
- L'utilitaire Award flash ne peut être utilisé sous Windows, vous devez être dans un environnement DOS pur.
- Vous devez vérifier quel fichier BIOS doit être utilisé avec votre carte mère, ne faites pas de mise à jour avec un mauvais fichier. Autrement, votre système peut ne plus fonctionner.
- Veuillez ne pas utiliser une version de Award flash plus ancienne que la version 7.52C pour mettre à jour le BIOS de votre carte mère. Autrement, la mise à jour peut échouer ou d'autres problèmes survenir.
- La progression de la mise à jour est mesurée en blocs blancs. Les quatre derniers blocs *bleus* représentent le "BIOS boot block". Cette partie du BIOS sert à empêcher ce dernier d'être corrompu ou rendu inutilisable durant sa programmation. Cette partie ne devrait pas être programmée à chaque fois. Si le "BIOS boot block" reste intact alors que le BIOS lui-même a été corrompu durant la procédure de mise à jour, vous pourrez alors démarrer votre système à partir d'une disquette système. Vous pourrez alors procéder une nouvelle fois à la mise à jour de votre BIOS sans avoir à passer par le support technique de votre revendeur.

## Appendice H. Surveillance du matériel (The Winbond Hardware Doctor Utility)

Sa fonction est de protéger votre système de tous dysfonctionnements en surveillant des paramètres critiques tels que les voltages d'alimentation, la vitesse de rotation des ventilateurs CPU et boîtier (si présent) ainsi que la température du processeur et système (ambiante). Ces paramètres sont critiques car une panne de votre ventilateur CPU peut entraîner la surchauffe de ce dernier et l'endommager irrémédiablement (votre système d'exploitation aura certainement aussi généré des erreurs avant). Dés qu'un des paramètres vient à dépasser sa valeur normale, un message d'avertissement apparaîtra et vous rappellera de prendre les mesures qui s'imposent.

Les procédures d'installation et captures d'écran présentes dans cette section sont basées sur le système d'exploitation Windows XP. Pour ce qui concerne les autres systèmes d'exploitation, veuillez suivre leurs instructions à l'écran respectivement.

Insérez le CD contenant le pilote et l'utilitaire dans le lecteur de CD-ROM, il doit exécuter automatiquement le programme d'installation. Dans le cas contraire, double-cliquez sur le fichier exécutable dans le répertoire principal du CD pour accéder au menu d'installation.

Une fois que vous serez entré dans le menu d'installation, déplacez votre curseur sur l'onglet [Pilote]. Cliquez sur [Hardware Doctor]. L'écran suivant apparaîtra.

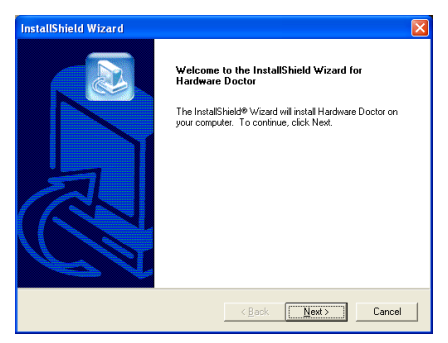

1. Cliquez sur [Suivant].

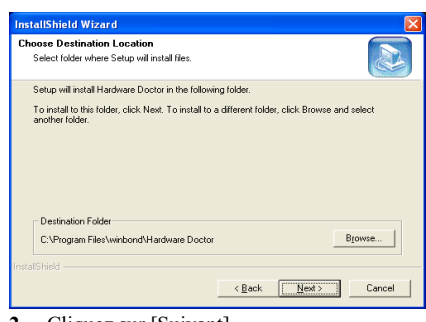

2. Cliquez sur [Suivant].

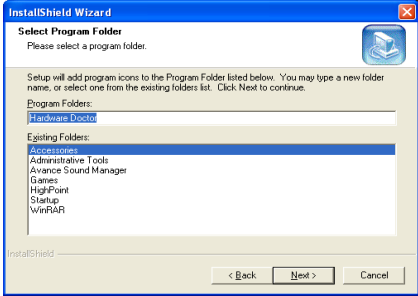

3. Cliquez sur [Suivant].

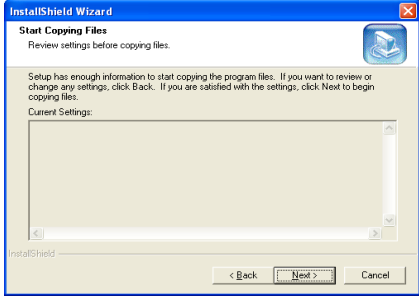

4. Cliquez sur [Suivant].

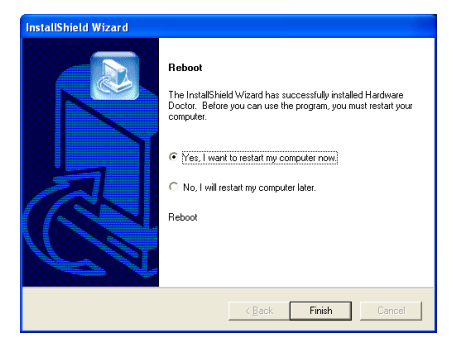

5. Choisissez [Oui, je veux redémarrer mon ordinateur maintenant], et cliquez sur [Terminer] pour redémarrer le système.

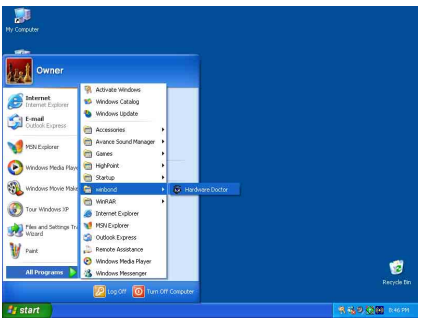

6. Exécutez Hardware Doctor en allant dans la barre d'outils de Windows et en cliquant sur  $[Start] \rightarrow [Programs] \rightarrow [Window] \rightarrow$ [Hardware Doctor].

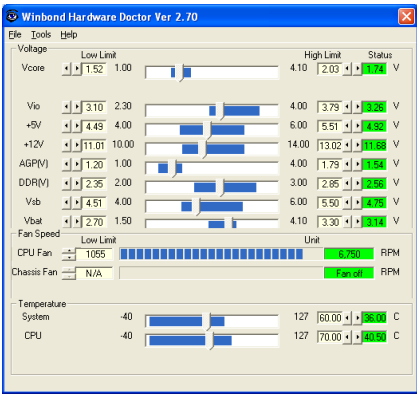

7. Cet écran apparaît. Hardware Doctor vous montre le statut des Voltages, vitesses de

rotation des ventilateurs et les différentes températures. Si un des items est critique ou hors de ces limites, la valeur d'affichera en rouge. De même, une fenêtre s'affichera pour vous avertir que votre système a un problème!

L'image ci-dessous vous montre à quoi ressemble le message d'avertissement.

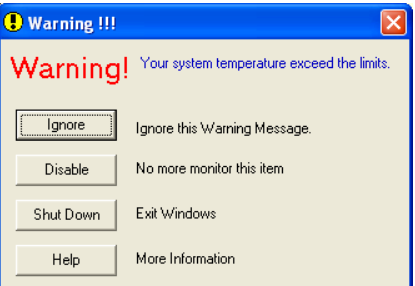

Ignore: Vous pouvez ignorer le message d'avertissement de cet item cette fois. Cependant, le message réapparaîtra si l'erreur resurgit.

Disable: L'item sélectionné ne sera plus du tout monitoré jusqu'à ce que vous l'activiez dans la page de configuration.

Shutdown: Sélectionnez cette option arrêtera votre système.

Help: Vous donne accès à plus d'informations pour vous permettre de diagnostiquer les problèmes les plus simples.

Si le message d'alarme surgit à cause d'un dépassement de température limite, vous pouvez ajuster ce dernier dans l'option "Configuration". Par exemple, si vous avez spécifié la température limite à 40°C, vous pouvez encore aisément l'augmenter pour éviter le message d'erreur.

Vous devez cependant tenir compte de deux points avant de faire quelques modifications que se soient.

Premièrement, vous devez être sûr que les valeurs que vous désirez changer soient "viables" pour votre système.

Deuxièmement, après avoir fini la configuration, vous devez le sauvegarder. Autrement, le programme redémarrera avec les valeurs par défaut.

# Appendice I. Assistance Technique

## Résolution des Problèmes Carte Mère:

### Q & R:

- Q: Faut-il que je nettoie les données du CMOS avant d'installer une nouvelle carte mère dans mon système?
- R: Oui, nous vous recommandons fortement de nettoyer les données du CMOS avant d'installer une nouvelle carte mère. Veuillez déplacer le cavalier du CMOS de sa position par défaut 1-2 vers la position 2-3 pendant quelques secondes avant de la remettre à sa position originale. Quand vous démarrez votre système pour la première fois, suivez les instructions du manuel de l'utilisateur pour charger les valeurs optimales par défaut.
- Q: Si mon système plante durant la mise à jour du BIOS ou si je me trompe de configuration pour mon CPU, que dois-je faire?
- R: Dans les deux cas, veuillez toujours nettoyer les données du CMOS avant de démarrer votre système.
- Q. Après avoir essayé un over-clocking ou des définitions non-standards dans le BIOS, le système n'arrive pas à se lancer et rien n'est affiché sur l'écran. La carte-mère est-elle morte? Ai-je besoin de la renvoyer à l'endroit de l'achat? ou dois-je effectuer une procédure RMA ?
- R: Un changement de certaines des définitions sur un over-clocking ou un état non-standard n'endommage pas la carte-mère de façon permanente. Nous vous conseillons de suivre les trois méthodes de dépannage ci-dessous pour décharger les données CMOS et restaurer l'état par défaut du matériel. Cela permettra à la carte-mère de travailler de nouveau; vous n'avez donc pas besoin de renvoyer votre carte-mère à l'endroit où vous l'avez acheté ni d'effectuer une procédure RMA.
	- 1. Eteignez l'unité du circuit électrique puis rallumez après une minute. S'il n'y a pas de bouton, enlevez le cordon électrique pendant une minute et rebranchez-le.

Pressez la touche <Insérer> sur le clavier sans le relâcher, puis pressez le bouton d'allumage pour lancer le système. Si cela fonctionne, desserrez la touche <Insérer> ainsi que la touche <Del> pour passer dans la page de programmation du BIOS pour effectuer les définitions correctes.

Si cela ne marche toujours pas, répétez trois fois l'Etape 1 ou essayez l'Etape 2.

2. Eteignez l'unité du circuit électrique ou débranchez le cordon électrique, puis ouvrez le châssis. Il y a un cavalier CCMOS près de la pile. Changz la position du cavalier depuis le défaut 1-2 vers 2-3 pendant une minute pour décharger les données CMOS, puis remettez sur le défaut 1-2.

Refermez le châssis et rallumez l'unité du circuit électrique ou branchez le cordon électrique. Pressez le bouton d'allumage pour lancer le système. Si cela fonctionne, pressez la touche la touche <Del> pour passer dans la page de programmation du BIOS afin d'effectuer les définitons correctes.

Si cela ne marche pas, essayez l'Etape 3.

3. Selon la même procédure que *l'Etape 2*, débranchez les connecteurs électriques ATX dpeuis la carte-mère et enlevez la pile d ela carte-mère durant le déchargement du CMOS.

#### Q: Comment puis j'obtenir une réponse rapide à ma requête de support technique?

R: Assurez vous le suivre le formulaire guide présent dans la section "Formulaire de Support Technique" de ce manuel.

Dans le but d'aider notre personnel du support technique à rapidement identifier le problème de votre carte mère et à vous répondre le plus rapidement possible et le plus efficacement possible, avant de remplir le formulaire de support technique, veuillez éliminer tout périphérique n'étant pas lié au problème et indiquer sur le formulaire les périphériques clés. Faxez ce formulaire à votre revendeur ou à votre distributeur dans le but de bénéficier de notre support technique. (Vous pouvez vous référer aux exemples donnés plus bas)

#### Exemple 1:

Avec un système incluant: Carte mère (avec CPU, DRAM, COAST...) HDD, CD-ROM, FDD, CARTE VGA, CARTE MPEG, CARTE SCSI, CARTE SON, etc. Une fois le système assemblé, si vous ne pouvez pas démarrer, vérifiez les composants clés de votre système en utilisant la procédure décrite plus bas. Dans un premier temps, enlevez toutes les cartes exceptées la carte VGA, et essayez de redémarrer.

Si vous ne pouvez toujours pas démarrer: Essayez d'installer une autre marque/modèle de carte VGA et regardez si le système démarre. Si ce n'est toujours pas le cas, notez le modèle de la carte VGA, le modèle de la carte mère, le numéro d'identification du BIOS, le CPU sur le formulaire du support technique et décrivez le problème dans l'espace réservé à cet effet.

Si vous pouvez démarrer: Réinsérez toutes les cartes d'interface que vous aviez enlevées une par une et essayez de démarrer à chaque fois que vous remettez une carte, jusqu'à ce que le système ne redémarre plus encore une fois. Gardez la carte VGA et la carte d'interface qui cause le problème sur la carte mère, enlevez toutes autres cartes ou périphériques, et redémarrez encore une fois. Si vous ne pouvez toujours pas démarrer, notez les informations liées aux deux cartes restantes dans l'espace Add-On Card, et n'oubliez pas de mentionner le modèle de la carte mère, la version, le numéro d'identification du BIOS, CPU (référez-vous aux instructions principales), et donnez une description du problème.

#### Exemple 2:

Avec un système incluant la carte mère, (avec le CPU, DRAM, COAST...) HDD, CD-ROM, FDD, CARTE VGA, CARTE RESEAU, CARTE MPEG, CARTE SCSI, CARTE SON, après assemblage de tout cela et après avoir installé le pilote de la carte son, quand vous redémarrez l'ordinateur, ce dernier se réinitialise tout seul. Ce problème peut être causé par les pilotes de la carte son. Durant le démarrage du DOS … Procédure, appuyez sur la touche SHIFT (BY-PASS), pour passer le CONFIG.SYS et l'AUTOEXEC.BAT; éditez le CONFIG.SYS avec un éditeur de texte, et devant la ligne de fonction qui charge le pilote de la carte son, ajoutez une remarque REM, dans le but de désactiver le chargement de ce pilote. Regardez l'exemple plus bas.

CONFIG.SYS: DEVICE=C:\DOS\HIMEM.SYS DEVICE=C:\DOS\EMM386.EXE HIGHSCAN DOS=HIGH, UMB FILES=40 BUFFERS=36 REM DEVICEHIGH=C:\PLUGPLAY\DWCFGMG.SYS LASTDRIVE=Z

Redémarrez le système. Si le système démarre sans problème, vous pouvez être sûr que le pilote de la carte son était en cause. Notez les informations concernant la carte son, le modèle de la carte mère, le numéro d'identification du BIOS sur le formulaire du support technique (référez-vous aux instructions principales) et décrivez le problème dans l'espace prévu à cet effet.

Nous vous montrerons comment remplir ce "Formulaire de Support Technique".

#### Recommandations principales...

Pour remplir-le 'Formulaire d'Assistance Technique', reportez-vous aux recommandations principales décrites pas à pas ci-après:

- 1. MODELE: Notez le numéro du modèle se trouvant dans votre manuel d'utilisateur. Exemple: KD7/KD7-RAID.
- 2. Le numéro du modèle de la carte mère (REV): Notez le numéro du modèle de la carte mère étiquetée de la manière 'REV: \*. \*\*'.

Exemple: REV: 1.01

- 3. L'identification du BIOS et le numéro de la pièce: Lisez les messages s'affichant sur l'écran.
- 4. DRIVER REV: Notez le numéro de version du pilote indiqué sur la disquette de driver (s'il y en a) en tant que "Release \*. \*\*".

Exemple:

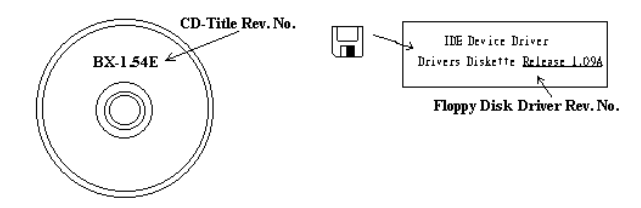

5. SYSTEME D'EXPLOITATION/APPLICATIONS UTILISEES: Indiquez le système d'exploitation et les applications que vous utilisez sur le système.

Exemple:  $MS-DOS^{\otimes} 6.22$ , Windows<sup>®</sup> 95, Windows<sup>®</sup> NT...

6. MICROPROCESSEUR: Indiquez la marque et la vitesse (MHz) de votre microprocesseur.

Exemple: (A) Dans la zone 'Marque', écrivez "Intel" ; dans celle de "Spécifications", écrivez "Pentium® 4 1.9GHz"。

7. ISQUE DUR: Indiquez la marque et les spécifications de votre HDD(s), spécifiez si le HDD utilise  $\square$ IDE1 ou  $\square$ IDE2. Si vous connaissez la capacité de disque, indiquez la et cochez (" $\checkmark$ ") " $\square$ "; au cas où vous ne donneriez aucune indication sur ce point, nous considérons que votre HDD est du "⊠IDE1" Master.

Exemple: Dans la zone "HDD", cochez le carré ; dans la zone "Marque", écrivez "Seagate" ; dans la zone 'Spécifications', écrivez "ST31621A (1.6GB)".

8. CD-ROM Drive: Indiquez la marque et les spécifications de votre CD-ROM drive, spécifiez s'il utilise du type de  $\Box$  IDE1 ou  $\Box$ IDE2, et cochez (" $\checkmark$ ") " $\Box$ "; au cas où vous ne donneriez aucune indication, nous considérons que votre CD-ROM est du type de "⊠IDE2" Master.

Exemple: Dans la zone "CD-ROM drive", cochez le carré ; dans la zone 'Marque', écrivez "Mitsumi" ; dans la zone 'Spécifications', écrivez "FX-400D".

9. System Memory (DDR SDRAM): Indiquez la marque et les spécifications (DDR DIMM) de votre mémoire système. Tels: Densité (Density), Description (Description), Composants du Module (Module Components), Numéro de pièce du Module (Module Part Number), Délai de Latence (CAS Latency), Vitesse en MHz (Speed). Par exemple:

Dans l'espace Marque, inscrivez "Micron", dans la zone spécifications inscrivez:

Density: 128MB, Description: SS 16 Megx72 2.5V ECC Gold, Module Components: (9) 16 Megx 8, Module Part Number: MT9VDDT1672AG, CAS Latency: 2, Speed (MHz): 200 MHz.

Merci de nous donner des informations détaillées sur votre module de DDR SDRAM, cela nous aidera à simuler le problème que vous avez rencontré.

10. CARTE ENFICHABLE: Indiquez les cartes enfichables dont vous êtes absolument sur qu'elles ont un lien avec le problème.

Si vous ne pouvez pas identifier le problème initial, indiquez toutes les cartes enfichables qui ont été insérées dans votre système.

Remarque: Les items indiqués entre "\*" sont absolument nécessaires.

### Résolution des Problèmes RAID

#### Q & R:

- Q: Puis j'utiliser les disques durs de capacités et de mode de transfert différent?
- R: Dans le but d'obtenir des performances optimales, nous vous suggérons d'utiliser des disques durs de même modèle.

#### Q: Comment assigner un périphérique de démarrage?

R: Vous pouvez appuyer sur <Ctrl> <H> pour assigner un périphérique de démarrage dans le BIOS RAID (manuel Appendice G).

#### Q: Pourquoi ne puis-je voir la capacité correcte dans l'utilitaire FDISK?

R: C'est un problème connu de l'utilitaire FDISK de Windows® 95/98's. Si un Disque Dur IBM 75GB DTLA 307075 semble n'avoir que 7768MB dans l'utilitaire FDISK Windows® 95/98's, veuillez contacter Microsoft® pour obtenir la dernière version de l'utilitaire FDISK. Pour Windows® 2000, il n'y a pas de problème similaire.

http://www.storage.ibm.com/techsup/hddtech/welcome.htm

#### Q: Comment créer une aire stripping & mirror (RAID 0+1)?

- R: Vous avez besoin de quatre disques, chaque pair connecté sur un m<sup>ome</sup> câble/canal constituant une aire Stripping. Créez ensuite une aire miroir par ces deux aires stripping (manuel Appendice G).
	- 1. Appuyez sur <Ctrl> <H> pour paramétrer la configuration
	- 2. Choisissez l'item 1 pour créer le RAID.
	- 3. Choisissez l'item 1 pour configurer le mode de l'aire en Stripping & Mirror (RAID 0+1).
	- 4. Choisissez l'item 2 pour sélectionner les disques durs. Deux aires stripping seront construites automatiquement et vous avez seulement à entrer deux fois.
	- 5. Choisissez l'item 4 pour commencer le processus de création.
	- 6. Appuyez sur <Esc> pour finir la configuration et quitter le BIOS RAID.

#### Q: Comment reconstruire une aire miroir quand un des disques est corrompu?

- R: Vous devez supprimer la configuration précédente de l'aire, dupliquez les données, puis reconstruire une nouvelle configuration d'une aire (manuel Appendice G).
	- 1. Appuyer sur  $\langle \text{Ctrl} \rangle \langle \text{H} \rangle$  pour la configuration
	- 2. Choisissez l'item 2 pour effacer l'aire.
	- 3. Choisissez l'item 3 pour dupliquer un disque miroir.
	- 4. Choisissez le sous menu 1pour sélectionner le disque source, celui contenant des données.
	- 5. Choisissez le sous menu 2 pour choisir le disque cible, le disque nouveau et vide.
	- 6. Choisissez le sous menu 3 pour démarrer le processus de duplication.
	- 7. Une fois le processus de duplication terminé, appuyez sur <Esc> pour quitter le BIOS RAID.

#### Q: Pourquoi vois-je le message "NO ROM BASIC SYSTEM HALTED" au démarrage?

R: Il n'y a aucune partition primaire activée sur votre disque. Veuillez SVP utiliser FDISK ou autres utilitaires pour en créer et configurer un.

### Faire & Ne Pas Faire:

- 1. Utilisez toujours les mêmes modèles de disques pour atteindre les meilleures performances et qualités. Des firmwares différents utilisent des caractéristiques timing aussi, ce qui dégrader les performances de votre RAID.
- 2. Si vous avez deux disques, connectez les toujours chacun en maître et chacun en Maître sur deux canaux différents.
- 3. Quand vous connectez des disques sur la carte RAID, assurez-vous que les disques soient correctement configurés en Maître/Esclave. S'il n'y a qu'un seul disque connecté sur un port, paramétrer le en Maître ou simple disque.
- 4. Utilisez toujours des nappes de 80 conducteurs.
- 5. Ne connectez aucun périphériques ATAPI (CD-ROM, LS-120, MO, ZIP etc.) sur la carte RAID SVP.
- 6. Pour les meilleurs résultats, veuillez utiliser des disques Ultra DMA 66/100.

## Formulaire d'assistance technique

**A** Company Name: **Company Name: Phone Number:** 

**●** Contact Person: E Fax Number:

### - E-mail Address:

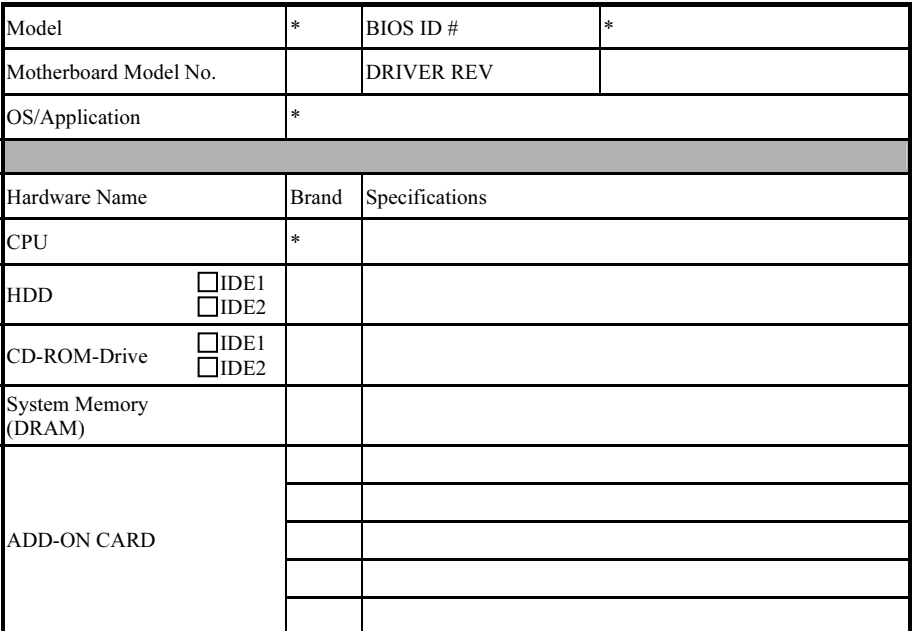

Problem Description:

# Appendice J. Comment Obtenir un Support Technique

(A partir de notre site Web) http://www.abit.com.tw (Aux Etats-Unis) http://www.abit-usa.com (En Europe) http://www.abit.nl

Merci d'avoir choisi des produits ABIT. ABIT vend ses produits à travers des distributeurs, revendeurs et intégrateurs système, nous ne vendons pas directement aux utilisateurs finaux. Avant de nous envoyer des Emails pour obtenir un support technique, vous devriez contacter votre revendeur, distributeur ou intégrateur système. Ce sont ces derniers qui vous ont vendu les produits et par conséquent sont les mieux placés pour savoir ce qui peut être fait. La qualité de leurs services est aussi une bonne référence pour vos futurs achats.

Nous considérons chaque consommateur et désirons fournir le meilleur service pour chacun d'entre eux. Fournir un service rapide est notre première priorité. Cependant, nous recevons énormément de coups de fil ainsi qu'une grande quantité d'emails provenant du monde entier. Actuellement, il nous est impossible de répondre à chaque requête individuelle. De ce fait, il se peut que vous ne receviez pas de réponse à votre email.

Nous avons effectué plusieurs tests de compatibilité et de stabilité pour nous assurer de la qualité de nos produits. Si vous avez besoin d'un support technique ou d'un service, veuillez s'il vous plait prendre en compte les contraintes que nous subissons et de toujours contacter en premier lieu votre revendeur.

Pour un service rapide, nous vous recommandons de suivre la procédure décrite plus bas avant de nous contacter. Avec votre aide, nous pourrons atteindre notre but qui est de fournir le meilleur service au plus grand nombre de consommateurs de produits ABIT:

- 1. Lisez votre manuel. Cela parait simple mais nous avons porté une attention particulière pour produire un manuel simple, clair et concis. Ce dernier contient énormément d'informations non liées seulement à votre carte mère. Le CD-ROM inclus avec votre carte contient le manuel ainsi que des pilotes. Si vous n'avez aucun des deux, vous pouvez aller dans l'aire Program Download de notre site Web ou sur notre serveur FTP.
- 2. Téléchargez le dernier BIOS, pilotes ou logiciels. Veuillez aller dans l'aire de téléchargement de notre site Web pour vérifier que vous avez bien la dernière version de BIOS. Les BIOS sont développés de façon régulière pour régler des problèmes ou des incompatibilités. De même, assurez-vous d'avoir les dernières versions de pilotes pour vos périphériques!
- 3. Lisez le guide des termes techniques du site ABIT ainsi que les FAQ. Nous essayons actuellement d'enrichir notre section FAQ d'informations pour le rendre encore plus utile. Ski vous avez des suggestions, n'hésiter pas à nous le faire savoir. Pour les sujets brûlants, veuillez lire notre HOT FAQ!

4. Internet News groups. Ce sont de très bonnes sources d'informations et beaucoup de gens en ces lieux peuvent pour offrir leur aide. Le News group d'ABIT, alt.comp.periphs.mainboard.abit, est le forum idéal pour échanger des informations et discuter des expériences sur les produits ABIT. Vous verrez fréquemment que votre question a déjà été posée plusieurs fois auparavant. C'est un News group Internet publique et il est réservé pour des discussions libres. Voici une liste des plus populaires:

alt.comp.periphs.mainboard.abit comp.sys.ibm.pc.hardware.chips alt.comp.hardware.overclocking alt.comp.hardware.homebuilt alt.comp.hardware.pc-homebuilt

- 5. Contactez votre revendeur. Votre distributeur autorisé ABIT devrait être à même de vous fournir une aide rapide à vos problèmes. Votre revendeur est plus familier avec votre configuration que nous le sommes et de ce fait, devrait être plus aptes à vous fournir une aide rapide que nous le sommes. Ils ont intégré et vous ont vendu le système. Ils devraient savoir mieux que quiconque la configuration de votre système et les problèmes liés. La façon dont ils vous servent peut être une bonne référence pour vos futurs achats.
- 6. Contactez ABIT. Si vous sentez que vous devez absolument contacter ABIT, vous pouvez envoyer un email au département du support technique ABIT. Premièrement, veuillez contacter l'équipe du support technique se trouvant dans le bureau le plus proche géographiquement de vous. Ils seront plus familiers avec les conditions particulières dues à votre location et une meilleure connaissance des distributeurs locaux. Du fait des contraintes évoquées plus haut, nous ne pourrons pas répondre à tous les emails. Veuillez aussi tenir compte qu'ABIT distribue ces produits à travers des distributeurs et ne possède pas les ressources nécessaires pour répondre à tous les utilisateurs finaux. Cependant, nous faisons de notre mieux pour tous vous satisfaire. Rappelez-vous aussi que l'Anglais est une seconde langue pour beaucoup de nos techniciens et vous aurez donc plus de chance d'obtenir une aide rapide si la question est comprise. Assurez-vous d'utiliser un langage clair, sans fioritures et de toujours lister les composants de votre système. Voici les informations pour contacter nos bureaux locaux:

En Amérique du Nord et sud: ABIT Computer (U.S.A.) Corporation 45531 Northport Loop West, Fremont, California 94538, U.S.A. Tel: 1-510-623-0500 Fax: 1-510-623-1092 sales@abit-usa.com technical@abit-usa.com

Allemagne, Benelux (Belgique, Pays-bas, Luxembourg), Danemark, Norvège, Suède, Finlande, et Suisse: AMOR Computer B.V. (Succursale Européenne d'ABIT) Van Coehoornstraat 7,

5916 PH Venlo, The Netherlands Tel: 31-77-3204428 Fax: 31-77-3204420 sales@abit.nl technical@abit.nl

Japan: ABIT Computer (Japan) Co. Ltd. Fax: 81-3-5396-5110 http://www.abit4u.jp

Russie: ABIT Computer (Russia) Corporation Ltd. Fax: 7 (095) 937 8237 http://www.abit.ru

Angleterre et Irlande: ABIT Computer (U.K.) Corporation Ltd. Unit 3, 24-26 Boulton Road, Stevenage, Herts SG1 4QX, U.K. Tel: 44-1438-228888 Fax: 44-1438-226333 sales@abitcomputer.co.uk technical@abitcomputer.co.uk

Autriche, Tchèque, Roumanie, Bulgarie, Yougoslavie, Slovaquie, Slovénie, Croatie, Bosnie, et Serbie: Asguard Computer Ges.m.b.H Schmalbachstrasse 5, A-2201 Gerasdorf/wien, Austria Tel: 43-1-7346709 Fax: 43-1-7346713 asguard@asguard.at

Shanghai: ABIT Computer (Shanghai) Co. Ltd. Tel: 86-21-6235-1829 Fax: 86-21-6235-1832 http://www.abit.com.cn

France: ABIT Computer France SARL 4, Place La Defense, 92974 Paris La Defense cedex, France Fax: 33-1-5858-0047 http://www.abit.com.tw

#### Pour les pays non couverts plus haut, veuillez contacter Le Siège à Taiwan

Lorsque vous contactez le siège de notre société, veuillez bien noter que nous sommes situés à Taiwan et que notre fuseau horaire est Heure GMT +8. D'autre part, nous avons des jours fériés qui peuvent être différents de ceux de votre pays.

### ABIT Computer Corporation

No.323, YangGuang St., Neihu, Taipei, 114, Taiwan Tel: 886-2-8751-8888 Fax: 886-2-8751-3381 sales@abit.com.tw market@abit.com.tw technical@abit.com.tw http://www.abit.com.tw

- 7. RMA Service. Si votre système fonctionnait bien et que vous n'avez pas installé de nouveaux logiciels ou périphériques, il se peut que vous ayez un composant défectueux. Veuillez contacter le revendeur chez qui vous avez acheté le produit. Vous devriez pouvoir obtenir là bas un service RMA.
- 8. Rapporter de problèmes de compatibilité à ABIT. Du fait du nombre important de emails reçus quotidiennement, nous devons accorder plus d'importance à certains types de messages. Ainsi, les problèmes de compatibilité, fournis avec une description détaillée des composants et des symptômes, ont la plus grande priorité. Pour les autres problèmes, nous regrettons que vous ne receviez peut être pas une réponse directe. Certaines questions seront postées sur les news group, ainsi un plus grand nombre de personnes auront accès aux informations. Veuillez consulter régulièrement les news group.
- 9. Pour votre référence, plusieurs adresses des sites web de constructeurs de chipsets sont listées ci-dessous: Site WEB HighPoint Technology Inc: http://www.highpoint-tech.com/ Site WEB Intel: http://www.intel.com/ Silicon Image's WEB site: http://www.siimage.com/ Site WEB SiS: http://www.sis.com.tw/ Site WEB VIA: http://www.via.com.tw/

# Merci

# ABIT Computer Corporation

http://www.abit.com.tw